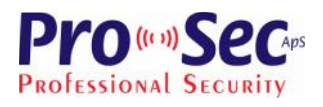

# **PR Master** ang med RACS SOFTWARI  $\bigcirc$ rugervejledning - Kom godt ∩∩

# **PR-MASTER** Brugervejledning

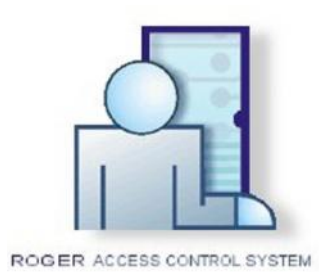

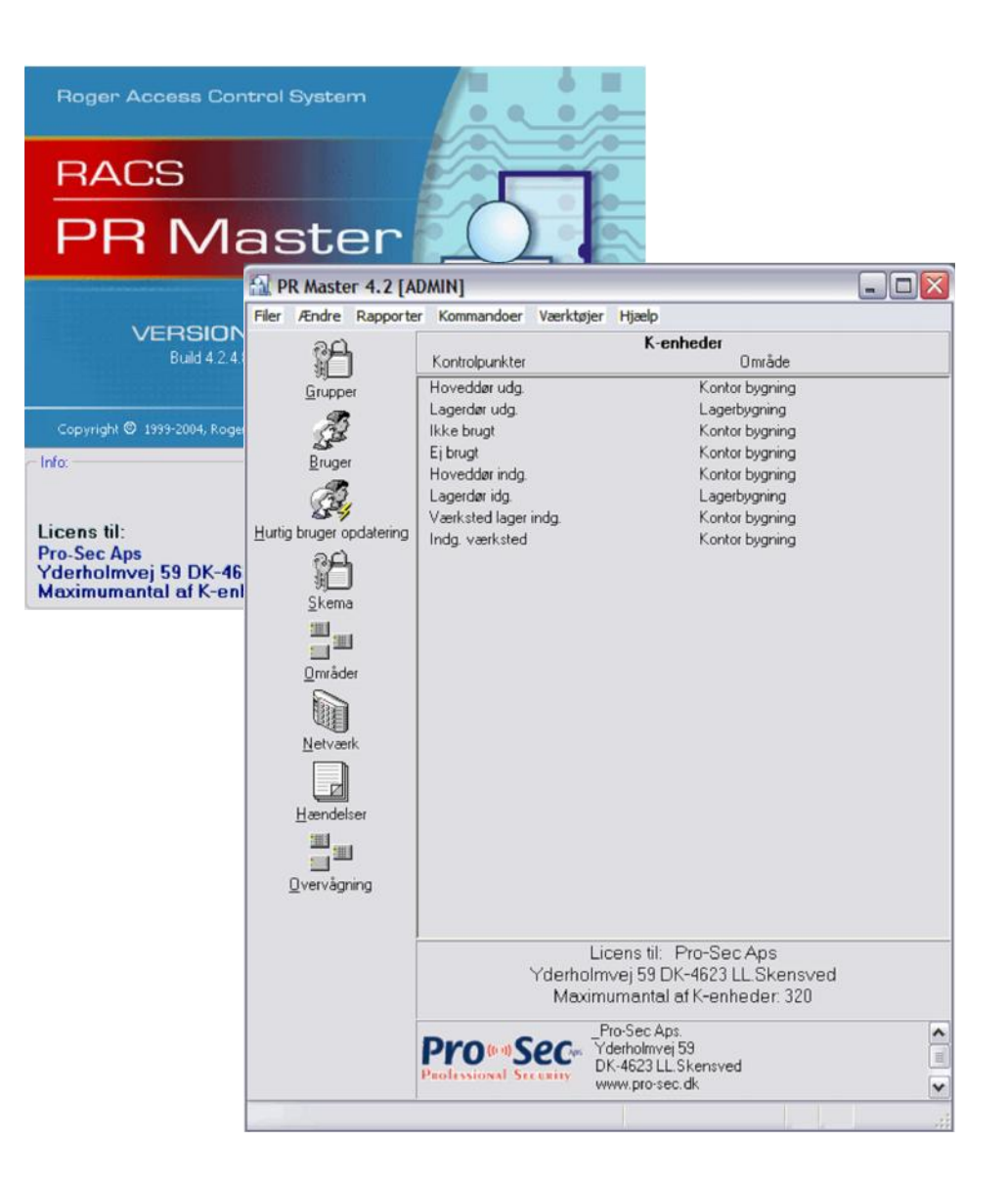

Se også installationsvejledningen for "PR-MASTER"" på CD-ROM'en og på www.pro-sec.dk

Pro-Sec ApS. Yderholmvej 59. 4623 Lille Skensved. Version 02-2007

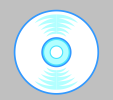

# 1. Indholdsfortegnelse

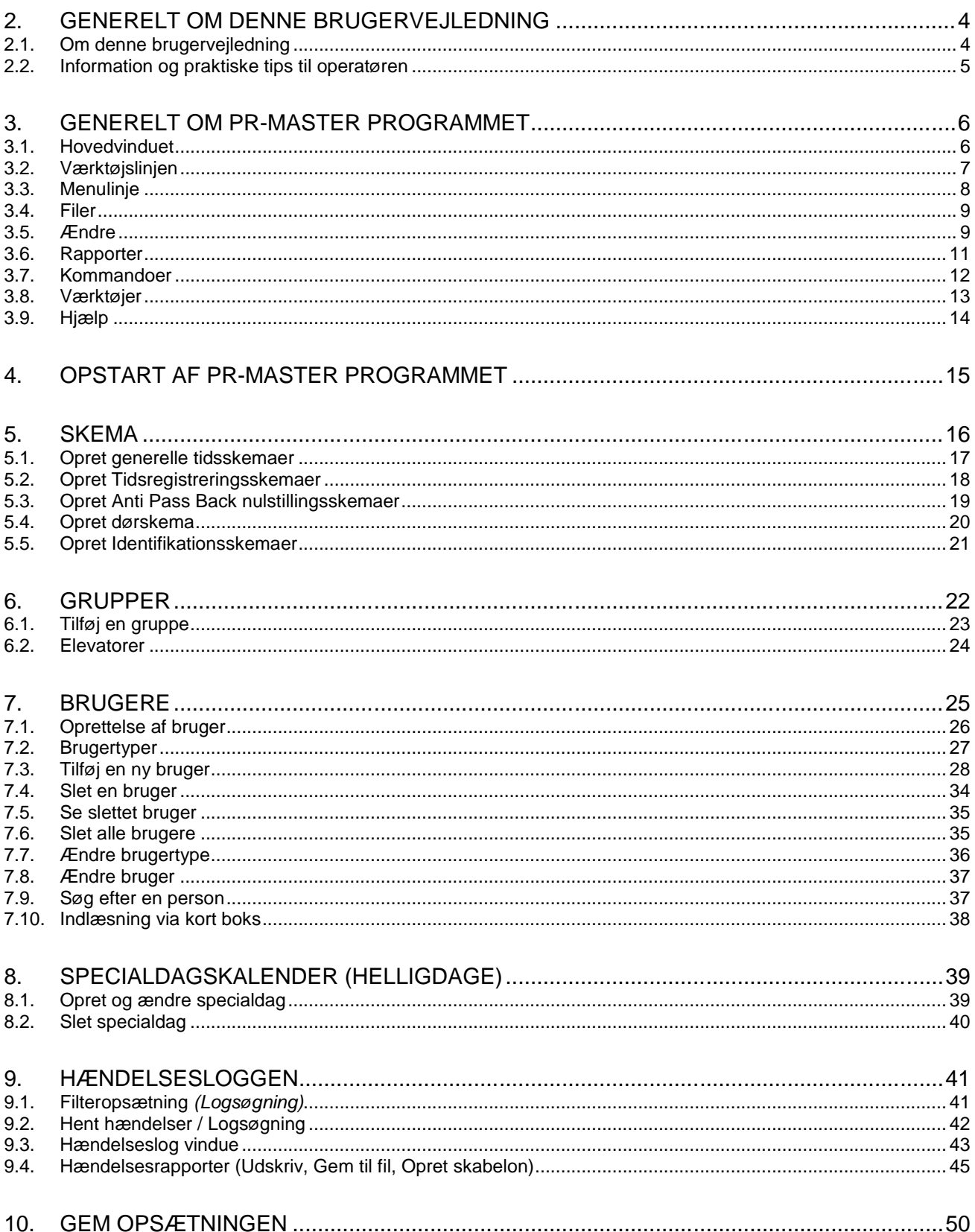

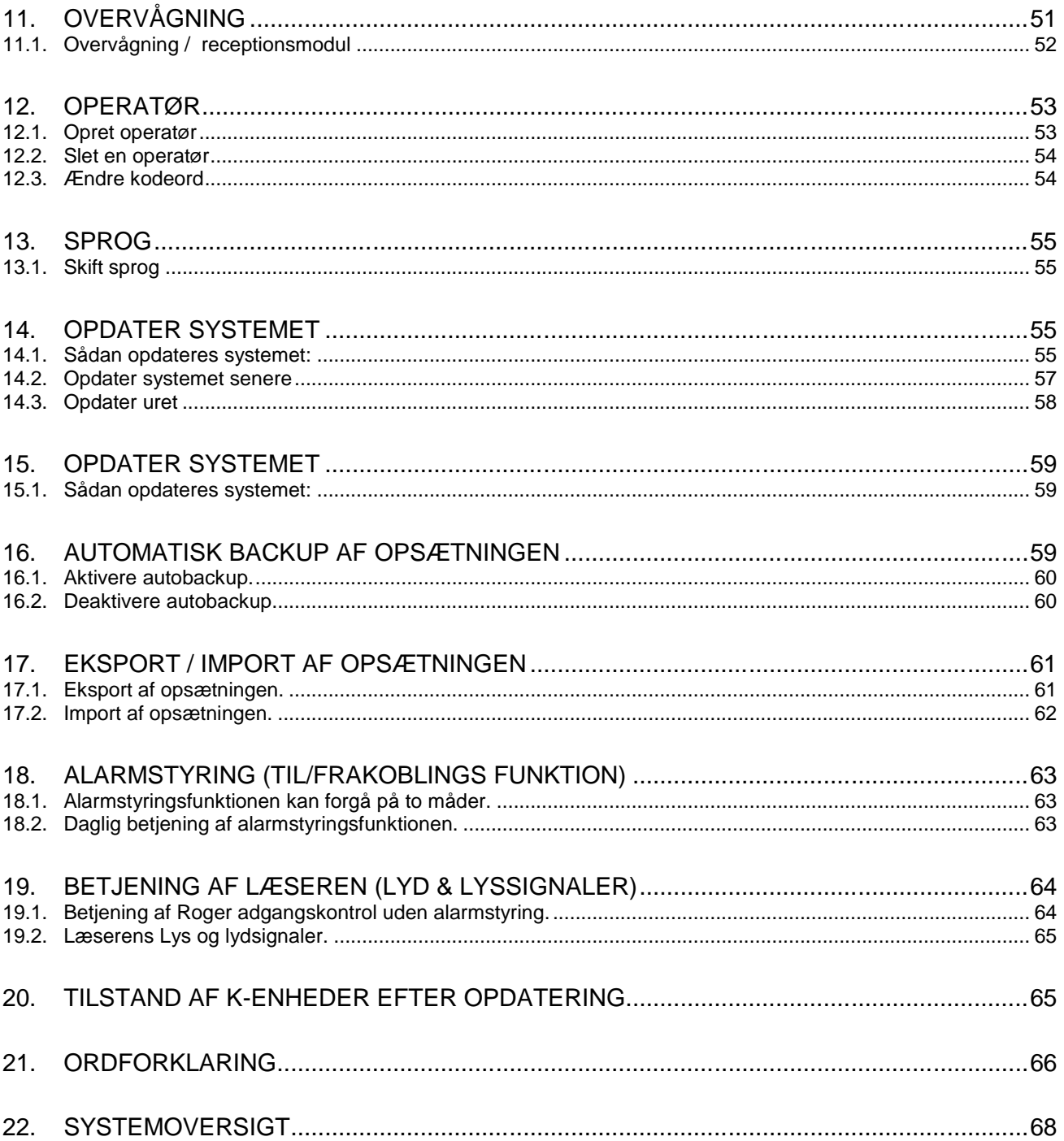

# **2. Generelt om denne brugervejledning**

# **2.1. Om denne brugervejledning**

Denne vejledning er udarbejdet for at gøre det ment og enkelt for den daglige operatør af RACS adgangskontrol systemet at administrere de enkeltes adgangsrettigheder til systemet.

Målgruppe består af operatører, der vil komme til at arbejde med enten en del af funktionerne eller hele systemet.

Brugervejledningen er skrevet til den daglige operatør, enten som en instruktion, der skridt for skridt beskriver alle funktioner i PR-Master software, eller som et referencedokument, hvor operatøren efter behov kan gå tilbage og få information om en bestemt funktion.

Mange af teksterne i brugervejledningen er skrevet i form af step-by-step anvisninger for tydeligt at beskrive arbejdsgangen i de forskellige funktioner i PR-Master programmet.

Selvom nogle operatører ikke har rettigheder til samtlige funktioner i programmet, beskriver denne brugervejledning de funktioner og indstillingsmuligheder, der findes i programmet.

# **2.2. Information og praktiske tips til operatøren**

Når man som operatør arbejder med den daglige drift af et adgangskontrolsystem, er der 4 vigtige H'er man skal have et overblik over *"Hvem må komme Hvor, Hvornår og Hvordan"*.

Den nemmeste måde hvorpå man skaber sig dette overblik er ved at benytte det medfølgende regneark på Roger CD. Rom'en "Roger-ADK-Oversigt.xls" som indeholder to tomme matrixer til opdeling af dørene i områder og tildeling af adgangsrettigheder for brugerne samt to udfyldte matrixer med eksempler.

Matrixen vil som regel være udfyldt af installatøren som en del af installationsdokumentationen.

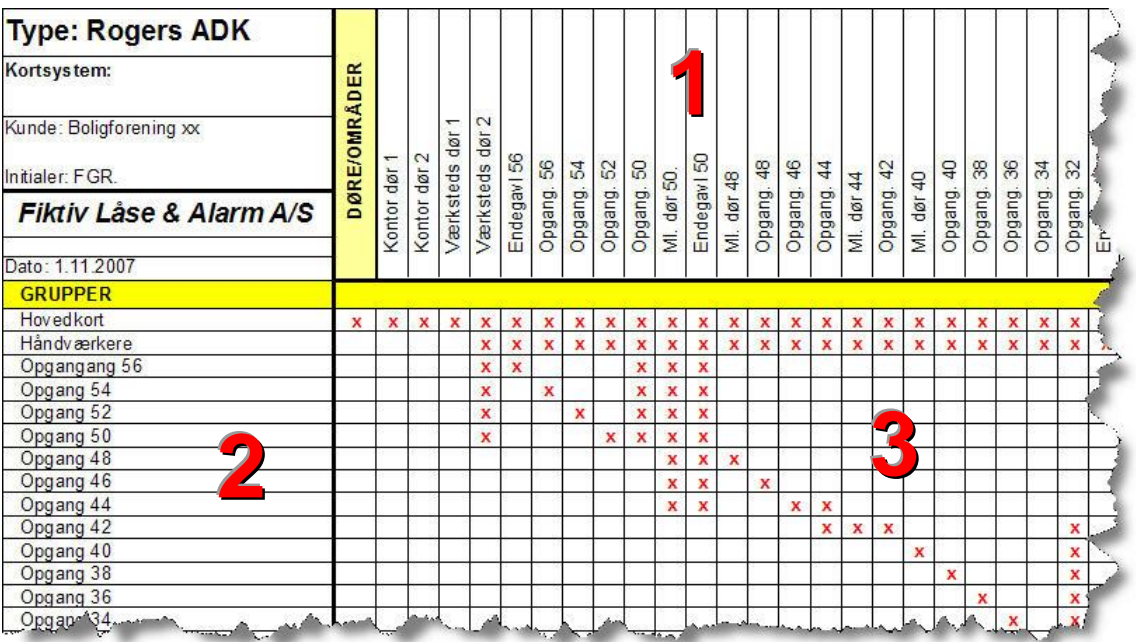

Matrixen består af 3 dele, 1 som er døre/områder af døre og som **KUN** ændres såfremt der fortages ændringer i selve installationen af døre, 2 som er de grupper der tildeles af bruger, samt 3 som angiver adgangsrettighederne de enkelte grupper skal indeholde.

En adgangsrettighed kan give adgang altid, aldrig eller via et tidsskema, og tilpasses løbende af operatøren til brugerens rettigheder.

# **3. Generelt om PR-MASTER programmet**

I PR Master er der mange funktioner og programmeringsmuligheder. Dette afsnit beskriver kort, hvad de forskellige taster og menuer indeholder. Der er flere menuer, som ikke bør ændres af brugeren men KUN af installatøren. Flere af menupunkterne kan være blokeret fra installatørens side og disse vil ikke blive detaljeret beskrevet.

Menupunkterne og funktionerne i programmet vil blive detaljeret beskrevet.

#### **3.1. Hovedvinduet**

Via hovedvinduet i PR-MASTER programmet kan man nemt og enkelt håndtere den daglige styring af personer og kort.

Hovedvinduet i PR-MASTER indeholder forskellige valg af funktioner:

- 1) Menuerne giver adgang til samtlige funktioner i PR-MASTER og forefindes i menulinjen: *Filer, Ændre, Rapporter, Kommandoer, Værktøjer og Hjælp.*
- 2) Værktøjslinjen, giver adgang til et hurtigt valg af vigtige funktioner. Se mere udførlig beskrivelse om "Værktøjslinjen" i punkt 3.2.

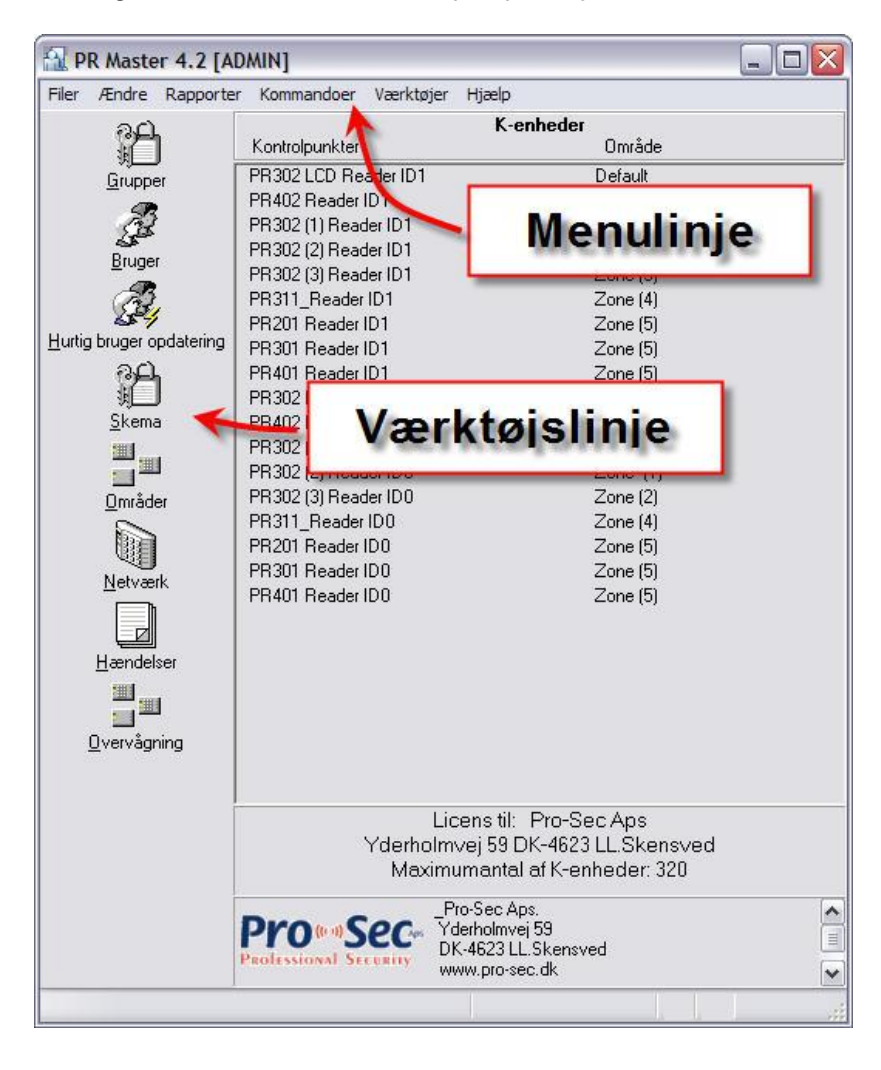

# **3.2. Værktøjslinjen**

Værktøjslinjen indeholder 8 genvejsknapper der giver adgang til de mest almindelige og vigtigste funktioner i programmet.

Nedenfor forklares det, hvad knapperne hedder, og hvad de fører til:

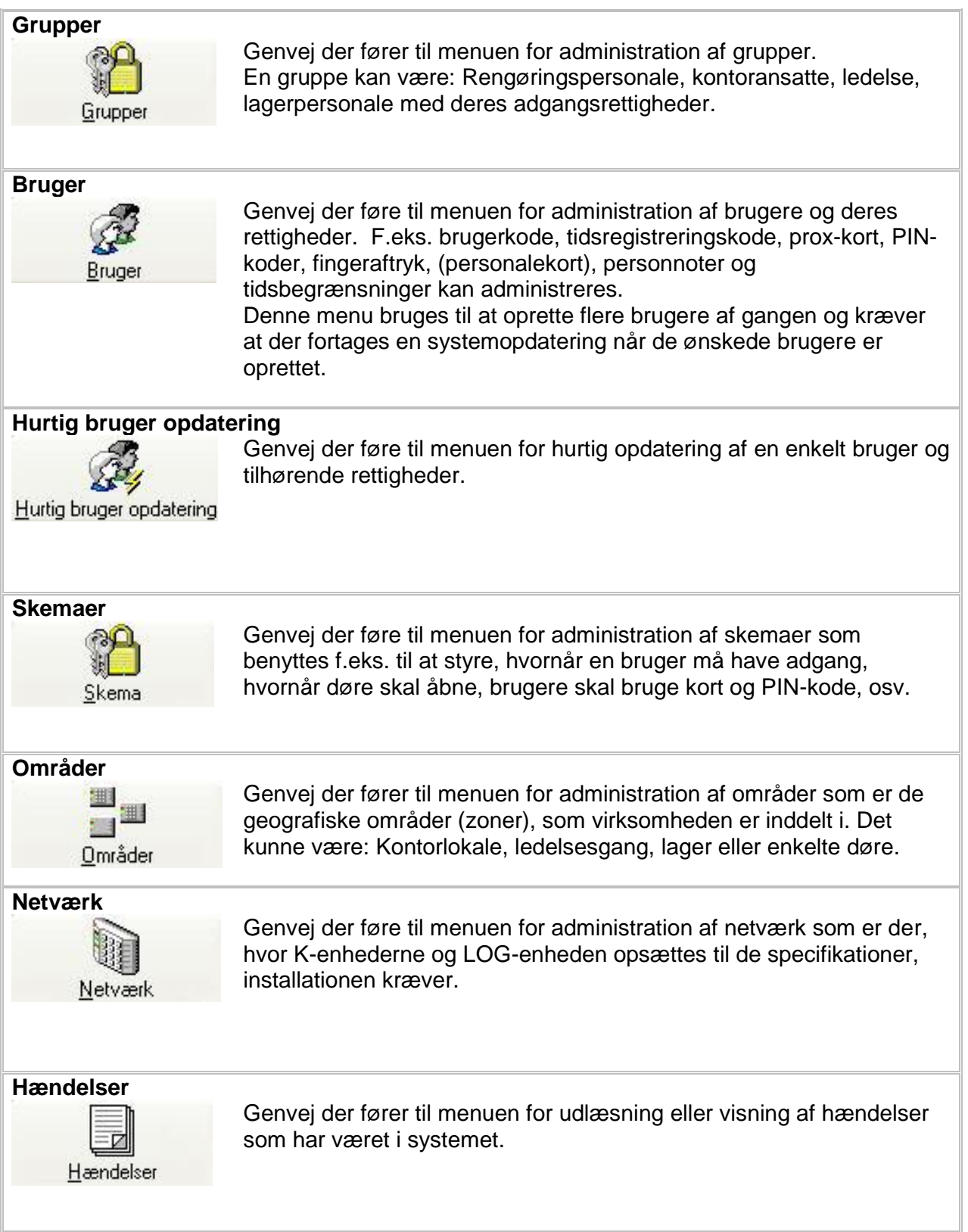

## **Overvågning**

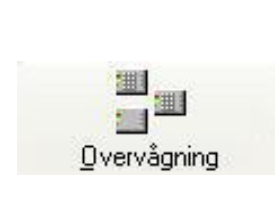

Genvej der starter overvågningsvinduet som bruges til "live" at se, hvilke døre der er åbne, hvilke der er lukkede, hvor de forskellige personer er i bygningen samt hurtig administration af brugere og deres rettigheder. Meget velegnet til receptionsmodul.

# **3.3. Menulinje**

Menulinjen i toppen af skærmbilledet indeholder flere menuer og funktioner. Drop-down menuerne bliver beskrevet i de følgende afsnit.

Kun få af menuerne beskrives fuldt ud.

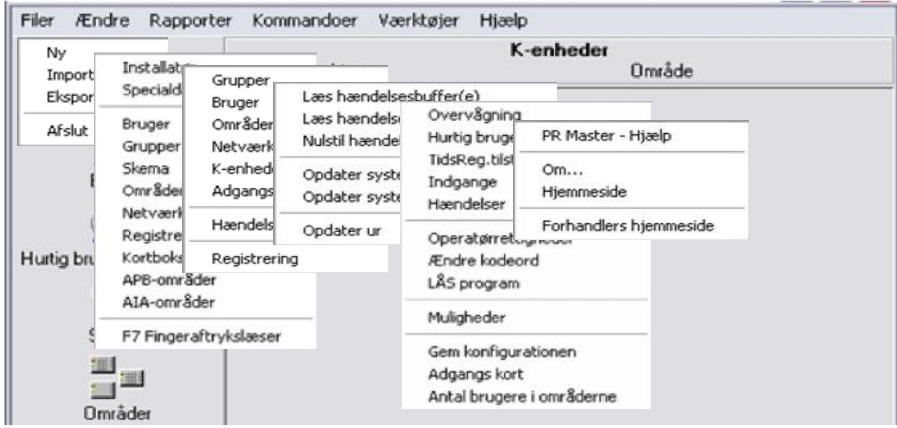

## **3.4. Filer**

Under punktet "Filer" er der følgende funktioner:

- **Ny** er hvis der skal startes en ny installation op fra bunden. Alle tidligere gemte indstillinger vil blive slettet.
- **Importer…** er til at hente tidligere gemte indstillinger. Denne funktion anvendes, hvis f.eks. en ny PC skal anvendes til at styre PR-Master, eller hvis PR-Master softwaren skal opdateres. PR-Master er en software, der løbende bliver opdateret.
- **Eksporter…** er til manuelt at gemme programmeringen og opsætningen af adgangskontrolsystemet. Når der eksporteres, vil hele programmeringen og alle hændelser, der er registreret, blive gemt. Der er en funktion i programmet, der kan gemme opsætningen automatisk på faste ugedage og klokkeslæt.
- **Afslut** Afslutter PR Master programmet.

## **3.5. Ændre**

Under punktet "Ændre" er der følgende funktioner:

- **Installatør** er den eneste bruger, der ikke har noget ID-nummer og ikke har rettigheder til døråbning. Det, denne kode og prox-kort kan gøre, er at starte manuel programmering på K-enheder.
- **Specialdage** er stedet, hvor der kan oprettes en APB-områder "helligdagskalender" eller andre specialdage. Der er AIA-områder F7 Fingeraftrykslæser firetyper af specialdage: Specialdag 1,Specialdag Kortboks 2,Specialdag 3 og Specialdag 4, og der kan være flere helligdage i kalenderen. Det skal dog bemærkes, at det er datoen, som er den gældende. Det vil sige, at juleaftensdag altid er den samme dato, men påsken er ikke den samme næste år.
- **Brugere** er menuen hvor man administrerer de 4000 brugere som systemet kan indeholde. Hver bruger har deres eget identifikationsnummer (ID) og brugertype som bestemmer brugerens adgangsrettigheder i systemet. Hertil får brugeren tildelt et kort/brikmedie som er brugerens personlige nøgle til systemet. Mediet kan være kort/brik samt en PIN kode som døren evaluerer brugerens adgangsrettighed ud fra.

En bruger kan gives adgang på ubegrænset tid, i henhold til en tidsperiode på op til 12 måneder eller på et antal åbninger (klippekorts funktion), hvorefter brugeren automatisk fjernes fra systemet.

Brugermenuen viser en liste over alle oprettet brugere i systemet og hver brugertype har sin egen farve. Chef-brugeren er rød, Masterbrugere er grønne og alle normal brugere er sorte.

**Ny** Importer... Eksporter...

**Afslut** 

Installatør Specialdage Bruger Grupper Skema Områder Netværk

Registrerings områder

**Grupper** er menuen hvor man opretter og vedligeholder grupper for brugernes adgangsrettigheder i systemet, som kan består af en eller flere døre med de adgangsrettigheder som skal være gældende for denne gruppe af brugere. Grupper er velegnet når en bruger skal have tildelt adgangsrettigheder til flere døre med lige så mange forskellige tidstabeller. Arbejdet lettes, hvis der oprettes grupper, som hver især svarer til f. eks. en personalegruppe. Hver gang en ny bruger skal oprettes, tildeles blot medlemskab af den gruppe, som passer til brugerens adgangsbehov. En anden fordel ved grupper er, at hvis der ændres i gruppens adgangsrettigheder, påvirker det straks alle medlemmer af gruppen – der skal altså kun ændres et sted, og ikke under alle de enkelte personers adgangsrettigheder. **Skemaer** er menuen hvor man opretter og administrerer skemaer som består et sæt definerede tidsperioder (fra og til) for hver dag i ugen samt helligdage. Skemaer giver dig mulighed for at organisere adgangskontrolsystemet til de behov der passer dig og din sikkerhedsinstallation. Tidsskemaer bruges, for eksempel, til at begrænse adgangen til et kontor i en tidsperiode, og til at styre dørens tilstand (låst/Ulåst) samt identifikationsniveauer. **Områder** er menuen hvor man administrere områder som er de geografiske områder (zoner), som virksomheden er inddelt i. Et område kan være en gruppe af døre i administrationen, i kontorlokale, i ledelsesgang, på lager eller bare en enkelt dør. **Netværk** er menuen for administration af netværk som er der, hvor K-enheder og evt. LOG-Enhed opsættes til de specifikationer, som kræves. **Registreringsområder** er til at definere, hvilke døre der er indgang, og hvilke der er udgang til de forskellige områder. De kan bruges til at beregne, hvor lang tid ansatte er på arbejde i produktionen, på lageret og i kantinen. **APB-områder** er der, hvor der defineres hvilke K-enheder, der er placeret i hvilke Anti-Pass-Back områder. Det bruges til at sikre, at brugere ikke glemmer at læse sig ud af et område, inden der indlæses til et andet område. En overtrædelse af APB-registreringen vil resultere i, at brugeren ikke vil få adgang næste gang, der forsøges at få adgang til området. Denne funktion bruges normalt i højsikringsområder, eller hvis der bruges Tidsregistrering. **AIA-områder** er til at definere den automatiske Til/Frakobling af døre (K-enheder). Under dette punkt kan der også opsættes et tilkoblingshierarki, hvor områder kan betinges af status på andre områder. Dette kræver, at der er monteret en LOG-Enhed i netværket. Til/Frakobling kan bruges på forskellige måder. Det kan blandt andet bruges som til/frakobling af alarmsystemet for det område, hvortil K-enheden er monteret. Eller til at begrænse Normalbrugeres adgang til området ved at en Master-bruger låser døren ved at tilkoble døren. **Kortboks** er der, hvor der kan laves en prox-kort "bank" ved at indlæse flere kort i en arbejdsproces. Herefter kan kortet hentes frem, når der oprettes en ny bruger.

#### **3.6. Rapporter**

Under punktet "Rapporter" er der følgende funktioner:

Bruger **Grupper:** Her kan der printes og ses hvilke grupper, der er i Områder ADK-systemet, med de personer der på Netværk nuværende tidspunkt er tilknyttet gruppen. Der er K-enheder ingen filterfunktioner, og alle grupper vises i Adgangsrettigheder adgangskontrollen. Hændelser Registrering **Bruger:** Her kan der printes og ses hvilke brugere, der er i ADK-systemet. Der er ingen filterfunktioner, her vises alle brugere i adgangskontrollen. Under denne funktion bliver ALLE informationer vist. Det anbefales, at der sikres mod misbrug af denne funktion. **Områder:** Her kan der printes og ses hvilke områder, der er i ADK-systemet. Der er ingen filterfunktioner, her vises alle områder i adgangskontrollen. Netværk: Her kan der printes og ses opsætninger for alle netværk i ADKsystemet. Der er ingen filterfunktioner, her vises alle netværk i adgangskontrollen. **K-enheder:** Her kan der printes og ses en begrænset opsætning/programmering af K-enhederne i ADK-systemet. Der er ingen filterfunktioner. **Adgangsrettigheder:** Her kan der printes og ses opsætninger for alle personers (gruppers) rettigheder i forhold til tider, områder og elevatorer. Hændelser: Her kan der printes og ses hvilke hændelser, der har været i ADK-systemet. Når dette punkt vælges, spørges: "Ønsker du at hente alle hændelser fra adgangskontrolsystemet nu?" Hvis du vælger **Ja,** hentes alle hændelser, der ikke allerede er hentet ind i computeren. Hvis der vælges **Nej,** vil alle ikke-hentede hændelser blive slettet. Der er flere filterfunktioner.

#### **Registreringer:** Her beregnes den samlede tid, en bruger har været inde i et område. Det kræves, at brugeren har mulighed for at læse sig både ind og ud.

Grupper

## **3.7. Kommandoer**

Under punktet "Kommandoer" er der følgende funktioner:

**Læs hændelsesbuffer(e):** Her bliver alle informationer, der er opstået siden sidste opstart af PR Master hentet ind i computeren og gemt. De hændelser, der gemmes, vil blive hentet fra alle K-enhederne og LOG-enheden.

Læs hændelsesbuffer(e) Læs hændelser i buffer senere Nulstil hændelsesbuffer(e) Opdater system

Opdater systemet senere

Opdater ur

- **Læs hændelsesbuffer senere:** det samme som ovenstående, men denne kommando kan udføres på fastsatte tid(er).
- **Nulstil hændelsesbuffer(e):** Her bliver alle informationer slettet, der er opstået siden PR- Master sidst var opstartet,. Det er alle de hændelser, der er lagret i K-enhederne og LOG-enheden.
- **Opdater system:** Vil opdatere alle K-enheder og LOG-enheder, der er tilsluttet ADK-systemet. Det vil have indvirkning på dørenes tilstand, mens opdateringen foregår. Dørene vil af sikkerhedsmæssige grunde låse. Dette punkt bruges, når der er lavet ændringer i skema, grupper, områder, netværk, specialdage og brugere (det er ikke nødvendigt at opdatere på denne måde, hvis brugere er oprettet via hurtigbrugeropsætning).
- **Opdater system senere:** Vil opdatere alle K-enheder og LOG-enheder på det tidspunkt, der bestemmes under punktet. Det tidspunkt kan med fordel programmeres til et tidspunkt, der ikke påvirker for mange brugere.
- **Opdater ur:** Vil opdatere urene i K-enhederne og LOG-enheden til den tid, computeren viser.

## **3.8. Værktøjer**

Under punktet "Værktøjer" er der følgende funktioner:

**Overvågning:** Er det samme som menupunktet til venstre. Se mere i afsnit **11**.

**Hurtigbrugeropdatering:** Er næsten det samme som menupunkt "Bruger" til venstre med den undtagelse, at der spørges, efter at brugeren er oprettet, om der skal opdateres med det samme. Det vil ikke have betydning for K-enhedernes status, som ved opdater system.

Overvågning Hurtig brugeropdatering Adgangs kort Antal brugere i områderne TidsReg.tilstand Indgange Hændelser Operatørrettigheder Ændre kodeord LÅS program Muligheder Gem konfigurationen

**Adgangskort:** Under dette punkt vises alle grupper og områder med tidsskemaer. Her kan der grafisk ses, hvor brugere kan få adgang på nuværende tidspunkt. Et genialt skema til at skabe overblik for dagen og tiden.

**Antal bruger i områderne:** under dette punkt vil det nemt kunne ses, hvor mange brugere der er i de pågældende områder.

**T/R tilstand:** Se status og ændre Tidsregistreringstilstand.

- **Indgange:** Under dette punkt kan der tilføjes nye typer af indgange, der ikke er i systemet endnu.
- **Hændelser:** Under dette punkt kan der ændres, hvordan de forskellige hændelser skal vises i overvågning, om hændelsen skal markeres med rødt eller sort.

**Operatørrettigheder:** Her oprettes og ændres PR-Masters operatørrettigheder.

- **Ændre kodeord:** Her ændres den aktuelle operatørs kodeord. Punktet bør bruges som sikkerhed for, at det kun er den pågældende operatør, der kender sit kodeord.
- **LÅS program:** Vil blokere, så andre operatører ikke kan anvende programmet.
- **Muligheder:** Under dette punkt er det muligt at bestemme til hvilke medier, der skal rapporteres og i hvilket format.
- **Gem konfigurationen:** Under dette punkt vil det være muligt at gemme konfigurationen automatisk eller manuelt, med eller uden ZIP-kode. At konfigurationen bliver gemt regelmæssigt, er en sikkerhed for, at mindst muligt går tabt, hvis der sker skader, hærværk, nedbrud eller lynnedslag i installationen. Hvis konfigurationen er gemt, kan installationen startes op efter nedbrud meget hurtigt.

# **3.9. Hjælp**

Under punktet "Hjælp" er der følgende funktioner:

**PR Master – Hjælp** indeholder hele manualen for programmeringen af adgangskontrolsystemet.

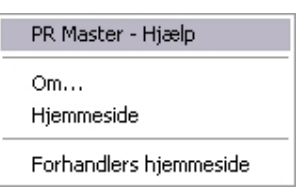

- **Om...:** Er en lille programinformation.
- **Hjemmeside:** Er producentens hjemmeside. Her kan findes relevante informationer om adgangskontrolsystemet (danske manualer).

**Forhandlers hjemmeside:** Her kan du finde relevante informationer om adgangskontrolsystemet.

# **4. Opstart af PR-MASTER programmet**

Programmet PR-Master startes ved at vælge:

"Start ▶ Alle programmer ▶ Roger ACS 4.2 ▶ PR Master 4.2".

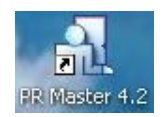

Hvis der er lavet en genvej til skrivebordet, kan ikonet PR Master vælges.

Herefter vil følgende billeder vises:

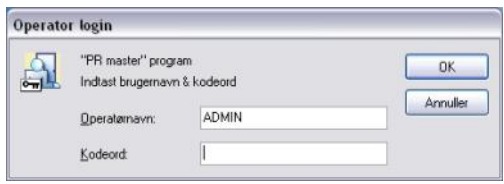

Indtast Operatørnavn og Kodeord og, tast OK

*Bemærk:*

- *1) Standard operatørnavn er "ADMIN" og kodeord er "prosec"*
- *2) Når adgangskontrolsystemet bliver afleveret til dig som slutbruger, vil du få et Operatørnavn og et Kodeord udleveret af installatøren.*

Herefter vil PR Master være startet op.

Hovedskærmbilledet vil kunne se sådan ud:

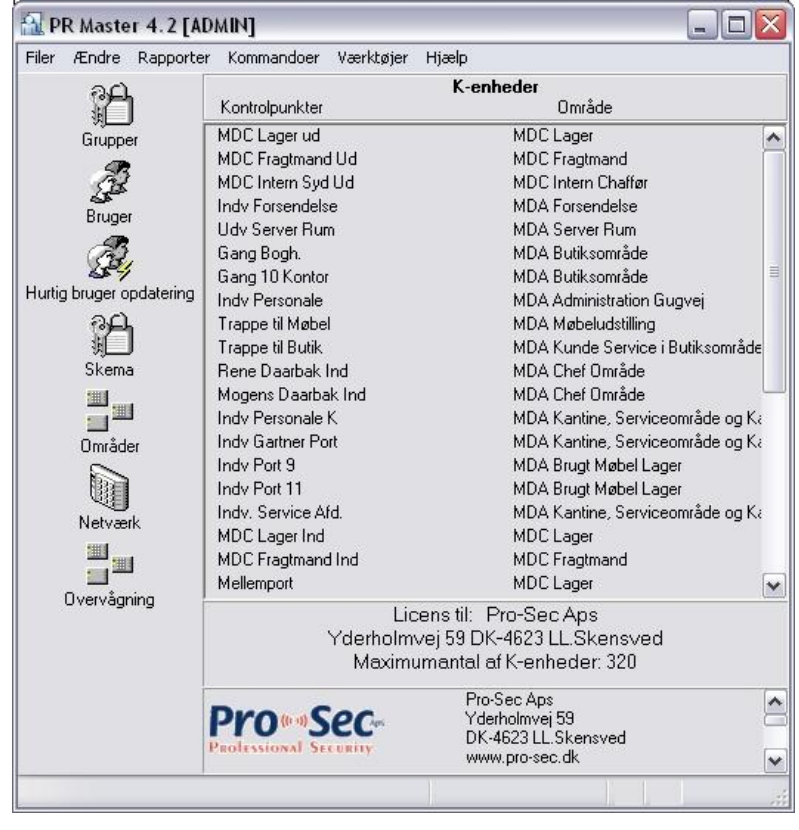

# **5. Skema**

Tidsskemaerne består af et sæt defineret tidsperioder (fra og til) for hver dag i ugen samt helligdage, der giver dig mulighed for at organisere adgangskontrolsystemet til de behov der passer dig og din sikkerhedsinstallation.

Tidsskemaer bruges, for eksempel, til at begrænse adgangen til et kontor i en tidsperiode, og til at styre dørens tilstand (låst/Ulåst) samt identifikationsniveauer.

Der er følgende fem forskellige grupper af tidsskemaer i PR-Master:

- Generelle tidsskemaer
- Tidsregistrering skemaer
- Anti Pas Back nulstillingsskemaer
- Dørskemaer
- Identifikationsskemaer

For at arbejde med de forskellige tidsskemaer, klikkes på *Skema* Ikonet i hovedvinduet eller på skema under "Ændre" i menulinjen.

Et tidsskema består af et sæt defineret tidsperioder (fra..til) for hver dag i ugen samt 4 specialdage, tiden kan varieres, og der kan være flere tider på samme dag.

I tidsskema vinduet, som nu åbner, er der fem faner, en for hver gruppe af ovenstående tidsskema.

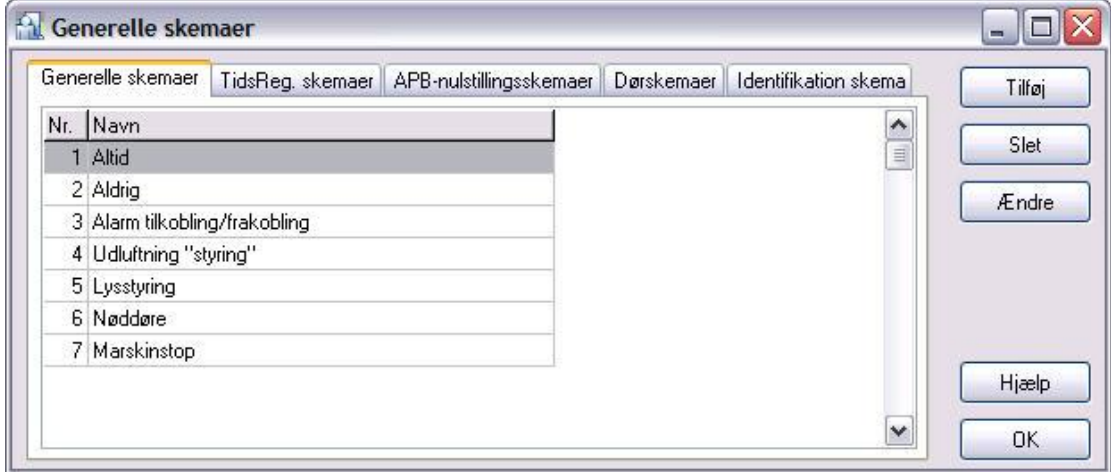

*Vindue "Generelle skemaer" med fanen "Generelle skemaer" åben*

# **5.1. Opret generelle tidsskemaer**

Fanen "**Generelle skemaer**" indeholder alle de tidsskemaer der f.eks. styre begrænsningen af ind og udgangsrettighederne for brugerne, alarmstyring, tidsskemaer for styring af andre ting som udgang m.m.

I denne gruppe af tidsskemaer, findes også to foruddefineret tidsskema der ikke kan ændres, *"Altid"* som giver ind og udgangsrettigheder altid hver dag hele dagen samt *"Aldrig"* som annullerer alle indgangs- og udgangsrettigheder.

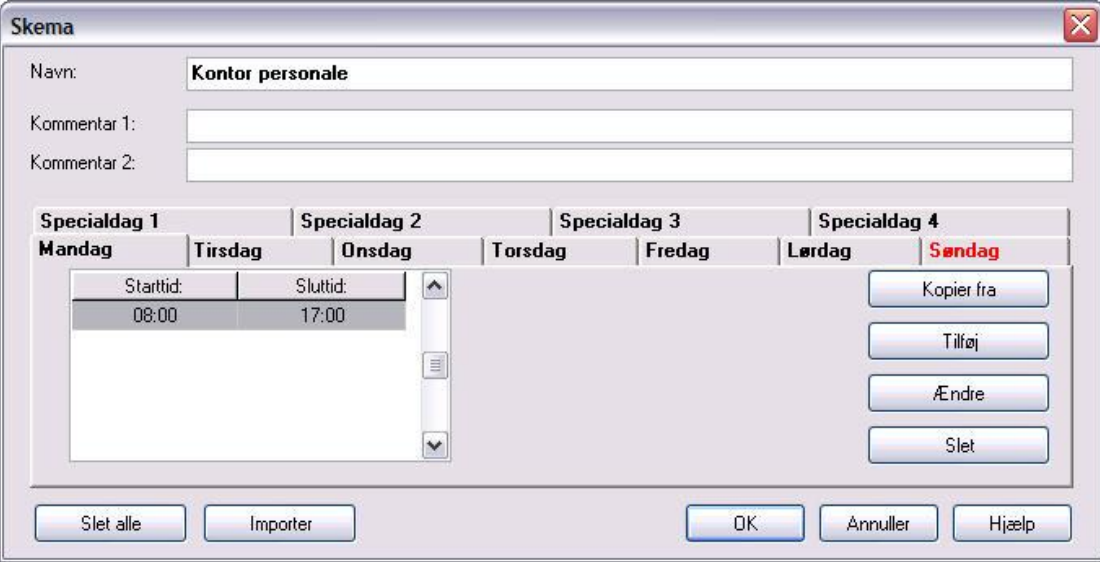

*Vindue der viser tidsskema for adgangsrettigheder for kontorpersonalet (eksempel)*

#### Et nyt skema oprettes på følgende måde:

- *1) Klik på fanen "Generelle skemaer" i vinduet skemaer*
- *2) Klik på ikonen "Tilføj"*
- *3) Indtast navn for tidsskemaet*
- *4) Vælg dag mandag til søndag ved at klikke på fanen*
- *5) Klik på Ikonet "Tilføj"*
- *6) Indsæt start tid og stop tid og tryk "OK"*
- *7) Gentag proceduren 4 til 6 til alle tider er indtastet*
- *8) Klik på Ikonet "OK"*

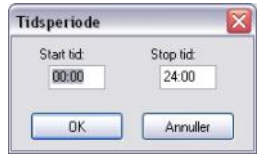

*Kopier fra : Tider fra andre dage kan kopieres til den dag, man er på, ved at trykke på ikonet "Kopier fra", hvilket gør det lettere at lave flere ens dage. Slet : Slette indtastede tider for den valgte dag. Slet alle : Slette alle indtastede tider i det valgte tidsskema. Importer : Importer et tidsskema kan med fordel bruges, hvis der skal oprettes et tidsskema, der minder om et allerede oprettet tidsskema.*

*NB! Denne funktion sletter alle eksisterende tider i tidsskemaet.*

## **5.2. Opret Tidsregistreringsskemaer**

Fanen "**TidsReg. skemaer**" indeholder alle de tidsskemaer der automatisk styrer K-enhedens skift imellem de forskellige tidsregistreringstilstande.

Tidsregistreringstilstande defineres i "TidsReg.tilstand" under værktøjer i menulinjen og bruges i hændelsesloggen til at registrere tiden for hvor lang tid de forskellige brugere er i systemet eller en zone.

Oprettelsesproceduren for "Tidsregistrerings skemaer" er på nær valget af registrerings tilstand den samme som for "generelle skemaer"

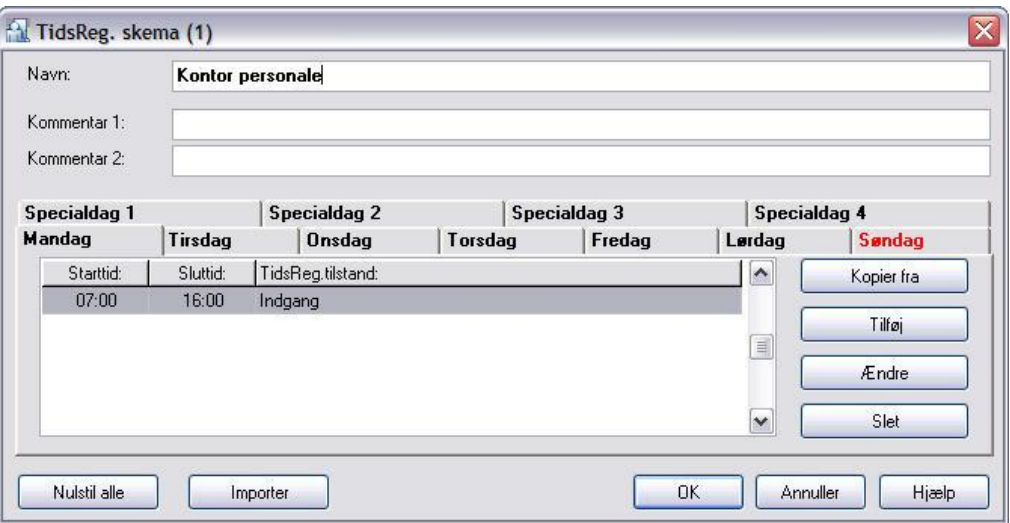

*Vindue der viser tidsskema for tidsregistrering af kontorpersonalet (eksempel)*

- 1) Klik på fanen "**TidsReg. Skemaer**" i vinduet skemaer
- 2) Klik på ikonen "**Tilføj**"
- 3) Indtast navn for skemaet
- 4) Vælg dag mandag til søndag ved at klikke på fanen
- 5) Klik på Ikonet "**Tilføj**"
- 6) Indsæt start/stop tid samt tidsregistreringstilstand og tryk "**OK**"
- 7) Gentag proceduren 4 til 6 til alle tiderne er indtastet
- 8) Klik på Ikonet "**OK**"

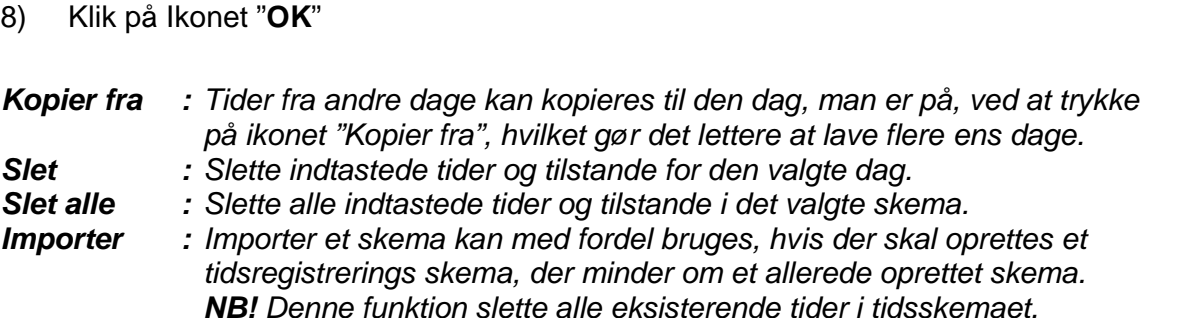

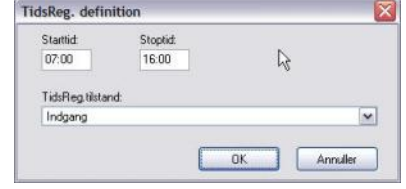

# **5.3. Opret Anti Pass Back nulstillingsskemaer**

Fanen "**APB nulstillingsskemaer**" indeholder alle de tidsskemaer der skal bruges til at nulstille Anti Pass Back områder, således at brugere der har glemt at læst sig ud af zonen, igen kan læse sig ind i området.

APB-områder bruges til at sikre, at brugere ikke undlader at læse sig ud af et område, inden der indlæses til et andet område. En overtrædelse af APB-registreringen vil resultere i, at brugeren ikke vil få adgang næste gang, der forsøges at få adgang til området. Denne funktion bruges normalt i højsikringsområder, eller hvis der bruges tidsregistrering.

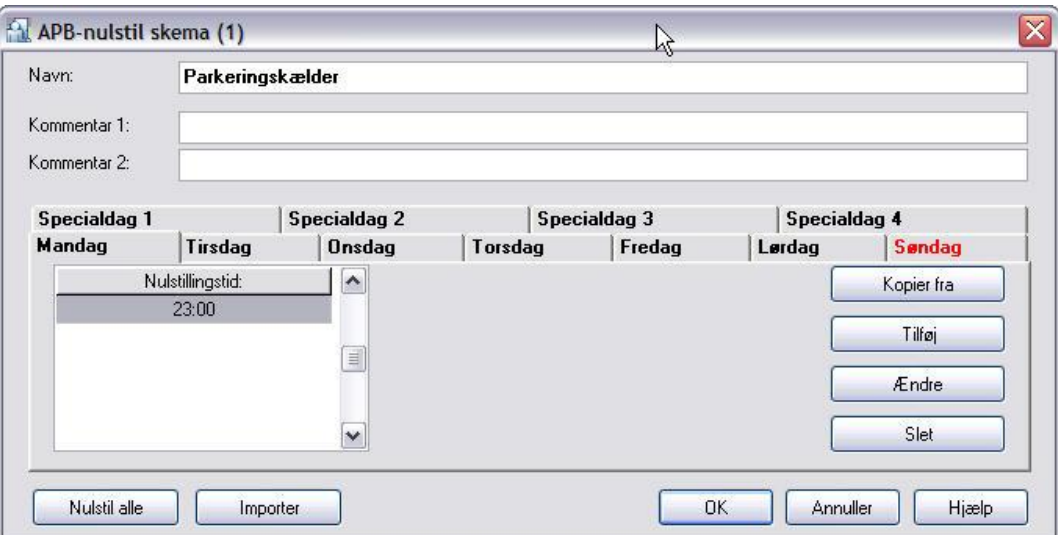

*Vindue der viser tidsskema for APB-nulstillingsrettigheder for kontorpersonalet (eksempel)*

- *1. klik på fanen "APB nulstillingsskema" i vinduet skemaer*
- *2. Klik på ikonen "Tilføj"*
- *3. Indtast navn for tidsskemaet*
- *4. Vælg dag mandag til søndag ved at klikke på fanen*
- *5. Klik på Ikonet "Tilføj"*
- *6. Indsæt tid for nulstillingstidspunkt og tryk "OK"*
- *7. Gentag proceduren 4 til 6 til alle tiderne er indtastet*
- *8. Klik på Ikonet "OK"*

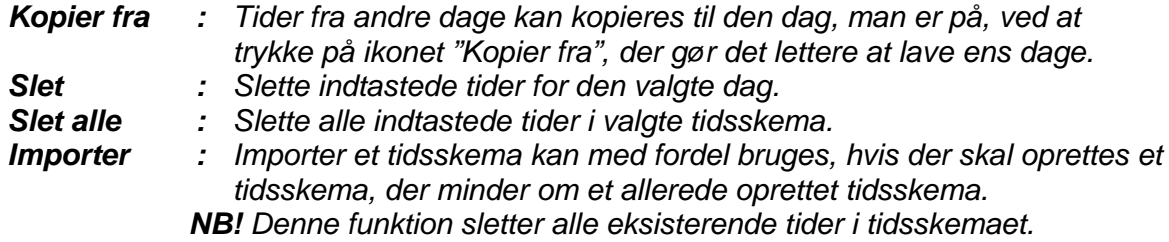

## **5.4. Opret dørskema**

Fanen "**Dørskemaer"** indeholder alle de tidsskemaer der automatisk styrer K-enhedens ønskede dørtilstand (Ulåst/låst).

Følgende dørtilstande kan vælges:

**Låst :** Denne tilstand låser døren på et givet tidspunkt. **Ulåst :** Denne tilstand sætter døren ulåst på et givet tidspunkt.

**Betinget Ulåst** : Denne tilstand sætter døren i ulåst tilstand, efter en **gyldig** bruger har betjent døren, inden for et givet tidspunkt.

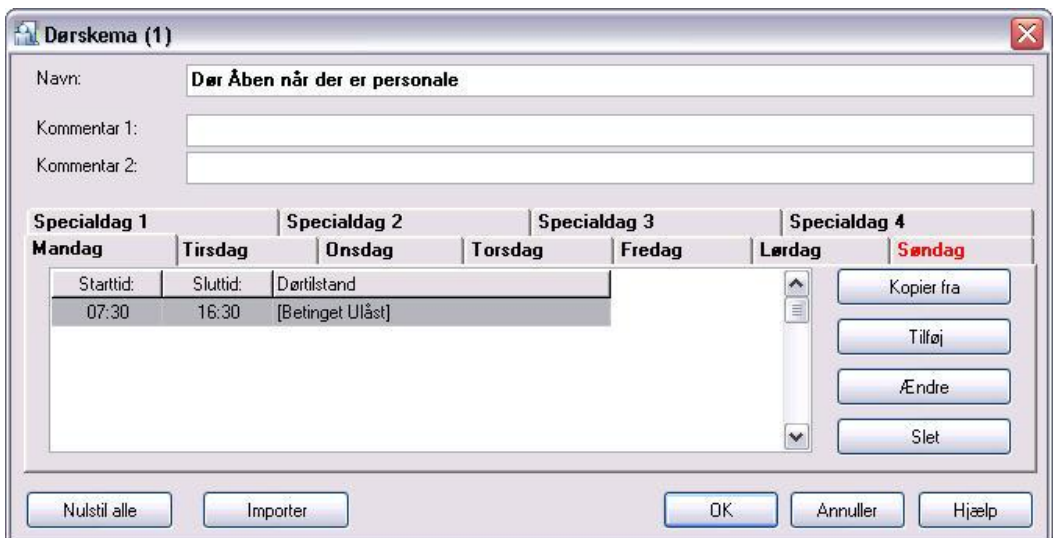

*Vindue der viser tidsskema for dørtilstande for kontorbygningen (eksempel)*

- 1) Klik på fanen "**Dørskemaer**" i vinduet skemaer
- 2) Klik på ikonen "**Tilføj**"
- 3) Indtast navn for tidsskemaet
- 4) Vælg dag mandag til søndag ved at klikke på fanen
- 5) Klik på ikonet "**Tilføj**"
- 6) Indsæt start-/stop tid samt tilstand og tryk "**OK**"
- 7) Gentag proceduren 4 til 6 til alle tiderne er indtastet
- 8) Klik på Ikonet "**OK**"

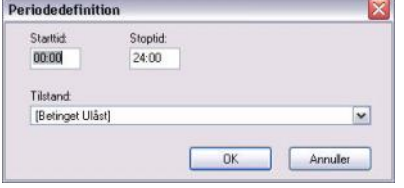

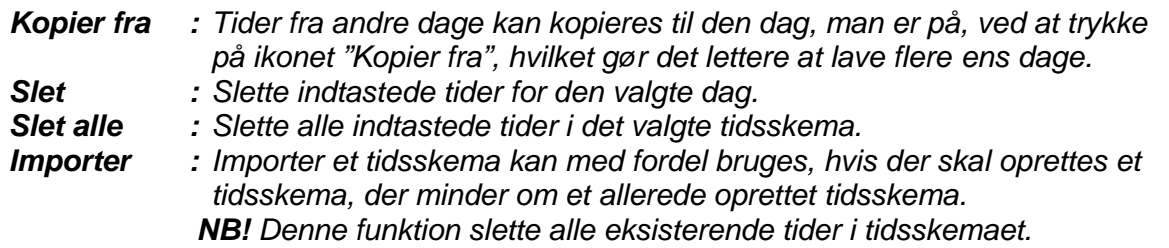

# **5.5. Opret Identifikationsskemaer**

Fanen " **Identifikation skema**" indeholder alle de tidsskemaer der automatisk styrer K-enhedens ønskede identifikationstilstand for læseren.

Følgende identifikations tilstande kan vælges:

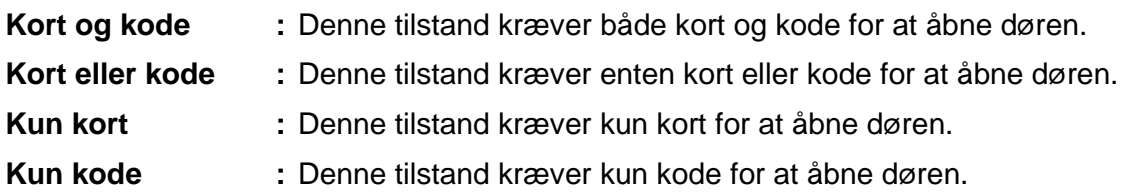

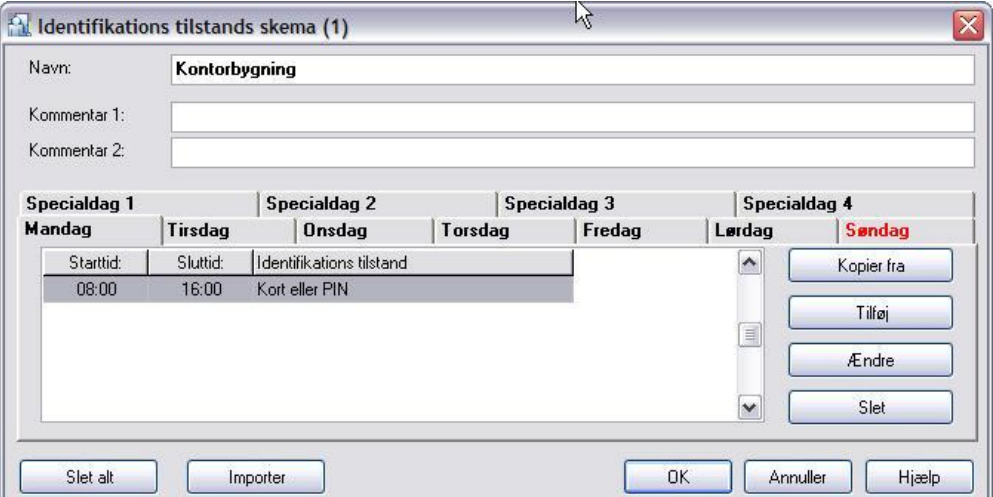

*Vindue der viser tidsskema for identifikationstilstandsskema for kontorbygningen (eksempel)*

- 9) Klik på fanen "**Identifikationsskemaer**" i vinduet skemaer
- 10) Klik på ikonen "**Tilføj**"
- 11) Indtast navn for tidsskemaet
- 12) Vælg dag mandag til søndag ved at klikke på fanen
- 13) Klik på Ikonet "**Tilføj**"
- 14) Indsæt start-/stop tid samt tilstand og tryk "**OK**"
- 15) Gentag proceduren 4 til 6 til alle tiderne er indtastet
- 16) Klik på Ikonet "**OK**"

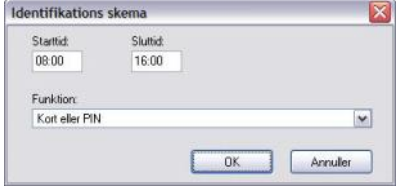

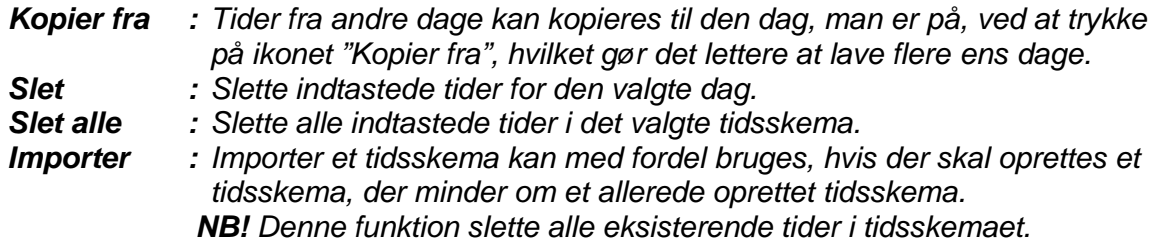

# **6. Grupper**

En gruppe er en gruppe af brugere med fælles adgangsrettigheder. Der kan oprettes i alt 250 brugergrupper med hver deres individuelle adgangsrettigheder til et område, bestående af en til flere døre.

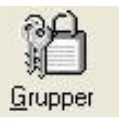

For hver dør i en gruppe kan man defineres om gruppen har adgang altid,

aldrig eller via et tidsskema som defineres til hvilke dage og /eller tider gruppen har adgang til den enkelte dør/område.

En gruppe kan f.eks. være rengøringspersonale, kontorpersonale, ledelsen, lagerpersonale m.m.

En gruppe kan oprettes på to måder: via ikonet "Grupper" i værktøjslinjen eller via menulinjen under Ændre/Grupper.

Gruppevinduet vil vise en oversigt over alle grupper og deres egenskaberne i systemet.

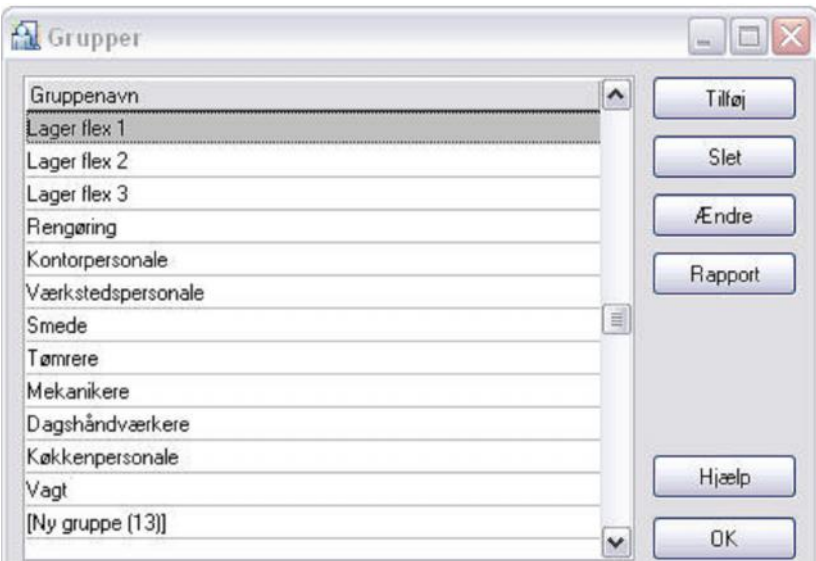

*Vindue der viser en oversigt over de oprettede grupper.*

I gruppevinduet kan der tilføjes, slettes, ændres grupper samt udskrives rapporter over de oprettede grupper.

# **6.1. Tilføj en gruppe**

En ny gruppe oprettes på følgende måde:

*1)* Klik på knappen "**Tilføj"** i vinduet grupper

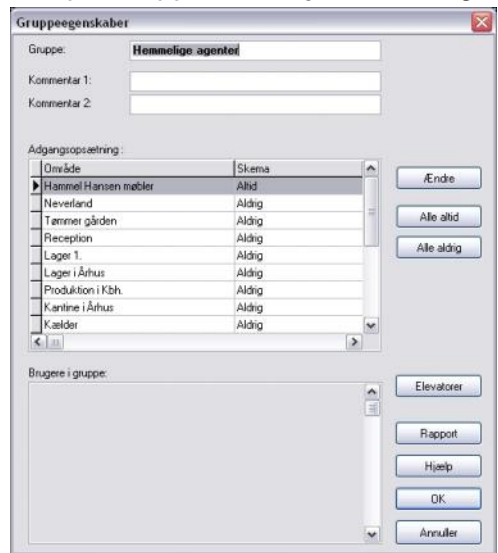

*Vindue der viser gruppens egenskaber*

- *2)* Indtast navn for gruppen og eventuelle kommentarer til den enkelte gruppe under felt "kommentar 1:" og "kommentar 2:"
- *3)* Marker det område/dør som der skal være adgang til og tryk **"ændre"**

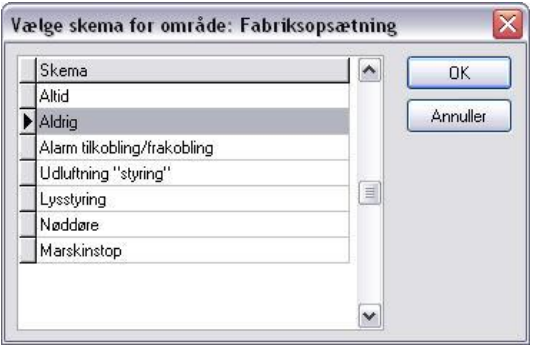

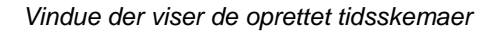

- *4)* Vælg hvilke adgangsrettigheder gruppen skal have på de enkelte områder/døre i systemet og tryk "**ok**".
	- a.Her kan også vælges et tidsskema, hvis dette er defineret under generelt tidsskema b.Hvis det ønskes at gruppen altid skal have adgang til alle områder/døre kan knappen "**alle altid"** bruges.
	- c. Områderne/dørene er standard indstillet til **"Aldrig"** at have adgang.

# **6.2. Elevatorer**

Knappen "Elevator" i vinduet "gruppeegenskaber" vil være synlig såfremt et elevatormodul er installeret i systemet.

I "Elevator" vinduet kan man definere hvilke etager den enkelte gruppe skal have adgang til.

Elevator modulet kan foruden styring af elevator også benytte til styring af postbokse

Tildeling af adgangsrettigheder til elevator:

*1)* Tryk på knappen **"Elevatorer"** i vinduet "gruppeegenskaber"

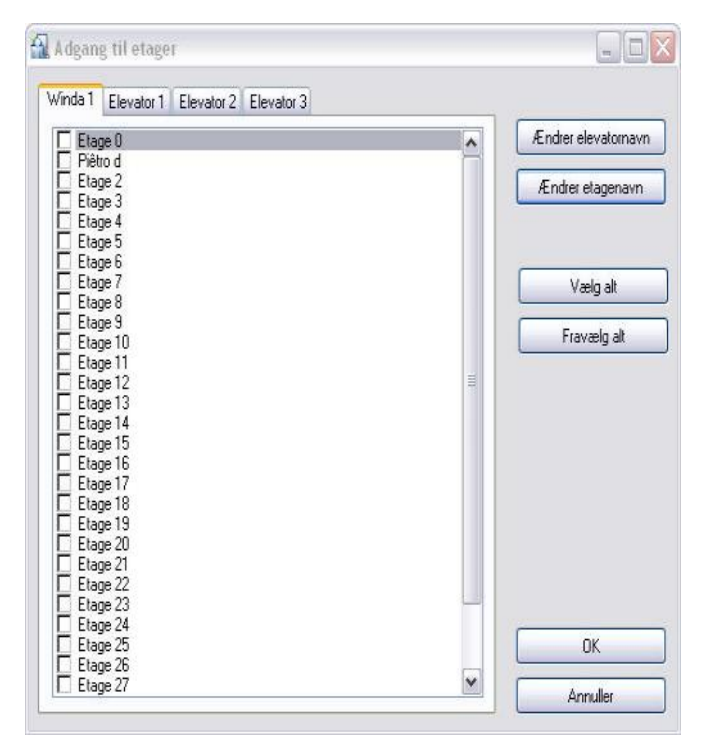

*Vindue viser mulighed adgangsrettigheder for elevator*

- *2)* Navngiv eventuelt de 4 elevatorer ved at klikke på den ønskede elevatorfane efterfulgt af "Ændre elevatornavn" og klik på OK når navnet er indtastet.
- *3)* Navngiv eventuelt de enkelte etager, ved at klikke på ønskede etage efterfulgt af "ændre etagenavn" og klik på OK når ønskede navn er indtastet.
- *4)* Sæt flueben udfor de etager som brugergruppen skal have adgang til.
- *5)* Der kan godt gives adgang under flere faner (elevatorer)
- *6)* Tryk på knappen **"ok"**

Note: Hvis alle etager og alle elevatorer skal vælges skal der trykkes på **"vælg alt"** under hver enkelt fane.

# **7. Brugere**

I brugermenuen administreres de op til 4000 brugere som systemet kan indeholde.

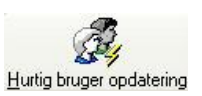

Hver bruger har deres eget identifikationsnummer (ID) og brugertype som

bestemmer brugerens adgangsrettigheder i systemet. Hertil får brugeren tildelt et medie som er brugerens personlige nøgle til systemet. Mediet kan være et berøringsfrit kort/brik samt en PIN kode som døren evaluerer brugerens adgangsrettighed ud fra.

En bruger kan gives adgang på ubegrænset tid, i henhold til en tidsperiode på op til 12 måneder eller på antal åbninger (klippekorts funktion), hvorefter brugeren automatisk fjernes fra systemet.

Brugermenuen viser en liste over alle oprettede brugere i systemet og hver brugertype har sin egen farve. Chef-brugeren er rød, Masterbrugerne er grønne og alle normale brugere er sorte.

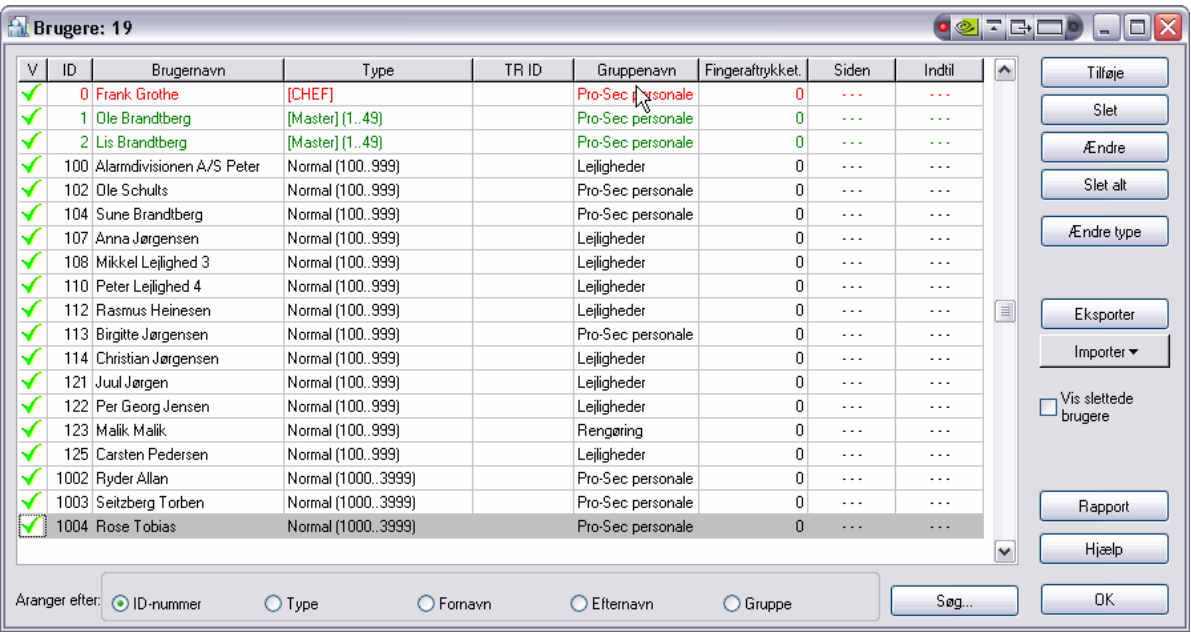

#### Funktioner i brugermenuen:

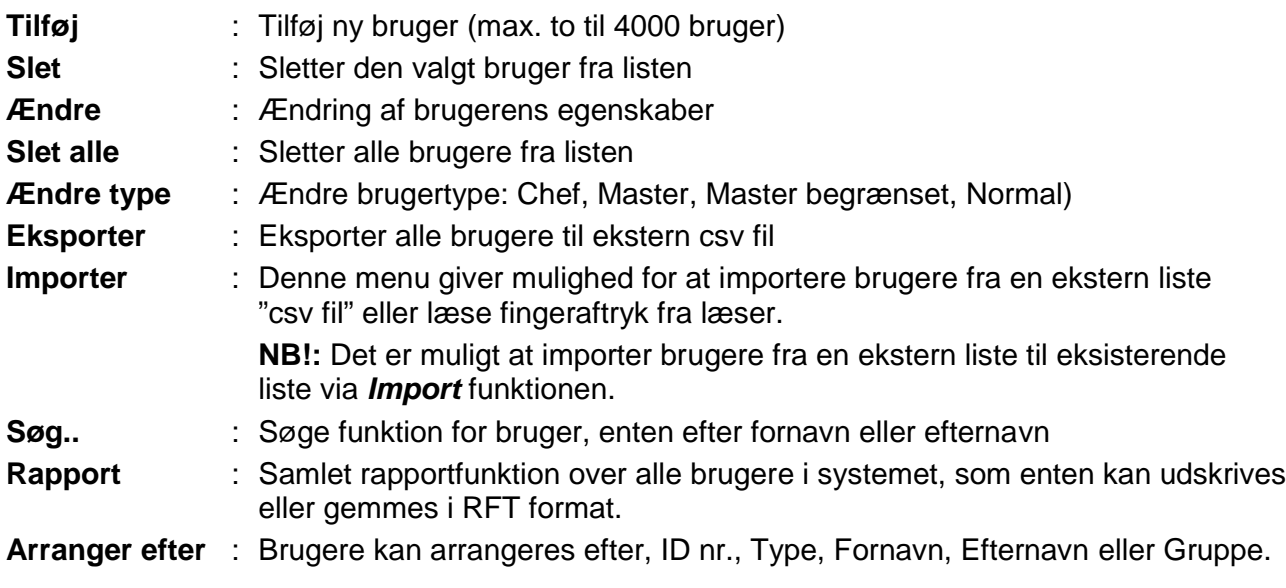

# **7.1. Oprettelse af bruger**

Når man opretter en bruger i PR-Master, starter man at vælge en brugertype, som efterfølgende tildeles rettigheder alt efter hvad denne brugertype tillader (f.eks. brugernavn, brugergrupper, kort, Pinkode, alarmrettigheder, tastaturfunktioner m.m.) til personen.

#### Oprettelse af bruger kan gøre på to måder:

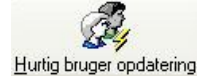

Hurtig brugeropdatering, benyttes til oprettelse af en brugeradgang.

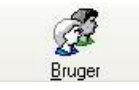

Brugeropdatering, benyttes til oprettelse af flere brugere og kræver at der efterfølgende fortages en systemopdatering.

#### Dette afsnit gennemgår skridt for skridt, oprettelse af en bruger

- 1 Klik på "Bruger" ikonet i værktøjslinjen eller via menulinjen
- 2 Tryk på "Tilføj" knappen
- 3 Vælg ønskede brugertype og tryk OK
- 4 Klik på "General" fanen og:
	- Indtast navn
	- Tildel gruppe
	- Tildel eventuelt Tidsregistreringskode
	- Indsæt eventuelt billede
	- Indsæt eventuelle notater
- 5 Klik på "Identificerings" fanen og:
	- Indsæt PIN kode
	- Indtast eller indlæs kort/brik
	- Tildel eventuelt adgangsperiode
	- Indlæs eventuelt fingeraftryk
- 6 Klik på "Tilkobling og:
	- Tildel alarmstyring på de enkelte K-enheder
- 7 Klik på "Tastatur-kommando" fanen og:
- 8 Tildel tastatur-kommando på de enkelte K-enheder
- 9 Klik på "Adgangsrettigheder" fanen og:
	- Tildel nu det antal gange brugeren må bruge den enkelte dør
- 10 Klik på "OK" når alle brugerens rettigheder er blevet tildelt

NB! Systemet vil opdatere brugeren hvis "Hurtig bruger opdateringen" menuen er brugt, ellers skal man huske at foretage en systemopdatering før brugeren er aktiv.

# **7.2. Brugertyper**

Systemet indeholder 5 forskellige brugertyper, som hver har sin adgangsrettighed og funktioner. Når man opretter en bruger i PR-Master, starter man at vælge en brugertype, som efterfølgende tildeles rettigheder efter hvad denne brugertype tillader (f.eks. brugernavn, brugergrupper, kort, PIN kode, alarmrettigheder, tastaturfunktioner m.m.) til personen.

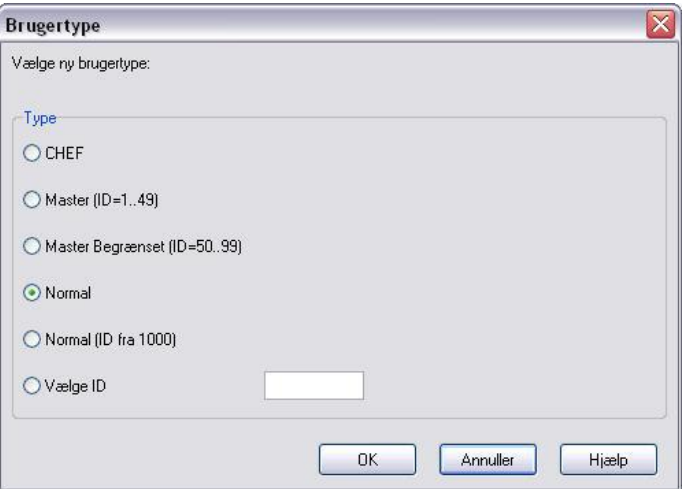

#### Brugertyper:

#### **a) Chef:**

Der kan kun oprettes en chefbruger i et system. Chefbrugeren vil altid have ID 0 Denne bruger kan altid hele døgnet til/frakoble døre samt manuelt programmere via tastatur og har adgang til at åbne døre.

#### **b) Master (ID 1-49)**

Disse brugere kan til/frakoble døre (alarm) og har adgang til at åbne døre.

#### **c) Master begrænset. (ID 50-99)**

Disse brugere kan til/frakoble døren (alarm) og har **IKKE** adgang til at åbne døre.

#### **d) Normal**

Disse brugere kan åbne døre. Hvis brugerens ID er over 1000, kan denne bruger tildeles adgang til at blive **Lokal MASTER**. Med denne kompetence kan brugeren til/frakoble enkelt specificerede døre. En Normal bruger oprettes som en ID 100 Bruger (den næste i rækken), men efter oprettelsen af en bruger kan dennes bruger-ID ændres. (til f.eks. 1000)

#### **e) Normal (ID fra 1000= Lokal MASTER)**

Hvis man kender den næste ledige i Brugerlisten er det her muligt direkte at give brugeren en ID over 1000.

#### **f) Vælge ID**

Her er det muligt frit og vælge ID nummer.

# **7.3. Tilføj en ny bruger**

Inden man tilføjer en ny bruger, kan det være formålstjenligt at have oplysninger om brugeren parat, som for eksempel:

- For- og efternavn
- Ydereligere persondate
- ID-nummer
- Billede

Fremgangsmåde for tilføjelse af ny bruger:

**1. Klik på** *BRUGER* **ikonet i værktøjslinjen.**

| V | ID.  | Brugernavn                   | Type               | TR ID | Gruppenavn.       | Fingeraftrykket. | Siden    | Indti                | $\hat{\phantom{a}}$ | Tilipie                 |
|---|------|------------------------------|--------------------|-------|-------------------|------------------|----------|----------------------|---------------------|-------------------------|
| M |      | 100 Alamdivisionen A/S Peter | Normal (100., 999) |       | Leiigheder        | $\mathbf{0}$     | 1.11     | 1.1.7                |                     |                         |
| ✔ |      | 102 File Schults             | Normal (100.999)   |       | Pro-Sec personale | ñ                | 1.11     | 6.6.6                |                     | Slet                    |
| ✓ |      | 104 Sune Brandtberg          | Normal (100999)    |       | Pro-Sec personale | ū                | $\cdots$ | $-1$                 |                     | Endre                   |
| √ |      | 107 Anna Jørgensen           | Normal (100999)    |       | Lejigheder        | o                | $\cdots$ | $- - -$              |                     |                         |
| √ |      | 108 Mikkel Leilighed 3       | Normal (100999)    |       | Lejigheder        | ũ                | 2.2.2    | $-1$                 |                     | Slet alt                |
| √ |      | 110 Peter Lejighed 4         | Normal (100999)    |       | Lejigheder        | o                | 7.7.4    | 7.14                 |                     |                         |
| √ |      | 112 Rasmus Heinesen          | Normal (100999)    |       | Leiligheder       | 0                | 1.1.1    | 111                  |                     | Endre type              |
| √ |      | 113 Birgitte Jørgensen       | Normal (100999)    |       | Pro-Sec personale | n                | 1.11     | 1.11                 |                     |                         |
| √ |      | 114 Christian Jørgensen      | Normal (100999)    |       | Lejigheder        | Ŭ                | 1.11     | 1.11                 |                     |                         |
| √ |      | 121 Juul Jargen              | Normal (100., 999) |       | Lejigheder        | û                | $\cdots$ | $\sim$ $\sim$ $\sim$ | 킠                   | Eksporter               |
| ✓ |      | 122 Per Georg Jensen         | Normal (100999)    |       | Leiligheder       | ō                | $\sim$   | $-$                  |                     |                         |
| √ |      | 123 Malik Malik              | Normal (100.999)   |       | Rengaring         | ō                | $+ + +$  | $-11$                |                     | Importer *              |
| √ |      | 125 Carsten Pedersen         | Normal (100, 999)  |       | Leiligheder       | o                | 1.11     | $-7.5$               |                     |                         |
| √ |      | 126 Lis Brandtberg           | Normal (100.,999)  |       | Pro-Sec personale | o                | 4.2.5    | $-1.1$               |                     | Vis slettede<br>brugere |
| ✔ |      | 1000 Frank Grothe            | Normal (10003999)  |       | Pro-Sec personale | ñ                | $\sim$   | $-1$                 |                     |                         |
|   |      | 1001 Ole Brandberg           | Normal (10003999)  |       | Pro-Sec personale | Û                | $\cdots$ | 1.11                 |                     |                         |
| √ |      | 1002 Ruder Allan             | Normal (10003999)  |       | Pro-Sec personale | ū                | $\cdots$ | $-$                  |                     |                         |
| √ | 1003 | Seitzberg Torben             | Normal (10003999)  |       | Pro-Sec personale | O                | $\cdots$ | $-$                  |                     | Rapport                 |
| √ |      | 1004 Rose Tobias             | Normal (10003999)  |       | Pro-Sec personale | o                | 7.7.7    | $-0.00$              |                     |                         |
|   |      |                              |                    |       |                   |                  |          |                      | $\mathbf{v}$        | Hiaelp                  |

*Vinduet viser en liste over de personer, der er oprettet i systemet.*

**2. Klik på "Tilføj" knappen oppe til højre i Brugervinduet.**

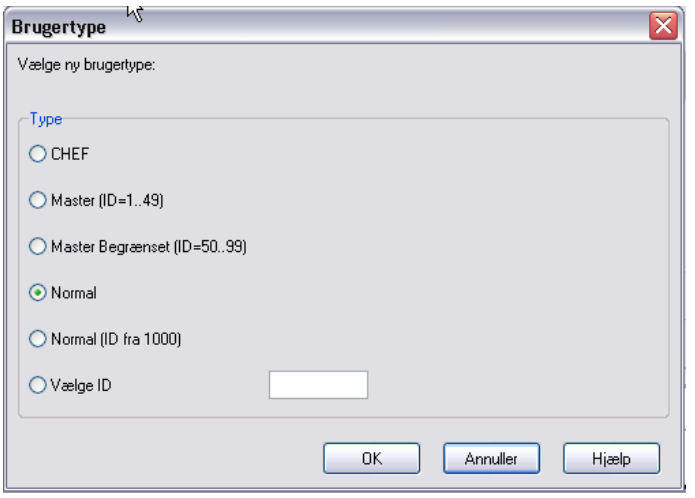

*Vindue for valg af brugertype*

2.1. Vælg nu brugertype for den person der skal oprettes og klik på "OK-knappen" og et nyt vindue for brugeren vil fremkomme.

Vinduet indeholder forskellige faner afhængig af den valgte brugertype.

#### **3. Klik på "Generel" fanen**

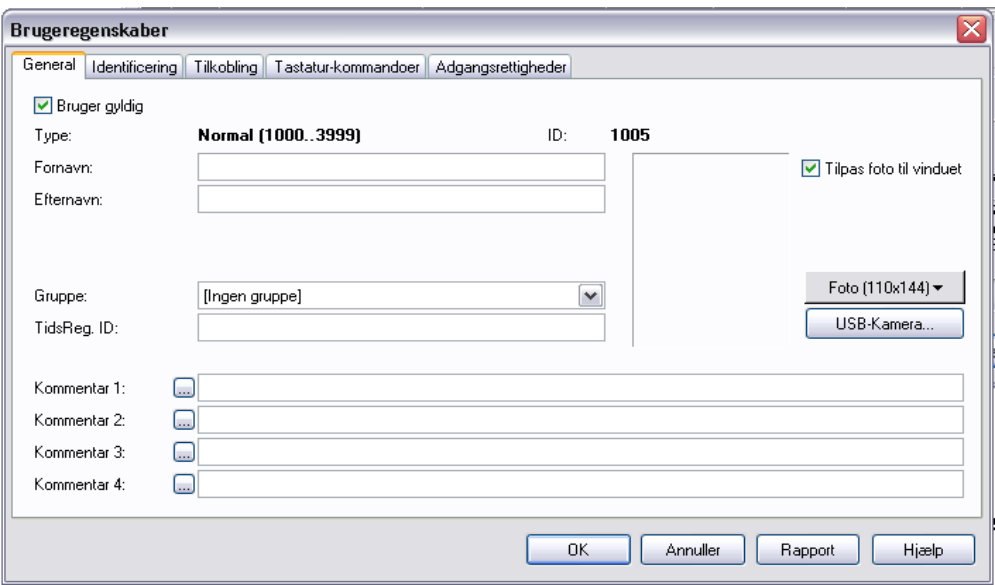

*Vinduet viser indhold af fanen "generel"*

- 3.1. Klik på fanen "Generel" i toppen af vinduet
- 3.2. Indtast nu brugerens for og efternavn
- 3.3. Tildel nu gruppe for brugerens adgangsrettighed. *Her vælges hvilken gruppe, personen skal tilhøre. Der kan være mange forskellige grupper, men hver bruger kan kun tilhøre én gruppe. Hvis en bruger ikke passer ind i en gruppe, så tilføj en ny gruppe, der passer til denne person.*
- 3.4. Indtast brugerens tidsregistreringskode *Tidsregistreringskoden bruges i forbindelse med det økonomistyringsprogram, som PR Master adgangskontrolprogrammet kan kommunikere med, hvis ADKsystemet skal registrere personalets arbejdstider, mødetider, flekstidsordning, osv. Koden kan være bogstaver eller tal, eller en blanding af begge.*
- 3.5. Hvis man vil koble et billede til brugeren, skal man klikke på *Foto til venstre for* billedfeltet og markere det ønskede billede i det søgevindue, der åbnes. Man kan også vælge at tage et billede via et tilsluttet USB kamera ved at klikke på "USB-Kamera" knappen.

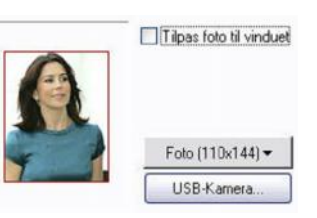

3.6. Der er også mulighed for at tilføje yderligere kommentarfelter for personen (f.eks. Telefonnummer eller firma). Her kan der skrives bemærkninger om brugeren. "Kommentar" teksten kan ændres til den tekst, som ønskes, og ændringen vil have virkning for alle indlagte brugere. Teksten kunne f.eks. være "brugers fødselsdag".

#### **4. Klik på "Identificering" fanen**

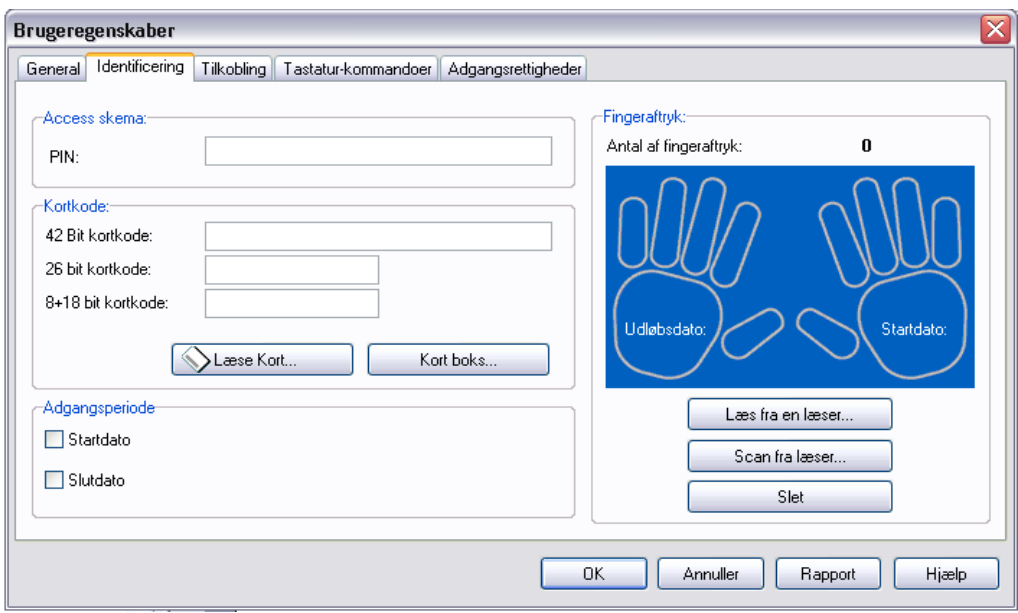

*Vinduet viser indhold af fanen "Identificering"*

4.1. Indtast nu ønskede PIN-kode og bekræft denne

*Den pågældende PIN-kode skal tastes to gange for at sikre, at der ikke er indtastningsfejl. Koden erstattes med stjerner, for at uvedkommende ikke skal kunne se andres koder og derved kunne misbruge dennes adgangsrettigheder. Koden kan indeholde fra tre til seks cifre.*

- 4.2. Tildel en brik/kort til brugeren, som kan gøres via enten at indtaste det 13 cifrede nummer på brikken i feltet "42 Bit", via indlæsning af brikken fra en læser i systemet, en USB-bordlæser, eller fra kort boksen.
- 4.3. Tildel eventuelt adgangsperiode. Start og slut dato er uafhængige hvilket vil sige at man kan give en bruger en startdato og en stop dato og omvendt.
- 4.4. Tildel eventuelt fingeraftryk til brugeren ved at indlæse dette fra læseren eller scanne det fra læseren. Denne funktion kræver at der er monteret en finger aftrykslæser i systemet.

#### **5. Klik på "Tilkobling" fanen**

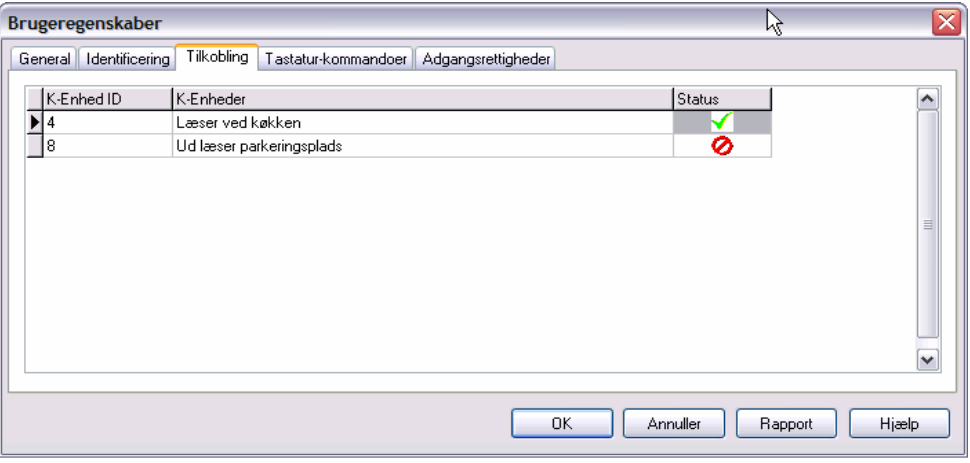

*Vinduet viser indhold af fanen "Tilkobling"*

Hvis man tilføjer en bruger med ID over 1000 har denne bruger rettigheder til Til/Frakobling af adgangskontrollen og/eller et tilsluttet alarmsystem. Hvilke døre brugeren har rettigheder til at styre kan vælges fra dette vindue.

Vinduet vise alle døre i systemet hvortil man kan give brugeren rettigheder for at til og frakoble det tilsluttede alarmsystem eller læser.

5.1. Tildel tilkobling og frakobling ved at klikke på status feltet ud for en enkelte dør. Feltet vil skifte fra stopskilt til ok tjek mærke og omvendt når man klikker med musen på feltet.

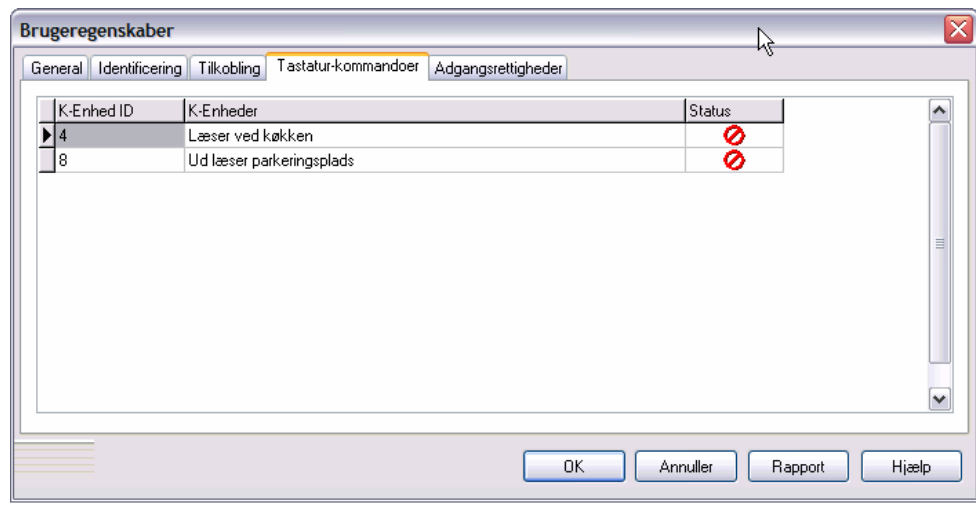

#### **6. Klik på "Tastatur-Kommandoer" fanen**

*Vinduet viser indhold af fanen "Tastatur-kommandoer"*

Vinduet viser alle døre i systemet hvortil man kan give brugeren rettigheder til tastaturkommandoer, som kan benyttes til at styre døren, med funktioner som sætte døren ulåst eller låse helt.

Installatøren kan definere hvilke tastatur-muligheder der skal være tilgængelige for brugerne.

- 6.1. Tildel tastaturkommandoer ved at klikke på status feltet ud for en enkelt dør. Feltet vil skifte fra stopskilt til ok tjek mærke og omvendt når man klikker med musen på feltet.
- **7. Klik på "Adgangsrettigheder" fanen (Klippekortsfunktion)**

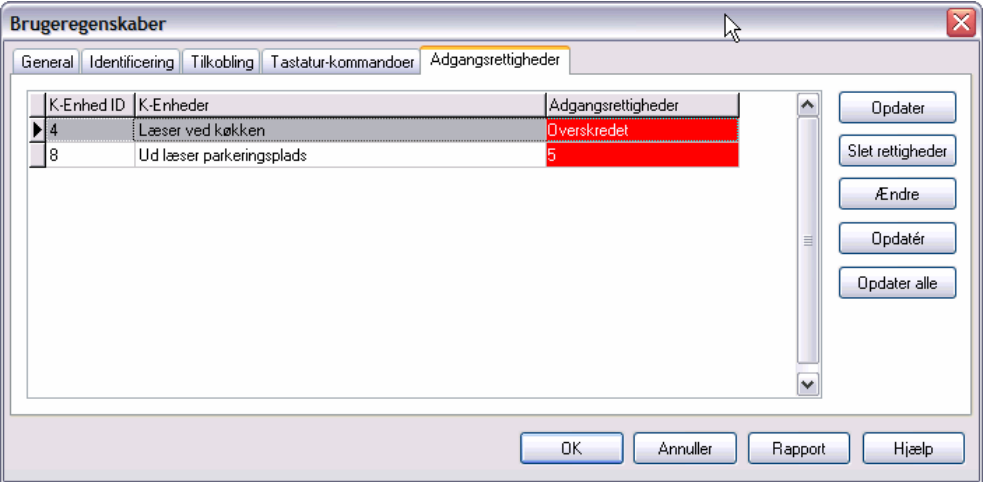

*Vinduet viser indhold af fanen "Tastatur-kommandoer"*

Vinduet viser de døre i systemet, hvortil man kan give brugeren adgangsrettigheder. Adgangsrettighederne vil altid være ubegrænset, men kan ændres til klipkortfunktion, hvor man kan angive brugerne et antal åbninger på udvalgte dør(er).

Denne funktion kan først benytte når brugeren er oprettet i systemet.

- 7.1. Start med at læse brugerens adgangsrettigheder, ved at klikke på knappen.
- 7.2. Dobbelt klik på døren og vælg adgangs saldo og klik OK

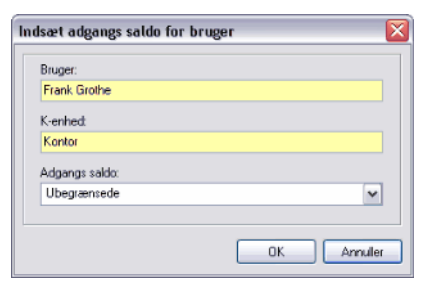

7.3. Klik på knappen "Opdatér" eller på "Opdatér alle" hvis der er ændret adgangsrettigheder på flere døre. Når døren(e) er opdaterede vil den røde farve i feltet "adgangsrettigheder" ændres til hvid.

**8. Klik på "PR311 Tastatur-kommandoer" fanen**

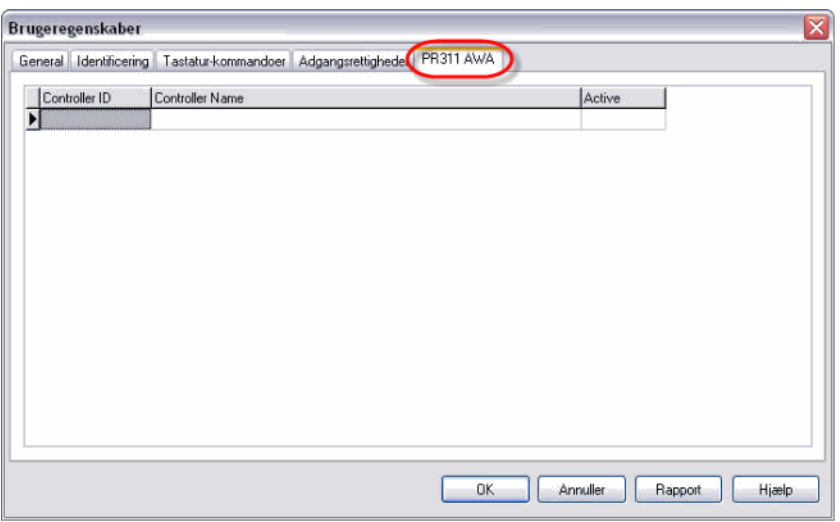

*Vinduet viser indhold af fanen "PR311 Tastatur-kommandoer"*

Vinduet vise alle de PR311 døre der er i systemet, og hvor man kan give brugeren rettigheder til tastatur-kommandoerne, som kan benyttes til at styre PR311 døren, med funktioner som sætte døren ulåst eller låse helt.

Installatøren kan definere hvilke tastatur-muligheder der skal være tilgængelige for brugerne.

8.1. Tildel tastaturkommandoer ved at klikke på statusfeltet ud for en enkelt dør. Feltet vil skifte fra stopskilt til ok tjek mærke og omvendt når man klikker med musen på feltet.

# **7.4. Slet en bruger**

En bruger kan til en hver tid slettes fra systemet, således at brugerens adgangsrettigheder ikke misbruges, hvis brugeren ikke længere er tilknyttet systemet.

Sletning af bruger kan både gøre fra "Bruger" og "Hurtig Bruger Opdatering" i værktøjslinjen.

#### Fremgangsmåde for sletning af bruger:

- 1. Klik på "*Bruger"* eller *"Hurtig bruger Opdatering"* i værktøjslinjen.
- 2. Vælg nu brugeren som skal slettes ved at klikke på brugeren og derefter på "**Slet**"

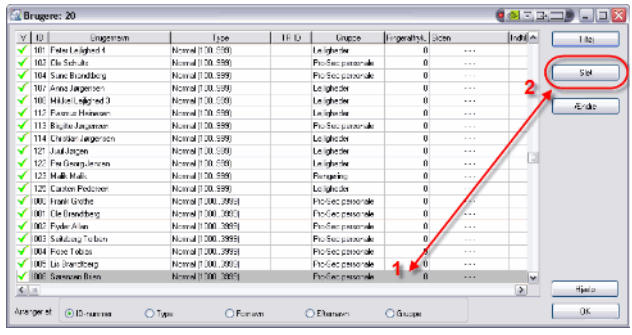

3. Bekræft nu den ønskede sletning, ved at klikke på "Ja".

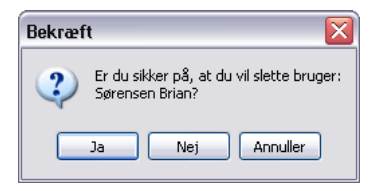

**4.** Systemet vil nu forespørge om kortet/brikken skal sendes tilbage til kortboksen, hvor den senere kan benyttes til ny bruger.

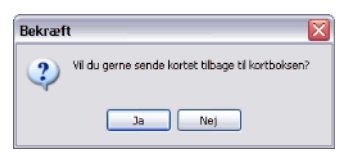

**5.** Hvis "Hurtig Bruger Opdatering" er benyttet vil systemet forespørge om du ønsker at opdater dørene med den ønskede sletning nu.

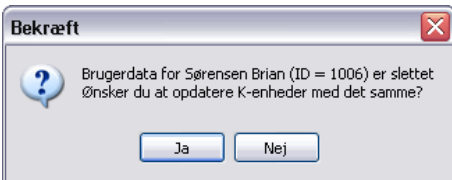

**6.** Hvis ikke "Hurtig Bruger Opdatering" er benyttet, skal der foretages en system opdatering før sletningen træder i kræft. *(Opdater system under kommandoer i menulinjen)*

# **7.5. Se slettet bruger**

Når en bruger er slettet, vises brugeren ikke mere i brugerlisten, men brugeren gemmes stadigt i systemet, således at man altid kan gå tilbage i hændelsesloggen og se brugerens færden i systemet.

Ønsker man se slette bruger, kan man i brugerlisten afmærke feltet "Vis slettede bruger" som så vil fremkomme med en grøn gennemstreget tekst.

| <b>EN</b> Brugere: 27           |                             |       |                     |                              |                               |                      |                         |                         |
|---------------------------------|-----------------------------|-------|---------------------|------------------------------|-------------------------------|----------------------|-------------------------|-------------------------|
| $v \perp n$<br>Bugenaus         | <b>Line</b>                 | TRID. |                     | Gruppensum   Eingereftschied | <b>Sidewich International</b> | <b>Louisia</b>       |                         | <b>Tileja</b>           |
| 1 led led                       | Priaster 11-49)             |       | Bagen-giuppe)       | ٥l                           | <b>SAMP</b>                   | <b>SALE</b>          |                         |                         |
| 50 sdead                        | Masterl begrassede (50, 99) |       | <b>Beam alupped</b> | ۵                            | ---                           | ---                  |                         | Slet                    |
| <b>INVESTIGATION CONTINUES.</b> | <b>Nomer (LLUNGE)</b>       |       | Letcheder           | ш                            | $\overline{a}$                | $-1$                 |                         | Vin/Se                  |
| 101 Peter Leifahed 4            | Normal (100.999)            |       | Leilicheder         | Ü.                           | $\cdots$                      | .                    |                         |                         |
| 102 Ole Schults                 | Normal (100, 999)           |       | Pro-Sec personale   | n                            | .                             | <b>ALC UNIT</b>      | н                       | Slet alt                |
| 104 Sune Brandtberg             | Normal (100, 999)           |       | Pro-Sec personale   | n                            | $\sim$                        | $\sim$ $\sim$ $\sim$ |                         |                         |
| 107 Anna Jørgensen              | Normal (100.999)            |       | Leilicheder         | n                            | .                             |                      |                         | Ændre type              |
| 108 Mikkel Leiliched 3          | Normal (100.999)            |       | Leilicheder         | n                            | $\sim$ $\sim$ $\sim$          | <b>ALC UNIT</b>      |                         |                         |
| 112 Rasmus Heinesen             | Normal (100.999)            |       | Lejicheder          | o                            | $\cdots$                      | $\cdots$             |                         |                         |
| 113 Birgitte Jørgensen          | Normal (100.999)            |       | Pro-Sec personale   | ñ                            | $\cdots$                      | .                    |                         | Eksporter               |
| 114 Christian Jergensen         | Normal (100.999)            |       | Leilicheder         | Ű.                           | $\sim$ $\sim$                 | <b>111</b>           |                         |                         |
| 121 Juul Jargen                 | Normal (100.999)            |       | Leiicheder          | o                            | $\sim$ $\sim$ $\sim$          | .                    |                         | Importer =              |
| 122 Per Georg Jensen            | Normal [100.999]            |       | Leiicheder          | n                            | $\cdots$                      | .                    |                         |                         |
| 123 Malik Malik                 | Normal (100.999)            |       | Rengaring           | O                            | $\sim$ $\sim$ $\sim$          | $\sim$ $\sim$        |                         | Vis slettede<br>brugere |
| 125 Carsten Pedersen            | Normal (100.999)            |       | Leilcheder          | o                            | $\sim$ $\sim$ $\sim$          | .                    |                         |                         |
| 1000 Frank Grothe               | Normal (10003999)           |       | Pro-Sec personale   | Ō.                           | $\cdots$                      | $\cdots$             |                         |                         |
| 1001 Ole Brandberg              | Normal (10003999)           |       | Pro-Sec personale   | Ū.                           | $\sim$                        | $\sim$               |                         |                         |
| 1002 Ruder Allan                | Normal (1000.3999)          |       | Pro-Sec personale   | o                            | $\sim$ $\sim$ $\sim$          | .                    |                         | Rapport                 |
| 1003 Seitzberg Torben           | Normal (10003999)           |       | Pro-Sec personale   | Ŭ.                           | .                             |                      |                         |                         |
| 1004 Rose Tobias                | Nomal (1000 3999)           |       | Pro-Sec personale   | Ũ                            | $\sim$ $\sim$                 | - - -                | $\overline{\mathbf{v}}$ | Hiedp                   |
| Aranger efter: O ID-nummer      | O Type<br>O Fornawn         |       | Eftemavn            | O Gruppe                     |                               | Seg.                 |                         | <b>OK</b>               |

*Vindue viser slettet bruger med grøn gennemstreget tekst*

Ikonet "Vis/Se" kan benytte til at se den slettede brugerens tidligere indstillinger.

## **7.6. Slet alle brugere**

Det er muligt at slette alle brugere på engang, ved at trykke på knappen "Slet alt" i vinduet med brugerlisten.

1. Klik på "*Bruger"* eller *"Hurtig bruger Opdatering"* i værktøjslinjen.

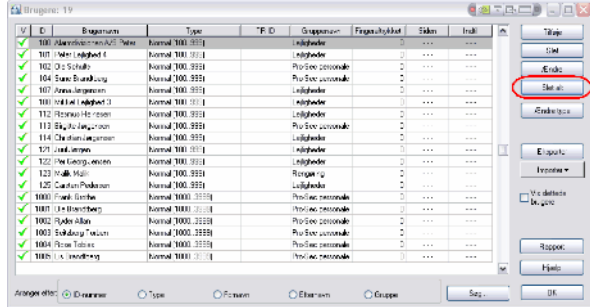

2. Klik på "Slet alt"

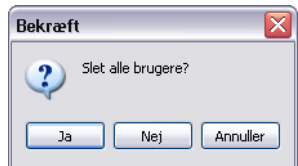

- 3. Klik på "Ja", hvis du er sikker på at du ønsker at slette alle brugere i systemet.
- *NB! Har man slettet alle brugere ved et uheld, kan de kun genskabes ved en indlæsning af en backup.*

# **7.7. Ændre brugertype**

En brugertype kan altid ændres, således at denne brugerprofil følger brugeren, når denne eventuelt ændrer position i systemet.

Ændring af brugertype kan kun gøre fra "Bruger" i værktøjslinjen

Fremgangsmåde for ændring af brugertype:

1. Klik på *BRUGER* ikonet i værktøjslinjen.

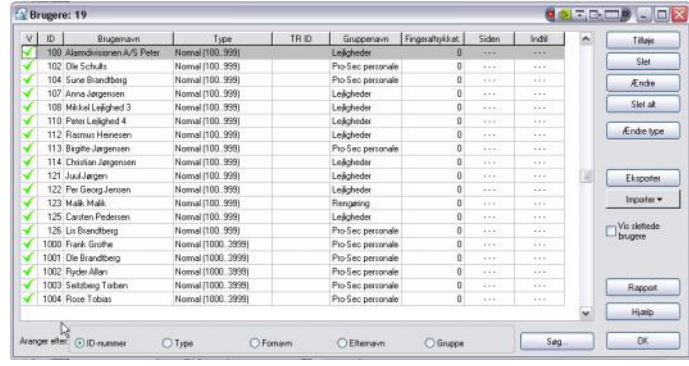

*Vindue vise en liste over de personer, der er oprettet i systemet.*

2. Vælg nu brugeren som skal have ændret brugertype og klik på "**Ændre type**"

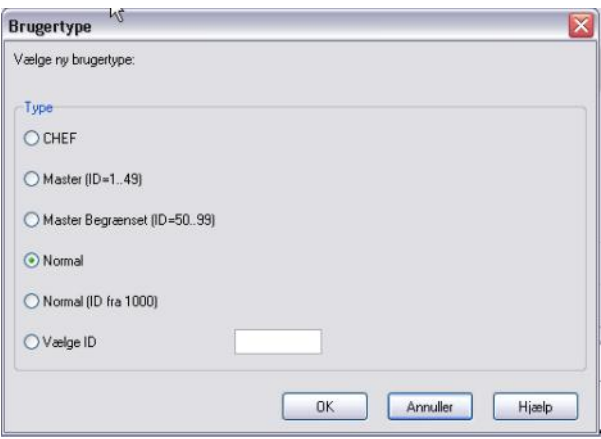

- 3. Ændre nu til den ønskede brugertype og klik på "**OK**".
- **4.** Når brugertypen er for den eller de ønskede brugere er ændret, skal der fortages en systemopdatering. *(Opdatere system under kommandoer i menulinjen)*

## **7.8. Ændre bruger**

Man kan når som helst ændre indstillingerne for en bruger, der er oprettet i systemet.

- 1. Klik på "*Bruger"* eller *"Hurtig bruger Opdatering"* i værktøjslinjen.
- 2. Markér brugeren i brugerlisten
- 3. Klik på knappen "Ændre"

Se videre i afsnittet 7.3 "Tilføj en ny bruger, om hvordan man ændrer eller tilføjer data.

#### **7.9. Søg efter en person**

Søgefunktionen i vinduet "Brugerlisten" hjælper dig til at finde en person i en lang liste med brugere.

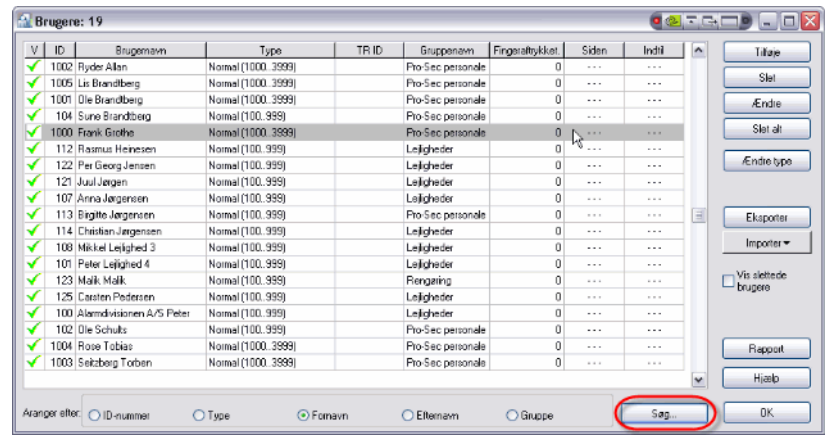

1. Klik på "*Bruger"* eller *"Hurtig bruger Opdatering"* i værktøjslinjen.

*Vinduet viser en liste over de personer, der er oprettet i systemet.*

## 2. Klik på knappen "Søg"

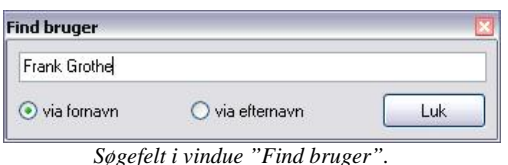

3. Indtast søgetekst og vælg om søgningen skal være på fornavn eller efternavn.

Søgeresultatet vil fremkomme i vinduet med brugerlisten

# **7.10. Indlæsning via kort boks**

PR-Master programmet indeholder en kortboksfunktion som gør det muligt at indlæse kort eller brikker fra en læser i systemet eller speciel bordlæser.

Kortene og brikkerne i kort boksen kan herefter tilknyttes til en bruger. Det er dog ikke alle kort og brikker der kan benyttes, de skal være udstyret med en 13 cifre kode, således at man første vælger et kort eller en brik og derefter finder tilsvarende kortkode i boksen.

Indlæs kort eller brikker i kortboksen på følgende måde:

- *1. Klik på "Kortboks" under Ændre i menulinjen*
- *2. Vælg "Ikke benyttet af bruger" i Vis*
- *3. Klik på "Tilføj kort"*
- *4. Vælg nu læser for indlæsning, ved at klikke på læseren og derefter klik på "Læs"*
- *5. Præsenter nu kortene/brikkerne en ad gangen til den valgte læser og afvent bekræftelses bip*
- *6. De indlæste kort/brikker vil fremkomme i vinduet*
- *7. Når sidste kort/brik er indlæst, klik da på Ikonet "OK"*

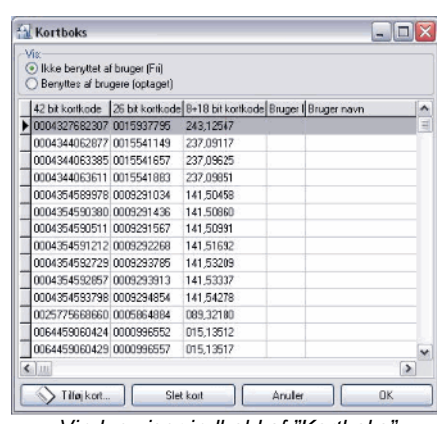

*Vindue viser indhold af "Kortboks"*

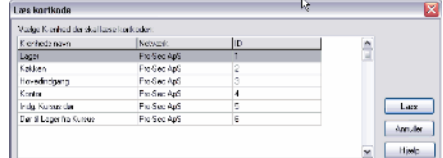

*Vindue "Valg af indlæsnings læser"*

De kort/brikker, der er indlæst under Kortboks, vil kunne hentes frem, når der skal oprettes en bruger under *(se Tilføj ny bruger)*

Nb!: Alle kort bliver lagret i kortkode rækkefølge. Når kortet skal bruges, aflæses den 13-cifrede kode på brikken eller kortet.

# **8. Specialdagskalender (helligdage)**

I specialdagskalenderen oprettes, slettes og vedligeholdes alle de helligdage, samt specialdage, som ikke er normale ugedage, for et år ad gangen. Specialdagskalenderen kan indeholde i alt 60 dage pr. år

En specialdag består af en undtagelse på en given dato, hvor man kan ændre typen af dagen samt adgangs tidspunkter. Bemærk dog at ikke alle helligdage falder på samme dato hver år, fx Juleaftensdag altid er den samme, mens påsken ikke falder på samme dato næste år.

En specialdag vil være styret af datoen, og den type af dag, der vælges, og har både betydning for de skemaer, som allerede er lavet og de skemaer, der laves i fremtiden.

F. eks. hvis der er lavet et skema for almindelig arbejdstid (8:00 – 16:00 Man – fredag) som holder dørene åbne efter første brugeradgang, kan der oprettes en specialdag som får systemet til at opføre sig anderledes på en given dato. På denne måde kan man programmere alle helligdage og ferier ind i systemet så PR-Master er klar over hvilke dage der ikke er nogen på arbejde.

Det kunne også være en Firmafest hvor systemet ikke skal låse dørene til den normale tid

## **8.1. Opret og ændre specialdag**

Fremgangsmåde for opretning af specialdage:

- 1. Klik på specialdage under Ændre i menulinjen.
- 2. Klik på knappen **"Tilføje"** eller **"Ændre"**

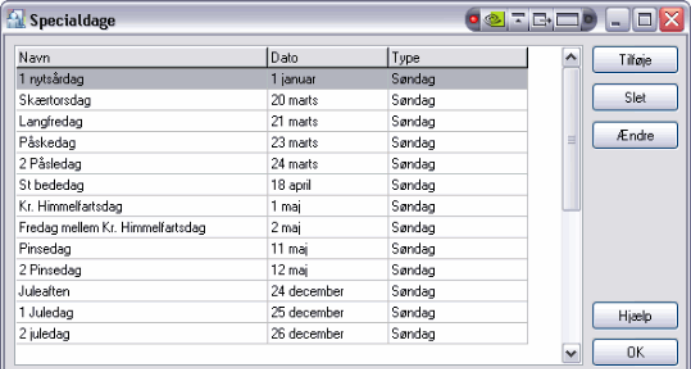

*Vinduet viser en liste over oprettede specialdage i systemet.*

#### 3. Opret nu specialdagen

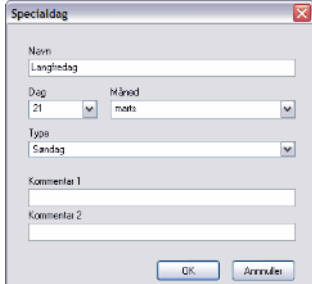

*Vindue der viser egenskaberne for specieldage*

- Indtast navn på specialdagen
- Vælg dato (dag og måned) for specialdagen
- Vælg hvilken type specialdagen skal være f.eks. søndag

*Der kan vælges fra mandag til søndag og fire specialdage. Det kan med fordel styres, så de dato-faste helligdage er Specialdag 1 og de helligdage der har en variabel dato er specialdag 2. På den måde skal specialdag 2 administreres hvert år.*

- Indtast eventuelt en kommentar til specialdagen
- 4. Tryk på knappen **"OK"** når alle data er indtastet for specialdagen.

## **8.2. Slet specialdag**

Fremgangsmåde for sletning af specialdage:

- 5. Klik på specialdage under Ændre i menulinjen.
- 6. Klik på knappen **"Slet"**

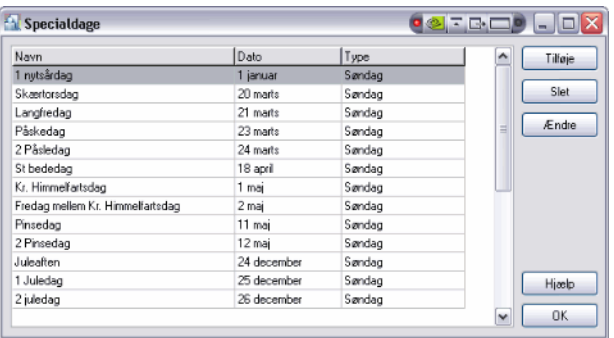

*Vinduet viser en liste over oprettet specialdage i systemet.*

7. Bekræft nu sletning og tryk på knappen **"Ja"**

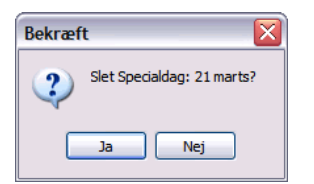

8. Tryk på knappen **"OK"** når dagen/dagene er slettet.

# **9. Hændelsesloggen**

De sidste 38 000 hændelser gemmes i loggen på den enkelte k-enhed (dør) og kan via PR-Master hentes til en samlet log i databasen, hvor der ikke er nogen begrænsning, hvilket giver operatøren mulighed for at se hvad der er sket på et tidligere tidspunkt i systemet.

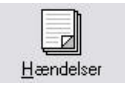

Hændelsesloggen vil i kronologisk rækkefølge vise hvad der er sket i systemet, alle informationer om hvem der har fået bevilget adgang, nægtet adgang, tvungen åbning af døre, til/frakobling af alarm, alarmer, batterialarmer m.m. med tidsstempel.

I funktionen *Hændelser* er der også mulighed for, at operatøren kan filtrere og sortere de forskellige poster, for nemmere at kunne studere bestemte perioder, begivenhedstyper eller begivenheder, der er tilknyttet en bestemt bruger.

|                                       |     | Hændelses LOG                 |     |                                                          |                                                |                           |        | $ \Box$ $\times$       |
|---------------------------------------|-----|-------------------------------|-----|----------------------------------------------------------|------------------------------------------------|---------------------------|--------|------------------------|
| Bed                                   | Nr. | Dato                          | Tid | Hændelse                                                 | Kontrolpunkt                                   | Bruger/Kilde              | Gruppe | Område<br>۸            |
|                                       |     | 748041 18-04-2005 11:29:00    |     | [1]:Adgang bevilget                                      | Ind læser parkeringsplads                      | <b>HKKE FUNDET* [112]</b> |        | Parkeringsplade        |
| п                                     |     | 748042 18-04-2005 11:29:00    |     | [1]:Adgang bevilget                                      | Ud læser parkeringsplads                       | HKKE FUNDET* (113)        |        | Parkeringsplads        |
|                                       |     | 748043 18-04-2005 11:29:00    |     | [44]:Ukendt kort                                         | Ind læser parkeringsplads                      | Bruger anonym             |        | Parkeringsplads        |
|                                       |     | 748044 18-04-2005 11:29:10    |     | [1] Adgang bevilget                                      | Ud læser parkeringsplads                       | MKKE FUNDET* (102)        |        | Parkeringsplads        |
|                                       |     | 748045 18-04-2005 11:29:10    |     | [1] Adgang bevilget                                      | Ud læser parkeringsplads                       | MKKE FUNDET* (102)        |        | Parkeringsplads        |
| п                                     |     | 748035 18-04-2005 11:35:10    |     | [1] Adgang bevilget                                      | Ind læser parkeringsplads                      | <b>MKKE FUNDET* (112)</b> |        | Parkeringsplads        |
|                                       |     | 748036 18-04-2005 11:35:10    |     | [44]:Ukendt kort                                         | Ind læser parkeringsplads                      | Bruger anonym             |        | Parkeringsplads        |
|                                       |     | 748037 18-04-2005 11:35:20    |     | [1]:Adgang bevilget                                      | Ud læser parkeringsplads                       | <b>MKKE FUNDET* (3)</b>   |        | Parkeringsplads        |
|                                       |     | 748038 18-04-2005 11:35:20    |     | <b>ITIAdgang bevilget</b>                                | Ud læser parkeringsplads                       | MKKE FUNDET* (113)        |        | Parkeringsplads        |
| ω                                     |     | 748028 18-04-2005 11:36:40    |     | 181 Genstart af K-enhed                                  | Læser ved køkken                               |                           |        | Køkken                 |
| ₫                                     |     | 748029 18-04-2005 11:36:40    |     | [503]:Kommunikation med terminal IDD gerLæser ved køkken |                                                |                           |        | Køkken                 |
| ₫                                     |     | 748030 18-04-2005 11:36:40    |     | [505]:Kommunikation med terminal ID1 gerLæser ved køkken |                                                |                           |        | Køkken                 |
| m.                                    |     | 748031 18-04-2005 11:36:40    |     | [Nr.13]: Alarm system KLAR TIL                           | Læser ved køkken                               | K-enheds indgang1         |        | Køkken                 |
|                                       |     | 748032 18-04-2005 11:36:40    |     | [517]:[Lavt batteri] alarm [TIL]                         | Læser ved køkken                               |                           |        | Køkken                 |
| Ø                                     |     | 748046 18-04-2005 11:37:00    |     | [Nr.13]: Alarm system KLAR FRA                           | Læser ved køkken                               | K-enheds indgang1         |        | Køkken                 |
| m                                     |     | 748047 18-04-2005 11:37:10    |     | [Nr.13]; Alarm system KLAR TIL                           | Læser ved køkken                               | K-enheds indgang1         |        | Køkken                 |
|                                       |     | 748048 18-04-2005 11:37:10    |     | [Nr.13]: Alarm system KLAR FRA                           | Læser ved køkken                               | K-enheds indgang1         |        | Køkken                 |
| т                                     |     | 748049 18-04-2005 11:37:10    |     | [Nr.13]; Alarm system KLAR TIL                           | Læser ved køkken                               | K-enheds indgang1         |        | Køkken                 |
|                                       |     | 2 748050 18-04-2005 11:37:10  |     | [Nr.13]: Alarm system KLAR FRA                           | Læser ved køkken                               | K-enheds indgang1         |        | Køkken                 |
|                                       |     | 22 748051 19-04-2005 12:05:50 |     | [Nr.13]: Alarm system KLAR TIL                           | Læser ved køkken                               | K-enheds indgang1         |        | Køkken<br>$\checkmark$ |
| $\left\langle \cdot \right\rangle$ in |     |                               |     |                                                          |                                                |                           |        | ۰                      |
| $\blacksquare$                        |     | DF.                           |     | Filter<br>Hændelsesrapport                               | TidsReg, Rapport<br>$S$ pecial apporter $\sim$ | Onvendt rækkefølge        | Afslut | Hicelp                 |
|                                       |     |                               |     |                                                          | <b>Events: 336</b>                             |                           |        |                        |

*Vinduet Hændelses LOG med aktuelle hændelser for systemet (f.eks.)*

# **9.1. Filteropsætning** *(Logsøgning)*

De gemte hændelser, kan hentes frem som en stor forløbende log efter tid og dato eller filtreret efter ønske. Det vil sige, at der kan søges specifik på f.eks. nægtet adgang eller en person eller gruppe m.m. Hvis der ikke opsættes

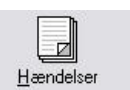

filterkriterier, vil alle registrerede hændelser vises i kronologisk datorækkefølge, som i ovenstående vindue i punkt 8.

Når alle hændelser er hentet fra k-enhederne til databasen, vil man få muligheden for at opsætte et filter for logsøgning.

| Fiteropsætning |                                    |                                   |
|----------------|------------------------------------|-----------------------------------|
| Filter aktiv   | Aktiver underfiltere               |                                   |
|                | Hændelser<br>u                     | o<br>K-enheder                    |
| Fiter tilstand |                                    |                                   |
| © OR tilstand  | o<br>Grupper                       | Netværk<br>□                      |
| ○ AND tilstand | ш<br>Brugere                       | Områder<br>⊔                      |
|                |                                    | □<br>Dartyper                     |
|                | 22-02-2006<br>$\blacktriangledown$ | $\Box$ 22-02-2006<br>$\mathbf{v}$ |

*Vinduet viser filter af logsøgningen.*

Hvis der vælges Filter, er der følgende muligheder at vælge imellem, og hvis der samtidig vælges flere kriterier, kan der søges som AND-tilstand (og-søgning) eller som OR-tilstand (og/eller-søgning).

- **Hændelser:** Her kan der vælges de eller den gruppe, der skal søges på. Under dette punkt kan der specificeres, hvilke hændelsestyper der skal søges for: Adgang bevilget, Adgang nægtet, batterifejl, osv..
- **Grupper:** Her kan der vælges de eller den Gruppe, der skal søges på.
- **Bruger:** Her kan der vælges de eller den Bruger, der skal søges på.
- **K-enheder:** Her kan der vælges de eller den K-enhed, der skal søges på.
- **Netværk:** Her kan der vælges de eller det Netværk, der skal søges på.
- **Områder:** Her kan der vælges de eller det Område, der skal søges på.
- **Dørtyper:** Her kan der vælges de eller den Dørtype, der skal søges på. Det er i forbindelse med tidsregistrering.

Den anden måde at se LOG på er via Overvågning. Se mere i afsnit 11. LOG-filen i overvågningen er en realtime LOG.

## **9.2. Hent hændelser / Logsøgning**

Sådan hentes hændelserne fra systemet:

*1)* Tryk på **"Hændelser"** under rapporter i menulinjen eller via ikonet **"Hændelser"** i værktøjslinjen.

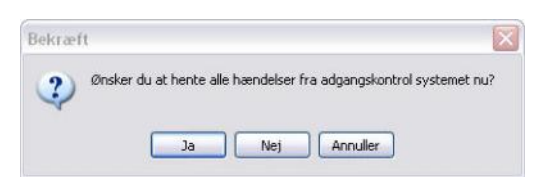

*2)* Tryk **"JA"** og systemet henter alle hændelserne fra k-enhederne

*NB! Hvis man trykker "Nej" slettes alle hændelser der ikke er hentet ind til databasen!*

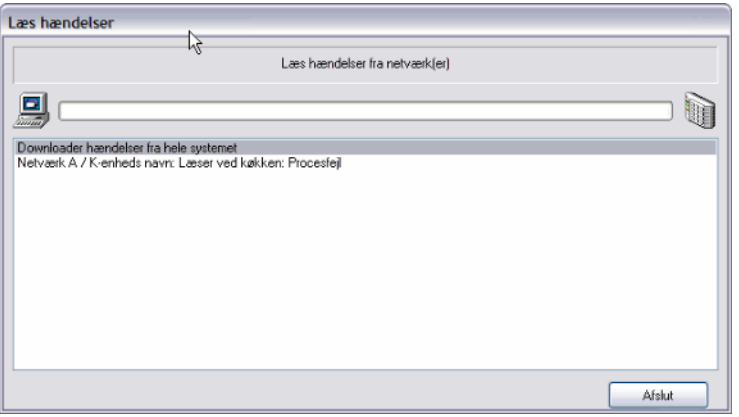

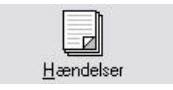

- *3)* Når alle hændelser er hentet ind til databasen, vil man blive forespurgt om man ønsker at ændre alle k-enhedernes ure til Pc'ens tid.
- *4)* Tryk **"JA"** for opdatering af alle ure til Pc'ens tid og afslut med **"OK"**
- *5)* Aktiver fluebenet **"Filter aktiv"** hvis filterfunktionen ønskes. og bestem hvordan PR-Master skal filtrere hændelserne

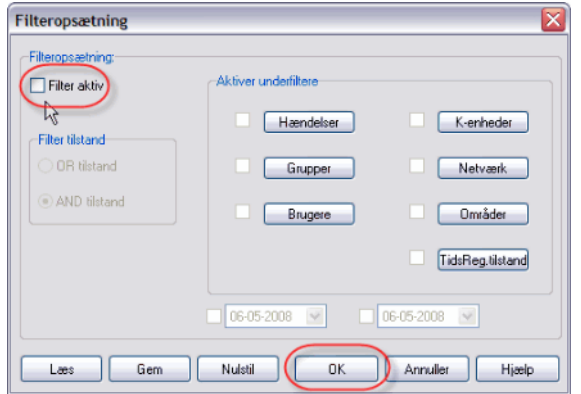

- a. Bestem hvordan PR-Master skal filtrere hændelserne.
- b. Når den ønskede filtrering er valgt, kan denne gemmes til senere brug ved at trykke på **"GEM"** og navngive den valgte filtrering.
- c. Man kan også indlæse en tidligere filtrering ved at trykke på "Læs" og vælge den ønskede fil.
- *6)* Tryk **"OK"** for at hente alle hændelse i den valgte filterorden eller datoorden.

#### **9.3. Hændelseslog vindue**

I hændelses LOG vinduet vises de valgte hændelser samt mulighed for at foretage forskellige funktioner med de viste informationer:

Hændelse

Information i LOG vinduet:

- Kolonne nr. 1 viser ikoner der fortæller hvad der sker i systemet.
- Kolonne nr. 2 viser et nummer der henviser til hændelsens art
- Kolonne nr. 3 viser datoen for hændelsen
- Kolonne nr. 4 viser tiden for hændelsen
- Kolonne nr. 5 viser hændelsen i tekst form
- Kolonne nr. 6 viser hvilket kontrolpunkt (k-enhed) der har registreret hændelsen
- Kolonne nr. 7 viser hvilken bruger/kilde der har bedt om hændelsen
- Kolonne nr. 8 viser hvilken gruppe brugeren tilhører
- Kolonne nr. 9 viser hvilket område hændelsen gælder

Kolonne nr.10 viser TidsReg tilstanden

|              |     | Hændelses LOG                  |     |                                                           |                                        |                           |        | o<br>IХ<br>н.          |
|--------------|-----|--------------------------------|-----|-----------------------------------------------------------|----------------------------------------|---------------------------|--------|------------------------|
| Bed          | Nr. | Dato                           | Tid | Hændelse                                                  | Kontrolpunkt                           | Bruger/Kilde              | Gruppe | Område<br>∧            |
|              |     | 748041 18-04-2005 11:29:00     |     | [1]:Adgang bevilget                                       | Ind læser parkeringsplads              | *IKKE FUNDET* (112)       |        | Parkeringsplads        |
| П            |     | 748042 18-04-2005 11:29:00     |     | [1]:Adgang bevilget                                       | Ud læser parkeringsplads.              | <b>MKKE FUNDET* (113)</b> |        | Parkeringsplads        |
|              |     | 748043 18-04-2005 11:29:00     |     | [44]:Ukendt kort                                          | Ind læser parkeringsplads              | Bruger anonym             |        | Parkeringsplads        |
|              |     | 748044 18-04-2005 11:29:10     |     | [1]:Adgang bevilget                                       | Ud læser parkeringsplads               | *IKKE FUNDET* (102)       |        | Parkeringsplads        |
|              |     | 748045 18-04-2005 11:29:10     |     | [1]:Adgang bevilget                                       | Ud læser parkeringsplads               | *IKKE FUNDET* (102)       |        | Parkeringsplads        |
| П            |     | 748035 18-04-2005 11:35:10     |     | [1]:Adgang bevilget                                       | Ind læser parkeringsplads              | <b>MKKE FUNDET* (112)</b> |        | Parkeringsplads        |
|              |     | 748036 18-04-2005 11:35:10     |     | [44]:Ukendt kort                                          | Ind læser parkeringsplads              | Bruger anonym             |        | Parkeringsplads        |
|              |     | 748037 18-04-2005 11:35:20     |     | [1]:Adgang bevilget                                       | Ud læser parkeringsplads               | *IKKE FUNDET* [3]         |        | Parkeringsplads        |
| 71           |     | 748038 18-04-2005 11:35:20     |     | [1]:Adgang bevilget                                       | Ud læser parkeringsplads               | *IKKE FUNDET* (113)       |        | Parkeringsplads        |
|              |     | (2) 748028 18-04-2005 11:36:40 |     | [8]:Genstart af K-enhed                                   | Læserved køkken                        |                           |        | Køkken                 |
| ė            |     | 748029 18-04-2005 11:36:40     |     | [503]:Kommunikation med terminal ID0 ger Læser ved køkken |                                        |                           |        | Køkken                 |
| ₫            |     | 748030 18-04-2005 11:36:40     |     | [505]:Kommunikation med terminal ID1 ger Læser ved køkken |                                        |                           |        | Køkken                 |
| n            |     | 748031 18-04-2005 111:36:40    |     | [Nr.13]: Alarm system KLAR TIL                            | Læser ved køkken                       | K-enheds indgang1         |        | Køkken                 |
|              |     | 748032 18-04-2005 11:36:40     |     | [517]:[Lavt batteri] alarm [TIL]                          | Læser ved køkken                       |                           |        | Køkken                 |
| Ø            |     | 748046 18-04-2005 11:37:00     |     | [Nr.13]: Alarm system KLAR FRA                            | Læser ved køkken                       | K-enheds indgang1         |        | Køkken                 |
| ï            |     | 748047 18-04-2005 11:37:10     |     | [Nr.13]: Alarm system KLAR TIL                            | Læser ved køkken                       | K-enheds indgang1         |        | Køkken                 |
| Ø            |     | 748048 18-04-2005 11:37:10     |     | [Nr.13]: Alarm system KLAR FRA                            | Læser ved køkken                       | K-enheds indgang1         |        | Køkken                 |
| Ť            |     | 748049 18-04-2005 11:37:10     |     | [Nr.13]: Alarm system KLAR TIL                            | Læser ved køkken                       | K-enheds indgang1         |        | Køkken                 |
| Ø            |     | 748050 18-04-2005 11:37:10     |     | [Nr.13]: Alarm system KLAR FRA                            | Læser ved køkken                       | K-enheds indaana1         |        | Køkken                 |
|              |     | 48051 19-04-2005 12:05:50      |     | [Nr.13]: Alarm system KLAR TIL                            | Læser ved køkken                       | K-enheds indgang1         |        | Køkken<br>$\checkmark$ |
| $\leftarrow$ |     |                                |     |                                                           |                                        |                           |        | $\rightarrow$          |
| н            |     | N                              |     | Filter<br>Hændelsesrapport                                | TidsReg. Rapport<br>Specialrapporter ▼ | Omvendt rækkefølge        | Afslut | Hjælp                  |
|              |     |                                |     |                                                           | Events: 336                            |                           |        |                        |

*Vinduet "Hændelses Log" viser hændelses information samt funktions knapper i bunden*

## **Funktions knapper:**

I bunden af vinduet er der følgende funktionsknapper

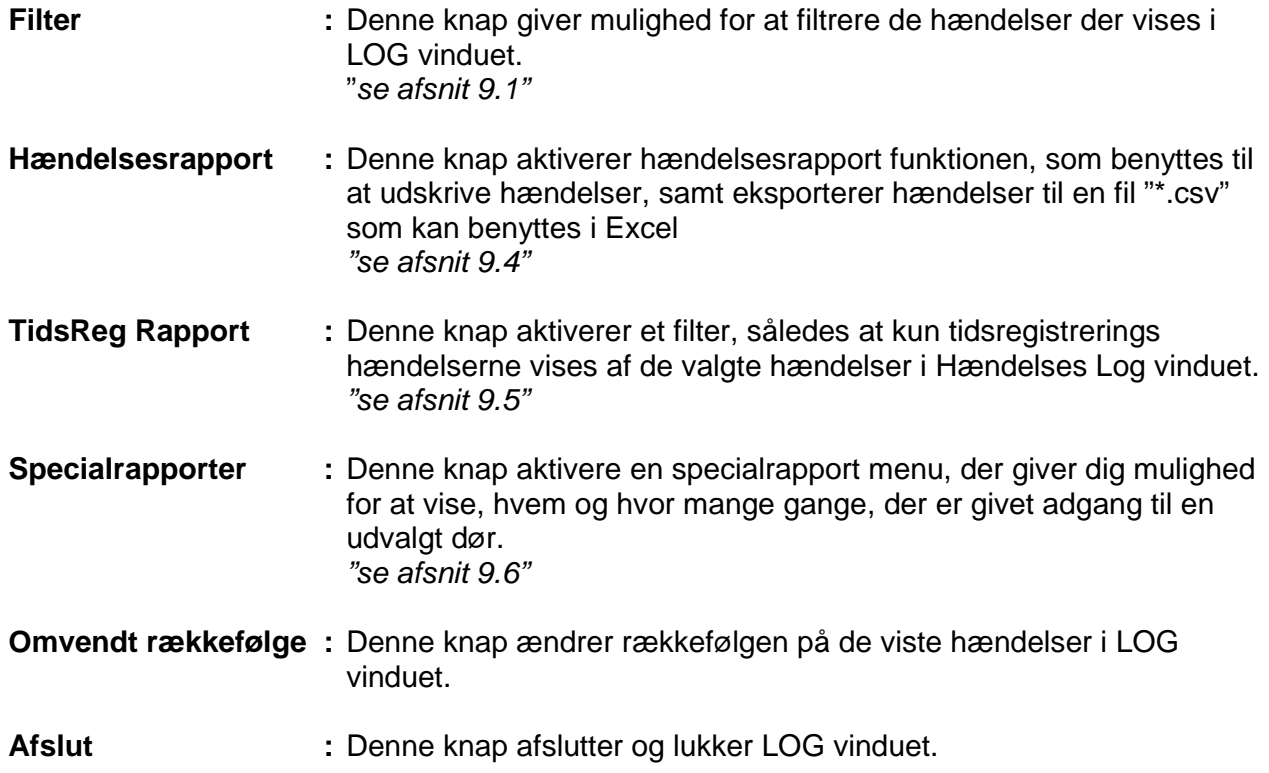

# **9.4. Hændelsesrapporter (Udskriv, Gem til fil, Opret skabelon)**

Hændelsesrapport menuen har to funktioner, en til at udskrive en rapport over de udvalgte hændelser i "Hændelses LOG-vinduet" og en til at kunne gemme/eksporter de udvalgte hændelser i "Hændelseslog-vinduet" til en ".CSV" fil, som efterfølgende kan benyttes i Excel ark til senere udskrivning eller til implementering i andre systemer.

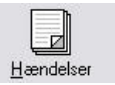

Dette afsnit beskriver, hvordan man udskriver hændelser fra loggen, eksporterer/gemmer hændelser til en csv fil, samt opretter skabeloner.

#### **Udskriv hændelser:**

Udskrivning af hændelser kan gøres på to måder. Den ene er, at man indstiller størrelsen på de enkelte kolonner for de hændelsestyper, man ønsker at udskrive og udskriver.

Den anden er, at man vælger en tidligere oprettet skabelon med den rapporttype, man ønsker ved at trykke på knappen "Læs" og derefter vælger den ønskede fil og trykker på "Åben". *Se punktet "Opretning af skabeloner"*

Hvis man vælger at udskrive med kolonner, er det vigtigt at indstille kolonne størrelsen, så den er stor nok til at rumme de hændelser, der er valgt. Dette gøres ved at markere hændelsen og trykke på knappen "kolonnestørrelse".

Det kan tage lidt tid at finde den rigtige opsætning af kolonnestørrelse og det anbefales, at sætte dette op sammen med installatøren. Når der udskrives med kolonner anbefales det, at sætte kolonneseparator til <TAB>(mellemrum).

Hvis man vælger at udskrive uden kolonner, er det vigtig at vælge en separator, som gør at udskrivningen er til at overskue. Man kan også vælge, hvordan rækkefølgen skal være på hændelserne, samt hvordan Tid/Dato skal vises.

*1)* Tryk på knappen "**Hændelsesrapport**" i hændelses LOG vinduet og følgende vindue vil fremkomme.

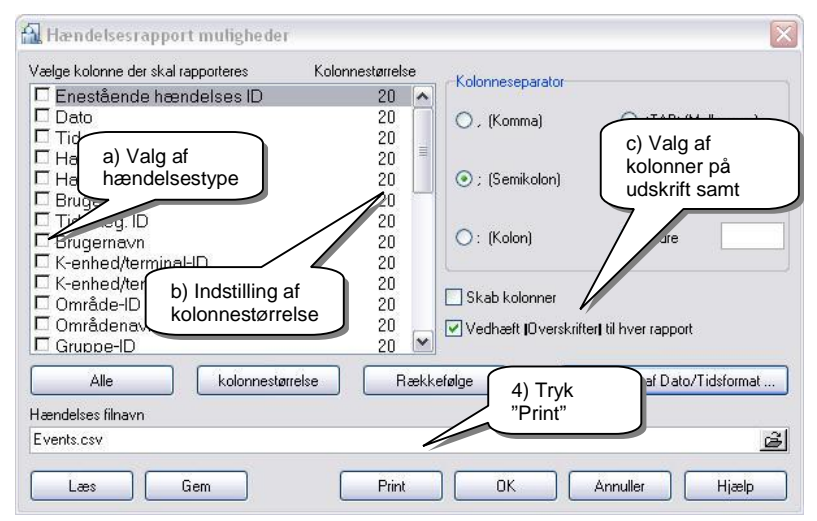

- *2)* Udskriv direkte fra hændelsesloggen:
	- a) Hændelsestypen vælges ved at afmærke ønskede hændelsestype med et grønt tik mærke.
	- b) Indstil kolonnestørrelsen på de valgte hændelsestyper ved enten at dobbeltklikke på hændelsen, eller ved at afmærke hændelsen og trykke på knappen "Kolonnestørrelse"
- c) Vælg om der skal skabes kolonner, samt om der skal indsættes en overskrift med navne på de valgte hændelser på udskriftsrapporten, ved at afmærke tik boksene
- *3)* Eller vælg en tidligere rapport fil ved at trykke på knappen "Læs" og vælg ønskede fil "rapporttype" og tryk "Åben"
- *4)* Tryk **"Print"**
- *5)* Et vindue **"Print hændelsesrapport"** der viser rapporten åbnes.
- *6)* Indstilling af printer gøres med knappen **"Ændre"**.
- *7)* Tryk på **"Print"** og rapporten bliver udskrevet til den valgte printer

#### **Eksporter/Gem hændelser til en fil:**

Eksporter/Gem hændelser til en fil kan enten gøres til en ny oprettet fil, eller til en eksisterende ". CSV" fil, som efterfølgende kan benyttes i Excel ark for senere udskrivning, eller til implementering i andre systemer.

*1)* Tryk på knappen "**Hændelsesrapport**" i hændelses LOG vinduet og følgende vindue vil fremkomme.

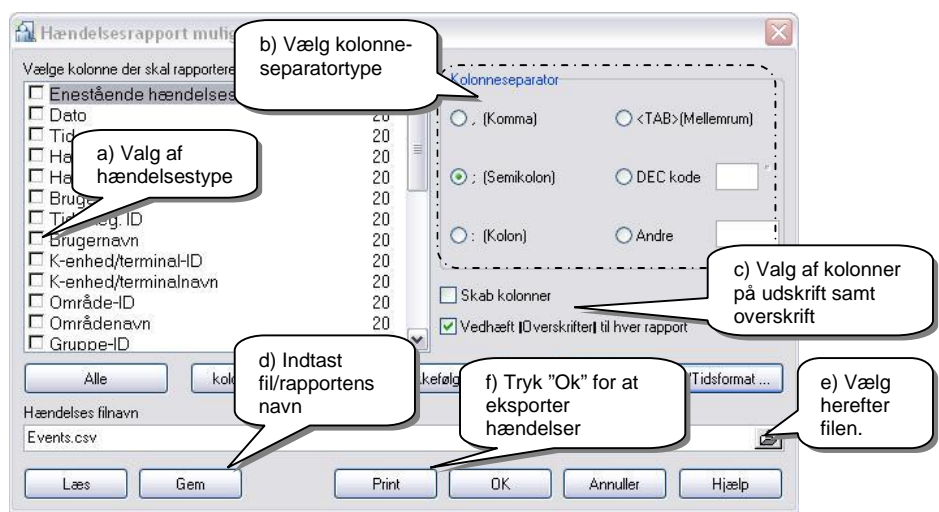

- *2)* Eksporter til ny fil:
	- a. Vælg hændelsestype ved at afmærke ønsket hændelse med et grønt tik mærke.
	- b. Vælg hvilken kolonneseparator, der skal benyttes.
	- c. Vælg om der skal skabes kolonner, samt om der skal indsættes en overskrift med navne på de valgte hændelser ved, at afmærke tik boks
	- d. Tryk på den lille knap forenden af linjen **"Hændelses filnavn"** eller knappen **"Gem"** og vælg placering for, hvor filen skal gemmes, samt filtypen \*. CSV og tryk **"Gem".** *(Filen bliver ikke gemt før end vinduet "Hændelsesrapport muligheder bliver lukket)*
	- e. Vælg den oprettede fil/rapport
	- f. Tryk "OK"
- *3)* Eller eksporter til eksisterende fil; vælg en tidligere rapport fil ved, at trykke på knappen "Læs" og ændre filtype til alle, og derefter vælg ønskede rapport fil og tryk "Åben"

*4)* Tryk **"OK"** og de udvalgte hændelser bliver eksporteret til den valgte fil.

#### **Opretning af skabeloner:**

Skabeloner er et godt værktøj til brug i den daglige drift og det anbefales, at man tager sig tid til at oprette et antal skabeloner, svarende til de rapporttyper, man vil komme til at benytte mest i den daglige drift.

En skabelon kan både benyttes til udskrivning af hændelsesloggen, samt til at benyttes i Excel ark for senere udskrivning eller til implementering i andre systemer.

*1)* Tryk på knappen "**Hændelsesrapport**" i hændelses LOG vinduet og følgende vindue vil fremkomme.

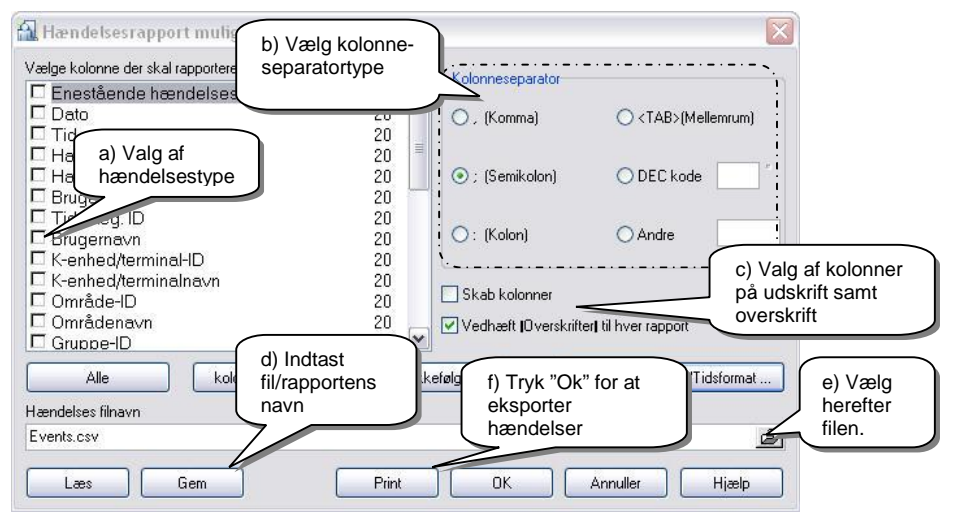

- *2)* Oprettelse af skabelon:
	- a.Vælg hændelsestype ved, at afmærke ønskede hændelse med et grønt tik mærke.
	- b.Vælg hvilken kolonneseparator, der skal benyttes
	- c.Vælg om der skal skabes kolonner, samt om der skal indsættes en overskrift med navne på de valgte hændelser ved, at afmærke tik boks
	- d.Tryk på den lille knap forenden af linjen **"Hændelses filnavn"** eller knappen **"Gem"** og vælg placering for, hvor filen skal gemmes, samt filtypen \*. CSV og tryk **"Gem"** *(Filen bliver ikke gemt før end vinduet "Hændelsesrapport muligheder bliver lukket)*
	- e.Vælg den oprettede fil/rapport
- *3)* Tryk **"OK"** og de udvalgte hændelser bliver eksporteret til den oprettede rapport fil.
- *4)* De oprettede skabeloner/rapport filer kan herefter benyttes i såvel udskrivning af hændelsesloggen, eller til eksport af hændelser til en fil.

# **9.5. Tidsregistering "TidsReg" rapport**

TidsReg hændelsesmenuen er et værktøj, der gør at, man let kan filtrere de valgte hændelser, således at kun tidsregistreringshændelser vises.

*1)* Tryk på knappen "**Specialrapporter**" i hændelses LOG vinduet og følgende vindue vil fremkomme.

|                       | TidsReg. Hændelse<br>$\sim$ |                     |               |                     |                               |  |  |  |  |  |  |
|-----------------------|-----------------------------|---------------------|---------------|---------------------|-------------------------------|--|--|--|--|--|--|
| Dato                  | Tid                         | Hændelse            | K-enhed       | Bruger              | $\rightsquigarrow$            |  |  |  |  |  |  |
| 21-01-2008            | 16:53:50                    | [1]:Adgang bevilget | Lager indgang | <b>Frank Grothe</b> |                               |  |  |  |  |  |  |
| 03-02-2008            | 10:22:20                    | [1]:Adgang bevilget | Lager indgang | Lis Brandtberg      |                               |  |  |  |  |  |  |
| 03-05-2008            | 12:18:20                    | [1]:Adgang bevilget | Lager indgang | Lis Brandtberg      |                               |  |  |  |  |  |  |
| $\leq$   $\mathbb{H}$ |                             |                     |               |                     | $\checkmark$<br>$\rightarrow$ |  |  |  |  |  |  |
|                       |                             |                     |               | OK<br>Anuller       | Hjælp                         |  |  |  |  |  |  |

*Vinduet "TidsReg. hændelser" viser hændelserne, der vedrører tidsregistering*

- *2)* Tryk på knappen "OK" for at gemme de viste tidsregisteringer
- *3)* Vælg nu et af følgende formater
	- Roger,
	- Gratyfikant,
	- Agrobex,
	- Symfonia,
	- SDF Singapore,
	- CIS Singapore,
	- Synkro
	- RCPAccess
- *4)* Indtast et navn og tryk gem

# **9.6. Specialrapporter**

Denne funktion gør det muligt at vise, hvem og hvor mange gange der givet adgang til et område eller en dør.

*1)* Tryk på knappen "**Specialrapporter**" i hændelses LOG vinduet og følgende vindue vil fremkomme.

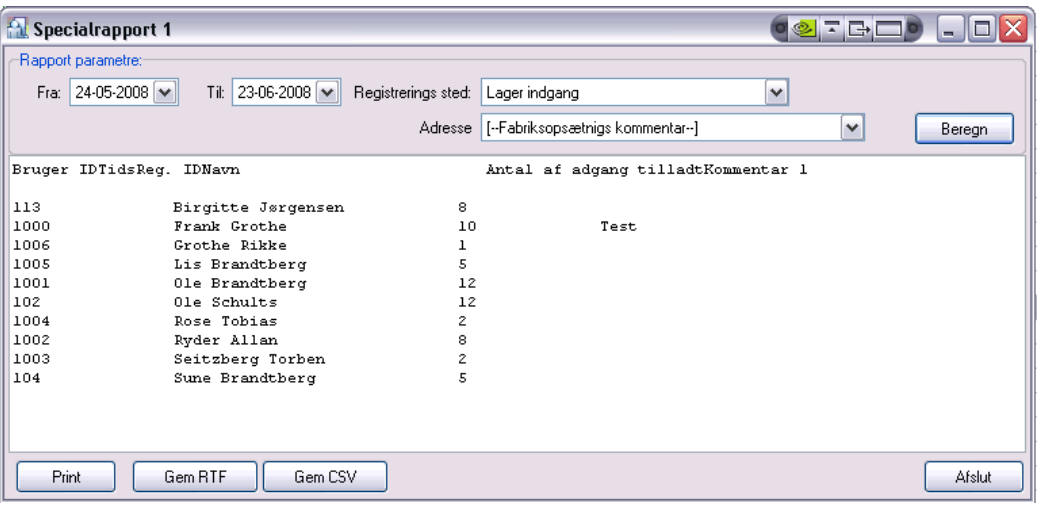

- *2)* Indstil følgende og tryk på knappen "Beregn":
	- a. Vælg den ønskede tidsperiode
	- b. Vælg registrerings sted "dør eller område"
	- c. Vælg adressen for opsætningen
	- d. Tryk på knappen "Beregn"
- *3)* Vælg nu om resultatet skal printes eller gemmes som enten en RTF eller CSV fil.

# **10. Gem opsætningen**

Efter at der er oprettet en eller flere brugere, nye grupper, områder, ændret i Kenheder eller andet, er det meget vigtigt, at der gemmes en kopi af opsætningen.

At konfigurationen bliver gemt regelmæssigt, er en sikkerhed for, at mindst muligt går tabt, hvis der er skader, hærværk, nedbrud eller lynnedslag i installationen. Hvis konfigurationen er gemt kan installationen hurtigt startes op igen efter nedbrud.

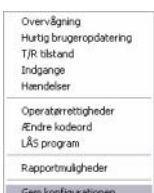

Det kan gøres under "Gem konfigurationen" under værktøjer i menulinjen, hvor der er flere forskellige valgmuligheder for at gemme konfigurationen automatisk eller manuelt med eller uden ZIP kode.

Sådan indstilles backup funktionen:

*1)* Tryk på **"Gem konfigurationen"** under værktøjer i menulinjen.

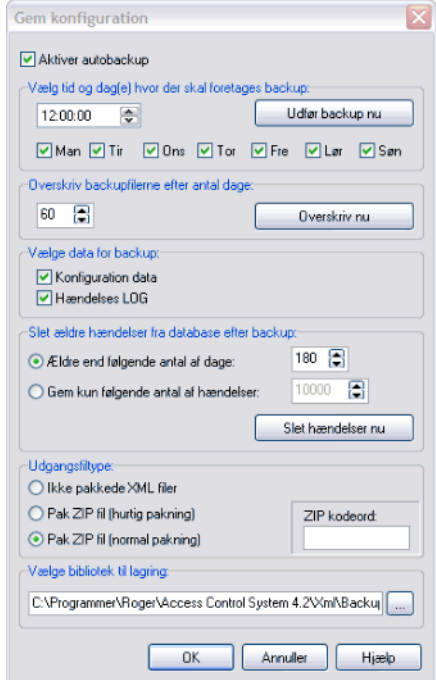

- *2)* Aktiver fluebenet **"Aktiver autobackup"** og fortage følgende indstillinger.
	- a. Vælg tid og dage for hvornår der skal tages backup
	- b. Vælg antal dage som systemet skal gemme før gamle filer overskrives
	- c. Vælg data for backup
	- d. Vælg antal dage som backup filen skal gemmes, eller antal hændelser.
	- e. Vælg format for backup fil og kode
	- f. Vælg mappe/drev hvor backup filen skal gemmes
- *3)* Tryk **"OK"** når alle indstillinger er foretaget.
- *NB! Autobackup vil kun kunne foretages, hvis PR Master er aktiveret, så det er vigtigt, at PR Master programmet kører i de perioder, hvor autobackup bliver afviklet.*

*Hvis der ikke bruges autobackup, kan "Udfør backup nu" bruges. Så er den enkelte operatør sikker på, at dennes ændringer er gemt.*

# **11.Overvågning**

Overvågningsmenuen er en "real-time" LOG, som viser alle begivenheder på skærmen, samtidig med de opstår i systemet, når funktionen er startet.

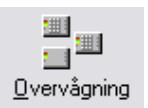

Udover "real-time" loggen, har overvågningsmenuen mange andre styringsfunktioner, som gør overvågningsvinduet velegnet til et receptionsmodul hvor den daglige styring foretages.

| Vis/Se<br>Kommando  | Varitaier | Skiul vinduet                       |                                                    |                  |                                 |               |    |           |                    |                 |                                        |
|---------------------|-----------|-------------------------------------|----------------------------------------------------|------------------|---------------------------------|---------------|----|-----------|--------------------|-----------------|----------------------------------------|
| Netværkstatus       |           | Netwerk Dato & Tid                  |                                                    | Alam             | Sabotage .OG-E FR/ Layt bat.    |               | ÄC | Buffer    |                    |                 |                                        |
| <b>Subsystem A</b>  |           | 04-04-2005 13:28:31 mandag          |                                                    | 目                | ۵                               | ۵             | ۰  | $\bullet$ |                    |                 |                                        |
|                     |           |                                     |                                                    | <b>HÆNDELSER</b> |                                 |               |    |           |                    |                 |                                        |
| Dato                | Tid       | Haindelse                           | Kontrolpunkt                                       |                  | Bisuger/Kilde                   | Gruppe        |    | Netværk.  |                    | <b>Urreade</b>  | T/R Nistand                            |
| 04-04-2005          | 13.25.10  | Adoang bevilost                     | PR402/126.t/0004/093_0TERIBrik.Sorte               |                  |                                 | No group      |    |           | Subsystem A        | Kontor          | Ingen T/R (Ignore A)                   |
| <b>2</b> 04-04-2005 | 13:25:10  | Adaana needtet                      | Lasser ved lager                                   |                  | <b>Bundaeerd Poul</b>           | No group.     |    |           | Subsystem A        | lager           |                                        |
| 84-84-2005          | 13:25:18  | Adoana beviket                      | PR402/126.t/8804/093_0TERBundassd Poul             |                  |                                 | No group      |    |           | Subsystem A        | Kontor          | Ingen T/R flance:                      |
| 04:04:2005          | 13,25:10  | Adoang bevilont                     | PR402/126.t/0004/093_0TERIGrannsup Michael Backer  |                  |                                 | No group      |    |           | Subsystem A        | Konton          | Ingen T/R (Ignore)                     |
| P 04-04-2005        | 1348-20   | K-enhed aendret til [Tit.] tilstand | PR402/126.t/0004/093_0TERIGiynnerup Michael Badker |                  |                                 | No group      |    |           | Subsystem A        | Kontor          |                                        |
| <b>2</b> 04-04-2005 | 13 25 20  | Adgang nægtet                       | weser yed lager                                    |                  | <b>Grynnerup Michael Badker</b> | No group      |    |           | Subsystem A        | lager           |                                        |
| P 04-04-2005        | 13:25:20  | K-enhed ændret til ITIL1 tilstand   | Læser ved lager                                    |                  | Grunnerup Michael Badker        | No group      |    |           | Subsystem A        | lager           |                                        |
| 04:04:2005          | 13:25:20  | Adgaing beviloet                    | Lasser ved lager                                   |                  | Glynnerup Michael Badker        | No group      |    |           | Subsustem A        | lager           | Ingen T/R (Ignore)                     |
| 04:04:2005          | 13.25.30  | Adgaing beviloet                    | PR402/126.t/0004/093_0TERIt.ou.Jargen              |                  |                                 | No group      |    |           | Subsystem A        | Kontor          | Ingen T/R (Ignon)                      |
| <b>2</b> 04-04-2005 | 13:25:30  | Adoang nægtet                       | Læser ved lager                                    | Lou-Jergen       |                                 | No group      |    |           | Subsystem A        | lager           |                                        |
| 04-04-2005          | 13:25:30  | Likendt kott                        | Lasser ved lager                                   |                  | <b>Bruger anonym</b>            |               |    |           | Subsystem A        | lager           |                                        |
| 14 04 04 2005       | 13:25:40  | Adoang bevilget                     | PR402/126.f/0004/093_0TERIHansen Gamle             |                  |                                 | No group.     |    |           | Subsustem A        | Konton          | Ingen T/R (Ignore)                     |
| 04/04/2005          | 13:25:40  | Adgang bevilget                     | Lasser ved lager                                   |                  | Hansen Garde                    | No group      |    |           | Subsystem A        | lager           | Ingen T/R (Ignore)                     |
| 04-04-2005          | 1325.40   | <b>Ukendt kort</b>                  | Læser ved lager                                    |                  | Bruger anonym                   |               |    |           | Subsystem A        | lager           |                                        |
| <b>N</b> 04-04-2005 | 13.25.40  | Adosnig bevildet                    | Lasser ved lager                                   |                  | Brandtberg Ole                  | No group      |    |           | Subayatem A        | lager           | Ingen T/R (Ignore                      |
| 04-04-2005          | 13:25:40  | Adoana bevilaet                     | Læser ved lager                                    |                  | Sproga Over                     | No group      |    |           | Subsystem A        | lager           | Ingen T/R (Ignore                      |
| 04:04:2005          | 13:25:50  | Adoang bevildet                     | PR402/126.t/8004/093 0TERIBond James               |                  |                                 | No group      |    |           | Subsystem A        | Konton          | Ingen T/R (lignon)                     |
| 04-04-2005          | 1325:50   | Adgang bevilget                     | PR402/126.t/0004/093                               |                  | Chat Produkt                    | No group      |    |           | Subsystem A        | Kontor          | Ingen T/R (Ignon)                      |
| 04-04-2005          | 13:25:50  | Adoang bevilget                     | Læser ved lager                                    |                  | <b>Chef Produkt</b>             | No group      |    |           | Subsystem.A        | läger           | Ingen T/R (Ignore)                     |
| 04-04-2005          | 13:26:00  | Adgeng bevilget                     | PR402/126.t/0004/093 0TERIDet Grå Guld             |                  |                                 | No group      |    |           | Subsystem &        | Kontor          | Ingen T/R fignore                      |
| 04-04-2005          | 13:26:00  | Adoang beviloet                     | Lanser ved lager                                   |                  | Konto Kontorilen                | No group      |    |           | Subsystem A        | lager           | Ingen T/R flgride                      |
| 04-04-2005          | 13:26:00  | Likendr kort                        | PR402/126.I/0004/093_0TERIBruger.arionym           |                  |                                 |               |    |           | Subsystem A        | Konton          |                                        |
| 04-04-2005          | 13,26:00  | Ukendt kon                          | Læser ved lager                                    |                  | Bruger anonym                   |               |    |           | Subsystem A        | lager           |                                        |
| 04-04-2005          | 13.26:10  | <b>Hiswood kost</b>                 | PR402/126.f/0004/093 0TERIBruger anonym            |                  |                                 |               |    |           | Subsystem A        | Konton          |                                        |
| 04-04-2005          | 13:26:18  | Adoang beviket                      | PR402/126.t/0004/093 0TERIDrabe Sorte              |                  |                                 | Lager ansatte |    |           | Subsestem A        | Konton          | Ingen T/R Illanore                     |
| 04-04-2005          | 13:26:10  | Adgaing bevilent                    | Lanser ved lager                                   |                  | <b>Thomsen Poul</b>             | No group      |    |           | Subsystem A        | lager           | Ingen T/R (Ignore)                     |
| 04-04-2005          | 1326:10   | Ukendt kort                         | Læser ved lager                                    |                  |                                 |               |    |           | Subsystem A        | lager           |                                        |
| <b>8 04-04-2005</b> | 13.28.10  | Adoang beviloet                     | PR402/126.t/8004/093_0TERILouJargen                |                  | Bruger anonym                   | No group      |    |           | Subsystem A        | Koréce          |                                        |
|                     | 1003310   | Advance be-size!                    | Laster year lager                                  |                  | Someron Michael Radian          | No more       |    |           | <b>Subcustom A</b> | <b>Engine</b>   | Ingen T/R flgnore<br>Ingen F. Fillight |
|                     |           |                                     |                                                    |                  |                                 |               |    |           |                    |                 | ٧                                      |
|                     |           |                                     |                                                    | <b>ALARMER</b>   |                                 |               |    |           |                    |                 |                                        |
| Dato                | Tid       | Hændelse                            | Kontrolounkt                                       |                  | Boucer/Kilde                    | Gruppe        |    | Netværk   |                    | <b>Dr</b> reade | T/R tistand                            |
| 04-04-2005          | 13:24:40  | Foralarm                            | PR402/126.t/8004/093                               |                  |                                 |               |    |           | Subsustem A        | Kontor          |                                        |
|                     |           | 4042005 1324.90 Foralaxm            | Limite year lager                                  |                  |                                 |               |    |           | <b>Subcestom A</b> | <b>Jagor</b>    |                                        |

*Vinduet viser en liste over online hændelser samt alarmer i systemet.*

Overvågningsmenuen er opdelt i 2 vinduer, et med hændelses og et med alarmer:

I hændelsesvinduet vises f.eks.: - hvilke brugere, der har fået adgang til en dør og på hvilket tidspunkt, de har fået det.

- hvornår der er nogle, der har forsøgt at få adgang til bygningen med uautoriserede nøgler.
- hvilke brugere, der har forsøgt at få adgang til områder, de ikke har rettigheder til.
- I alarmvinduet vises f.eks.: hvilke døre der har været uautoriseret åbnet.
	- hvis en dør har været holdt for længe åben.
	- fejl i en k-enhed, herunder batteri og 230V AC alarmer m.m.
	- fejl i LOG-enheder m.m.

Disse informationer er gode at have til fejlretning af brugeroplysninger, eller til at se hvilke brugere, der har behov for at komme ind på et andet område, som de ikke på nuværende tidspunkt har adgang til.

# **11.1. Overvågning / receptionsmodul**

Overvågningsprogrammet er velegnet som receptionsmodul og giver receptionisten følgende forskellige muligheder at betjene i dagligdagen, dog afhængig af rettighederne som brugeren har fået tildelt.

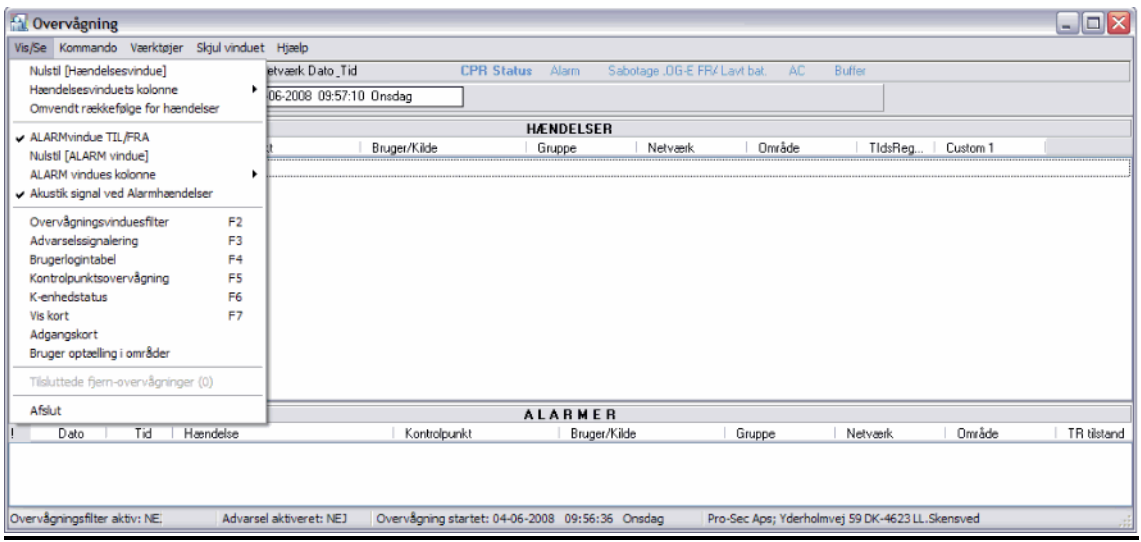

#### **Et udpluk af funktioner:**

- Oprette og administrere brugere via "Hurtig bruger opdaterings" menuen
- Styre og ændre status på enkelte døre eller hele systemet
- Kontrolslogind-tabel som giver portner eller receptionist mulighed for at se, hvem der passerer døre/læsere. Denne funktion kunne bruges til at sikre, at det er den rigtige bruger, der har det rigtige kort med.
- Brugerlogindtabel, som kan anvendes til at holde styr på, hvor personer sidst er registreret. Det vil sige, hvis receptionisten har PR Master eller \*Remote Monitor kørende på sin computer, vil denne kunne finde personer i bygningen, hvis der er en telefonsamtale eller andet
- Overvågningsfilter for hændelser i hændelsesvinduet i overvågningsvinduet.
- Varsling/alarm filter for alarmer i alarmvinduet i overvågningsvinduet.
- K-Enhedsstatus, der giver et overblik over den aktuelle status på en dør/k-enhed.
- Grafisk oversigtsvindue over alle døre i installationen
- Adgangskort, giver et her og nu overblik over hvilke brugere og tidstabeller med adgang.
- Brugertælling, giver et klart billede over hvor mange der et i de forskellige områder.
- Opdater uret
- Nulstil alarmer i systemet

NB! Der fås også et ekstra program (\*Remote Monitor) der via IP kan køre som et fjern overvågnings program, hvilket betyder at man kan have flere Overvågningsprogrammer kørerne samtidigt i et system, **blot kræver det at PR-Master programmet er aktivt og står i Overvågning.**

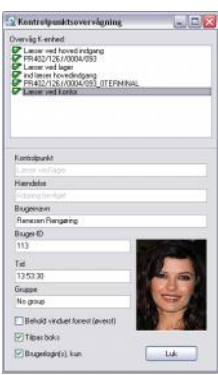

# **12. Operatør**

Der kan oprettes mange operatører, som hver kan tildeles individuelle operatørrettigheder, så hver operatør skal logge ind med eget operatørnavn og adgangskode.

Operatørens rettigheder afhænger af operatørens daglige arbejdsopgaver i systemet, hvilket også betyder at ikke alle funktioner og menuer vil være synlige.

Der er mange sikkerhedshensyn der skal tages når der tildeles rettigheder til en operatør: Skal operatøren have rettighed til at bruge funktioner i overvågningsvinduet? Skal operatøren have rettighed til at bruge programmet og ud i hvilke detaljer?

Det er således muligt at oprette operatører med kun lige de rettigheder der er nødvendig for, at vedkommende kan udføre sine administrative opgaver.

## **12.1. Opret operatør**

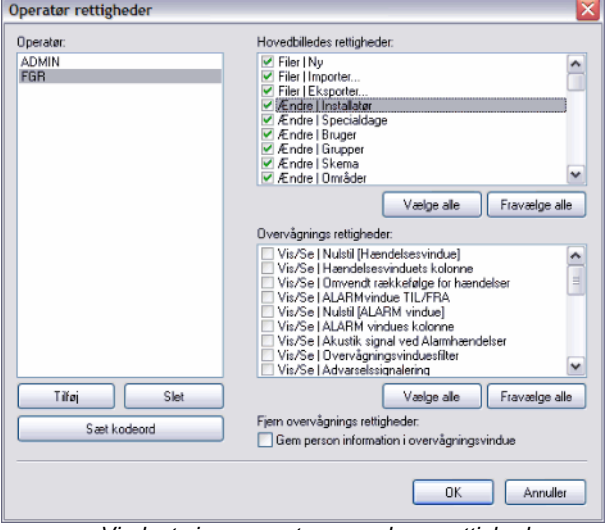

*1)* Tryk på **"Operatørrettigheder"** under værktøjer i menulinjen.

*Vinduet viser operatører og deres rettigheder*

*2)* Tryk på **"Tilføj"** og indtast operatørens login navn, password og tryk "OK""

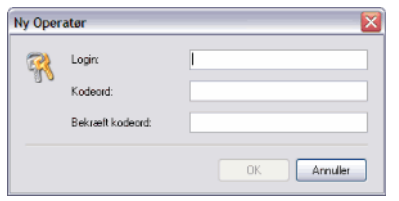

- *3)* Afmærk nu operatøren og aktiver et flueben for hver af de rettigheder operatøren skal have.
- *4)* Bemærk at rettighederne er opdelt i 2 vinduer, et for rettigheder i selve PR-Master programmet samt et for rettigheder i Overvågningsprogrammet.
- *5)* Tryk **"OK"** når alle rettigheder er foretaget.

## **12.2. Slet en operatør**

*1)* Tryk på **"Operatørrettigheder"** under værktøjer i menulinjen.

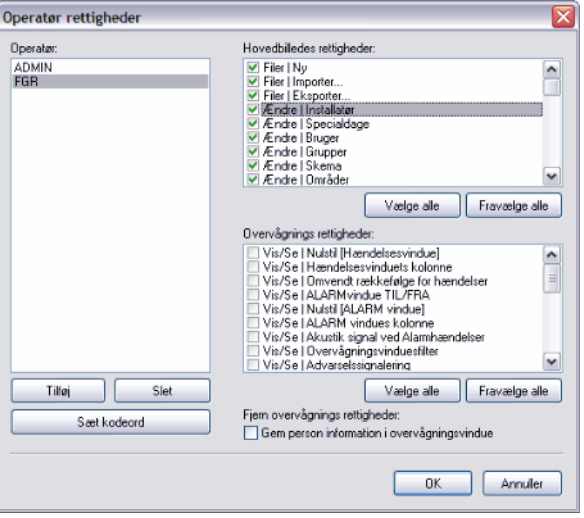

Vinduet viser operatører og deres rettigheder

*2)* Afmærk den operatør der skal slettes og tryk på **"Slet"**

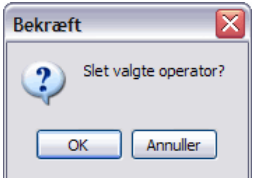

*3)* Tryk **"OK"** for at slette den valgte operatør.

## **12.3. Ændre kodeord**

En operatør kan til hver en tid ændre sit kodeord.

*1)* Tryk på **"Ændre kodeord"** under værktøjer i menulinjen.

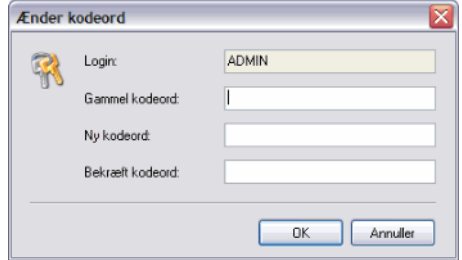

- a. Indtast gammelt kodeord
- b. Indtast nyt kodeord
- c. Gentag nyt kodeord
- *2)* Tryk **"OK"** for at slette den valgte operatør.

# **13. Sprog**

PR-Master indeholder flere sprog og første gang man starter PR-Master programmet, vil man blive spurgt om hvilket sprog man ønsker at benytte. Sproget kan til en hver tid ændres til et af følgende: Engelsk, Tysk, Fransk, Polsk, Dansk, Litauisk, Portugisisk eller Ungarsk

## **13.1. Skift sprog**

- *1)* Luk PR-Master programmet (PR-Master skal være lukket for at kunne skifte sprog)
- 2) Vælg "Select language" under *(Start* ▶ Alle programmer ▶ Roger ACS 4.2).

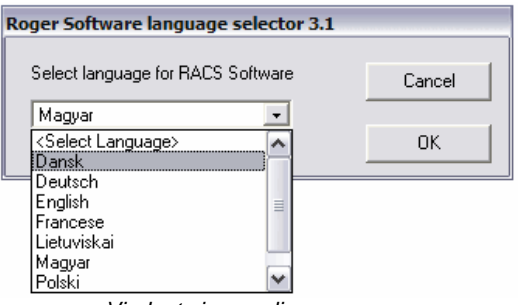

*Vinduet viser mulig sprog*

- *3)* Vælg nu ønskede sprog og bekræft nu valget ved at tryk "OK" 2 gange.
- *4)* Start nu PR-Master.

# **14. Opdater systemet**

For at ændringer foretaget i systemet skal træde i kræft skal systemet opdateres. Hvis der er oprettet brugere via funktionen **"hurtig brugeropdatering"** er det ikke nødvendigt at opdatere systemet da systemet selv spørg om opdatering efter hver oprettelse af en bruger.

Det anbefales, at der ikke opdateres i de timer, hvor der er mange brugere i bygningen, da Kenheden under opdatering ikke kan læse kort eller koder, og døren vil være låst. I dette tilfælde kan man bruge muligheden opdater senere se *afsnit 14.2*

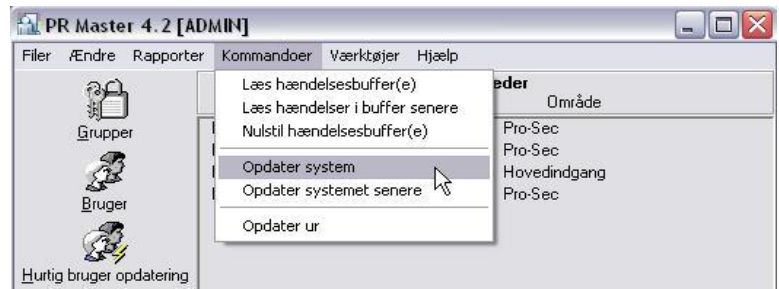

*Vinduet Opdater system under kommando i menulinjen*

# **14.1. Sådan opdateres systemet:**

*1)* Tryk på **"Opdater-system"** under kommando i menulinjen

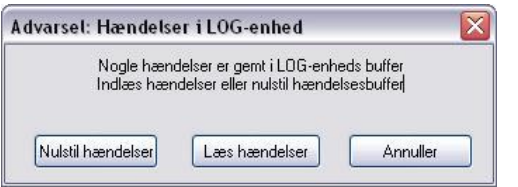

*Vinduet Opdater system under kommando i menulinjen*

*2)* Vælg om hændelses loggen skal nulstilles eller læses.

*NB! :Hvis man nulstiller hændelser vil alle de hændelser der ligger i enhederne gå tabt.*

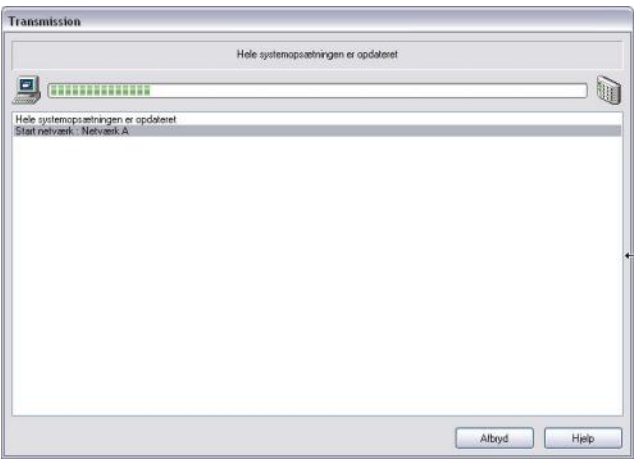

Opdateringen af enhederne vil starte, man kan følge med i vinduet **"transmission"** hvor langt opdateringen er i systemet. Den grønne linje indikerer hvor langt opdateringen er nået og teksten fortæller hvilke K-enheder (døre) som er i gang med at blive opdateret.

Når den grønne linje er helt til højre og informationsvinduet er kommet frem er opdateringen færdig

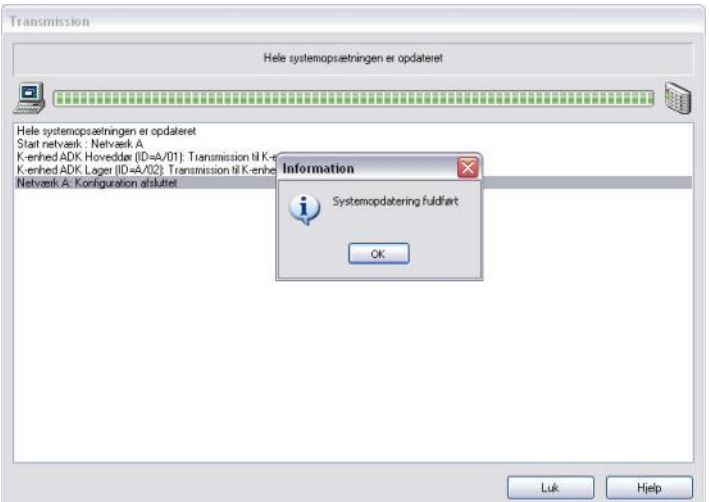

- *3)* Tryk **"ok"**
- *4)* Systemet vil nu spørge om man vil opdatere uret i enhederne til tiden på PC'en

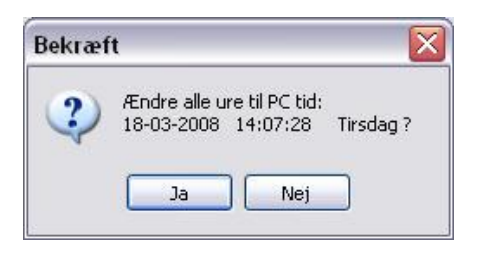

- *5)* Tryk **"Ja"** og bekræft.
- *6)* Opdateringen er nu færdig.

## **14.2. Opdater systemet senere**

Det er ikke altid hensigtsmæssigt at opdatere, hvis det er alle k-enhederne der skal opdateres, eller hvis der er mange brugere der går ud og ind af dørene.

I dette tilfælde er det muligt og sætte systemet til at opdatere på et senere tidspunkt f.eks. om natten.

Man skal dog være opmærksom på om der foregår noget på stedet på dette tidspunkt, det kunne være en nattevagt, julefrokost eller lign. Systemet låser den dør der opdateres og det ikke er muligt at bruge døren imens.

#### Sådan sættes systemet til at opdatere senere:

*1)* Tryk på **"Opdater Systemet senere"** under kommandoer i menulinjen

#### Dette vindue vil åbne:

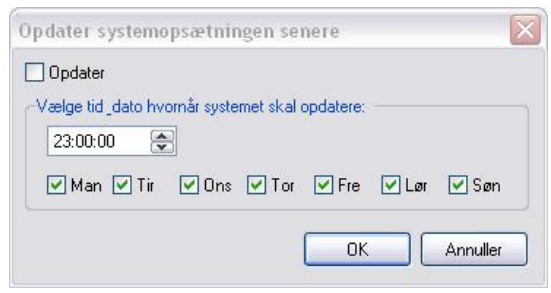

- *2)* Sæt flueben i den første boks **"opdater"**
- *3)* Vælg tid for opdateringen
- *4)* Vælg de dage opdateringen skal køre
- *5)* Tryk **"OK"**

Der vil nu i Kommandoer i menulinjen være et flueben ud for opdater systemet senere, der betyder at funktionen er aktiv.

# **14.3. Opdater uret**

Uret i PR-master kører efter Pc'ens Tid/Dato.

#### **Sådan opdateres uret til PC tid:**

*1)* Tryk på **"Opdater ur"** under kommandoer i menulinjen

#### Dette vindue vil åbne:

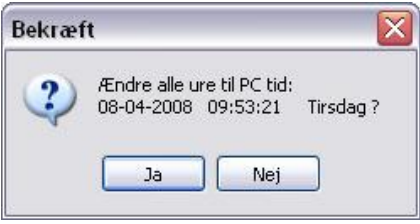

- *2)* Tjek at tiden er rigtig ok tryk **"OK"**
- *3)* Bekræft nu at tiden er blevet ændret.

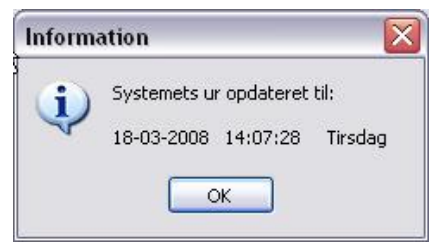

# **15. Opdater systemet**

For at ændringer foretaget i systemet skal træde i kræft skal systemet opdateres. Hvis der er oprettet brugere via funktionen **"hurtig brugeropdatering"** er det ikke nødvendigt at opdatere systemet da systemet selv spørg om opdatering efter hver oprettelse af en bruger.

Det anbefales, at der ikke opdateres i de timer, hvor der er mange brugere i bygningen, da Kenheden under opdatering ikke kan læse kort eller koder, og døren vil være låst. I dette tilfælde kan man bruge muligheden opdater senere se *afsnit 14.2*

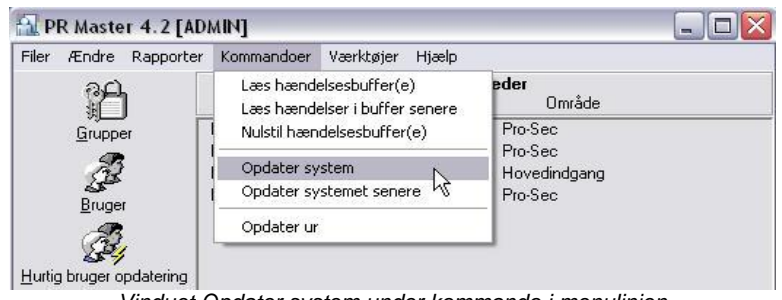

*Vinduet Opdater system under kommando i menulinjen*

# **15.1. Sådan opdateres systemet:**

*1)* Tryk på **"Opdater-system"** under kommando i menulinjen

# **16. Automatisk backup af opsætningen**

Det er vigtigt at der jævnligt fortages backup af systemet og PR-Master har mulighed for at fortage en automatisk backup af hele systemet. Hvor ofte der bør tages backup af systemet, afhænger af hvor mange og hvor tit man ændrer data i systemet.

Sikkerhedskopi bør af sikkerhedsgrunde altid gemmes på et andet drev end den computer programmet er installerede på. Det kan anbefales at der jævnlig tages en kopi som gemmes et andet sted end det rum, hvor pc'en er placeret.

# **16.1. Aktivere autobackup.**

*1)* Tryk på **"Gem konfiguration"** under værktøjer i menulinjen.

Dette vindue vil åbne:

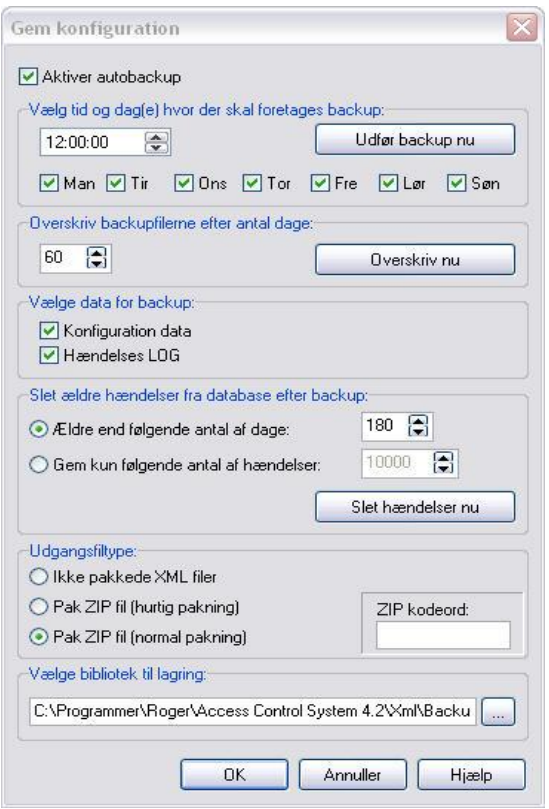

- *2)* Sæt flueben i Aktiver autobackup
- *3)* Vælg Tid og dag hvor autobackuppen skal køre
- *4)* Sæt hvor mange dage den skal gemme før den overskriver filerne
- *5)* Vælg konfigurations data eller hændelses LOG eller begge ved at sætte et eller to flueben.
- *6)* Vælg udgangsfiletype ikke pakket, pakket som en ZIP fil (hurtig) eller Pakket som en ZIP fil med mulighed for kodeord.
- *2)* Vælg hvilket bibliotek backuppen skal gemmes på.

Det er en god ide at vælge og gemme den på en fjerntliggende server eller lign., så data er intakte selv ved tyveri eller brand.

*3)* Tryk på **"OK"**

# **16.2. Deaktivere autobackup.**

- *1)* Tryk på **"Gem konfiguration"** under værktøjer i menulinjen.
- *2)* Fjern flueben i Aktiver autobackup
- *4)* Tryk på **"OK"**

# **17. Eksport / Import af opsætningen**

Import og eksport funktionen giver mulighed for at man til en hver tid kan foretage en manual eksport af hele systemet eller importere et eksisterende system/database i PR-Master programmet. Funktionen er også velegnet for administratoren eller installatøren til at fortage en sikkerheds backup, før der fortages større ændringer i systemet.

## **17.1. Eksport af opsætningen.**

*1)* Tryk på **"Eksport"** under Filer i menulinjen.

Dette vindue vil åbne:

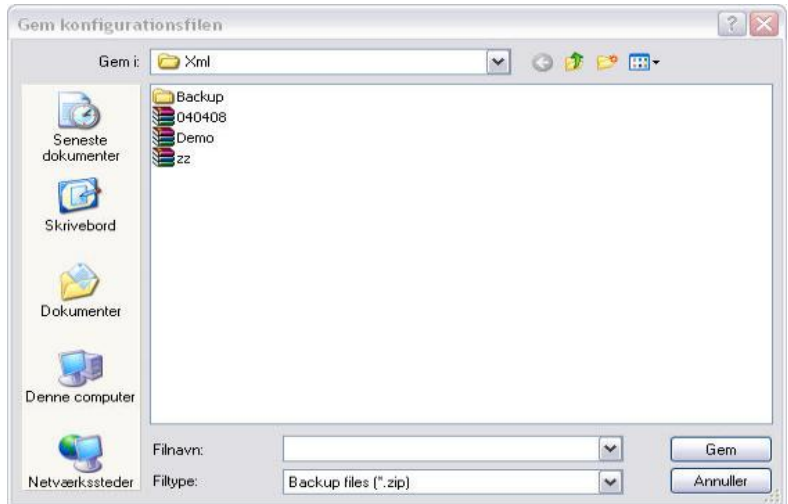

*2)* Vælg placering og navn for filen og tryk "Gem".

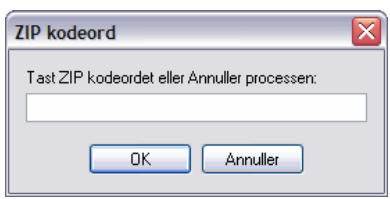

- *3)* Indtast nu en kode for ZIP filen og tryk "OK".
	- *NB! Dette behøves ikke, men hvis filen skal sendes over internettet eller lign, er sikkerheden højere hvis der er angivet et kodeord.*

# **17.2. Import af opsætningen.**

*1)* Tryk på **"Import"** under Filer i menulinjen.

Dette vindue vil åbne:

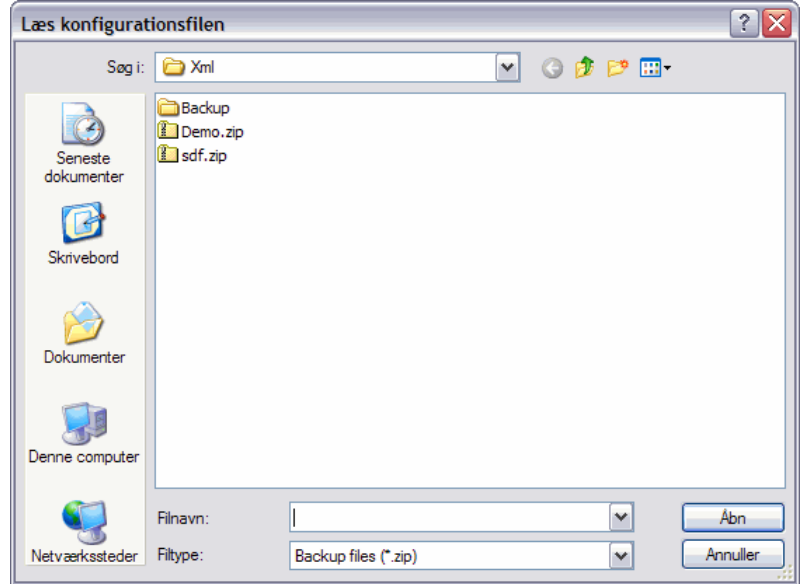

- *2)* Vælg fil der skal indlæses og tryk "Åben".
- *3)* Bekræft nu at den eksisterende konfiguration og hændelseslog bliver nulstillet.

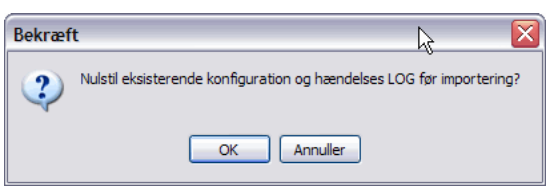

*4)* Indtast kode for ZIP filen, hvis filen er krypteret og tryk "OK".

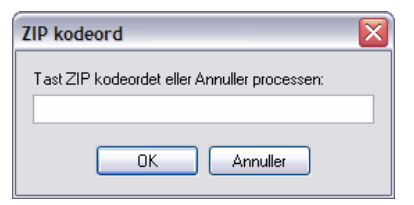

# **18. Alarmstyring (Til/Frakoblings funktion)**

Alarmstyringsfunktionen er en af de mest populære funktioner i et ROGER adgangskontrolsystem, da alarmstyringsfunktionen (til og frakoblinger) muliggør, at man kan opbygge alarmzoner, og dermed integrere adgangskontrolsystemet med et eksisterende alarmsystem, således at Roger ADK-systemet til og frakobler alarmsystemet.

Det giver en høj grad af brugervenlighed, da alt sker automatisk og kan "skræddersys" til de fleste behov, indenfor styring af døre og alarmsystem. For at alarmstyring kan anvendes, skal mindst én bruger (den første på job) oprettes med alarmstyrings-rettighed. Denne bruger holder blot sit kort på kortlæseren (evt. også kode + #), hvorefter alarmsystemet frakobles, - og hvis dette er valgt - holder døren ulåst til et valgt klokkeslæt. (Åbningstid)

**NB.** Brugere uden alarmstyringsrettighed kan ikke komme ind før alarmsystemet er frakoblet

Operatøren har rettigheder til at administrere brugerne og deres alarmstyrings-rettigheder. Selve opsætningen og sammenkoblingen med alarmsystemet, er udført af installatøren og kan ikke ændres af operatøren af PR-Master.

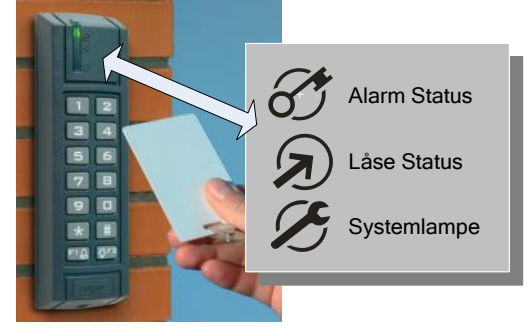

## **18.1. Alarmstyringsfunktionen kan foregå på to måder.**

- 1) **Frakobling ved adgang;** Alarmsystemet frakobles og døren åbnes, når brugeren præsenterer sit kort én gang for læseren (og fået accept af systemet). Tilkobling foregår ved, at brugeren holder sin brik foran læseren til alarmlampen (alarmstatus) skifter til rød.
- 2) **Frakobling efter præsentation af kortet 2 gange;** Alarmsystemet fra og tilkobles kun efter, at man har præsenteret kortet to gange efter hinanden. Tilkobling foregår på samme måde

#### **18.2. Daglig betjening af alarmstyringsfunktionen.**

Du kan med det samme se på kortlæseren, om alarmsystemet er til eller frakoblet. Hvis alarmlampen lyser RØDT og låselampen ikke lyser, er alarmen tilkoblet.

- 1) **Frakobling;** hold dit kort på kortlæseren og/eller brug din kode + #. Derved frakobles alarmsystemet og døren låses op, så du kan komme ind i bygningen. Efterfølgende brugere skal blot bruge deres kort eller kode for at komme ind, - med mindre der er valgt automatisk ulåst i åbningstiden, så forbliver døren ulåst, og låselampen lyser konstant GRØN. Alarmsystemet frakobles og døren åbnes, når brugeren har fået adgang og tilkobling foregår ved, at brugeren holder sin brik foran læseren til alarmlampen (alarmstatus) skifter til rød.
- 2) **Tilkobling**; når sidste bruger forlader bygningen, skal alarmsystemet tilkobles. Hvis dette ikke sker automatisk, holdes kortet på kortlæseren. OG DET HOLDES TIL LÅSELAMPEN SLUKKER OG ALARMSTATUS (ALARMLAMPEN) LYSER RØDT, hvorved alarmsystemet tilkobles og døren låses.
- 3) **Automatisk tilkobling**; der kan stadig være personer i bygningen, når alarmsystemet tilkobles automatisk og døren låses. Derfor opsættes lydgivere i det pågældende område, der indikerer snarlig tilkobling, (**pre-alarm**), f.eks. ½ time før planlagt tilkobling. Brugere i området kan blot gå til nærmeste kortlæser med tastatur, og med sit kort og en tastaturkommando "købe" en udsættelse af tilkoblingen. Ved udløb af "købetiden", starter "pre-alarmen" igen, og det hele kan gentages, hvis det er nødvendigt.

# **19. Betjening af læseren (Lyd og Lyssignaler)**

ROGER adgangskontrol er nemt at bruge, og kan "skræddersys" til de flestes behov, indenfor styring af døre og alarmsystemer. Spørg din installatør om mulighederne.

Al daglig betjening af både alarmsystem og adgangskontrol, kan sættes op med automatiske tilog frakoblinger eller foretages på kortlæseren, (se billede nedenfor) der med lys og lyd fortæller om status på begge systemer.

## **19.1. Betjening af Roger adgangskontrol uden alarmstyring.**

Når du kommer frem til kortlæseren, vil lamperne vise dørens status, og den øverste lampe "alarmstatus" vil normalt lyse rød, og du kan med det samme se på kortlæserens låselampe, om dit område er låst eller ulåst.

Du holder blot dit kort på kortlæseren og/eller bruger din kode + **#** for at få adgang. Systemet kvitterer med OK bip og giver adgang. Låselampen lyser GRØN, så længe døren er ulåst.

Skal du ud, trykker du blot på det opsatte udtryk som aktiverer dørlåsen, eller - ifald der er opsat en ud-læser, brug kort eller kode som tidligere.

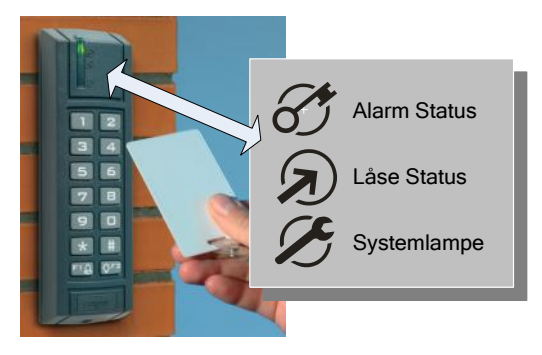

Læsertyper:

#### PRT<sub>12</sub>

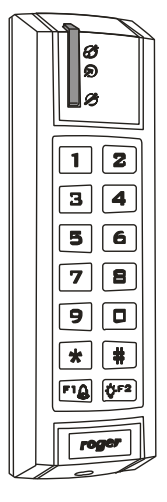

 $\mathscr{F}$  ALARM lampe

 $\mathfrak D$  LÅSE lampe

 $\mathscr{L}$  SYSTEM lampe

Tasterne 0 - 9 bruges til at indtaste pinkoder og kommandoer.

NB Indtastning af pinkoder og kommandoer afsluttes altid med #

\* anvendes til tastaturkommandoer

# anvendes til kvittering efter pinkoder

F1/F2 er programmerbare til ringeklokke m.m. og kommandoer.

**PRT12** 

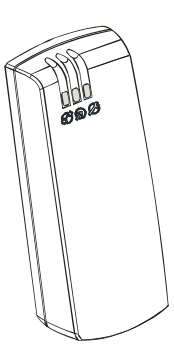

Alle lyd og lyssignaler gælder også for PRT 62, bortset fra tastaturkommandoer, da PRT 62 er en ren kortlæser (uden tastatur.)

#### **19.2. Læserens Lys og lydsignaler.**

Nedenstående tabel beskriver både lys og lyd signaler, som kan forekomme på læseren

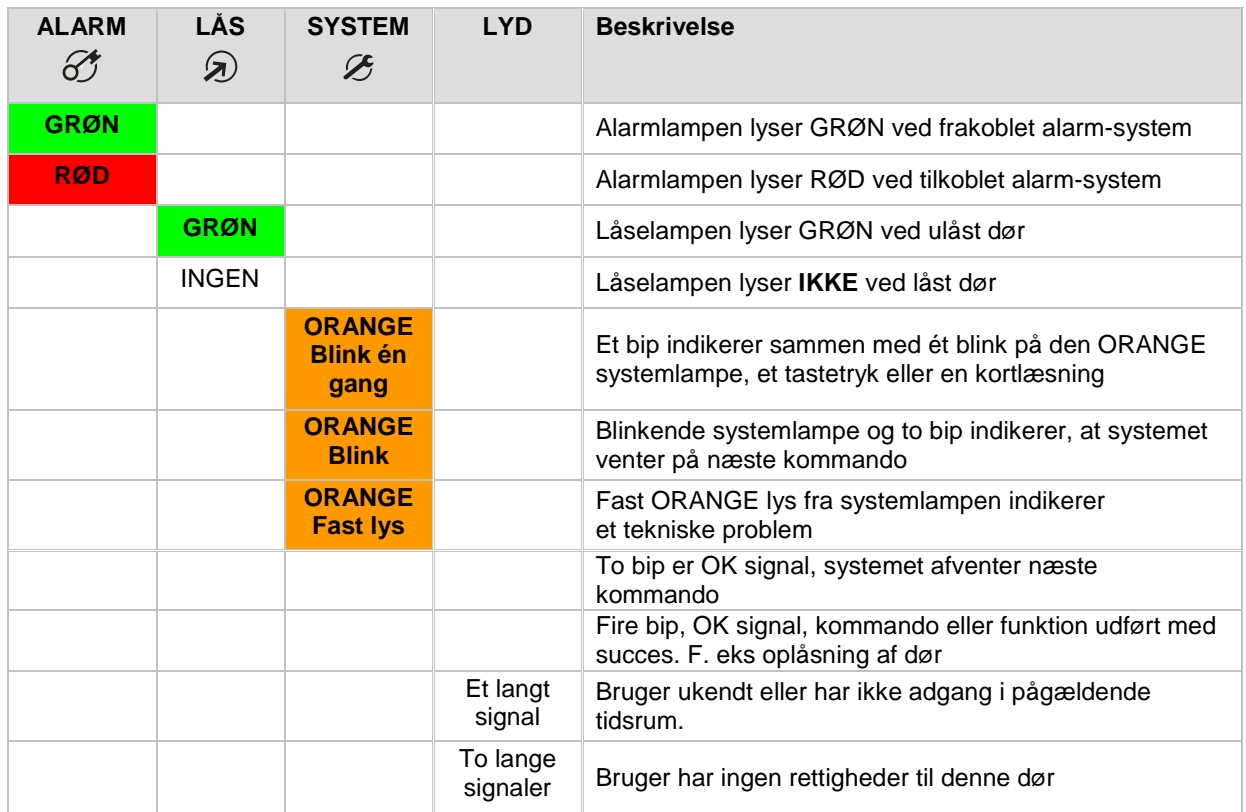

# **20. Tilstand af K-Enheder efter opdatering.**

Når en K-enhed opdateres vil den som standard efter endt opdatering altid vende tilbage til samme tilstand som den havde før opdatering.

Er dette ikke tilfældet skal man kontakte installatøren eller administratoren, som administrerer denne funktion i opsætningen.

Alle de forskellige parametre der kan bestemme, hvordan K-enheden skal genstarte efter endt opdatering, forefindes i skema under Netværk – K-enheder – Ændre- fane Avanceret.

# **21. Ordforklaring**

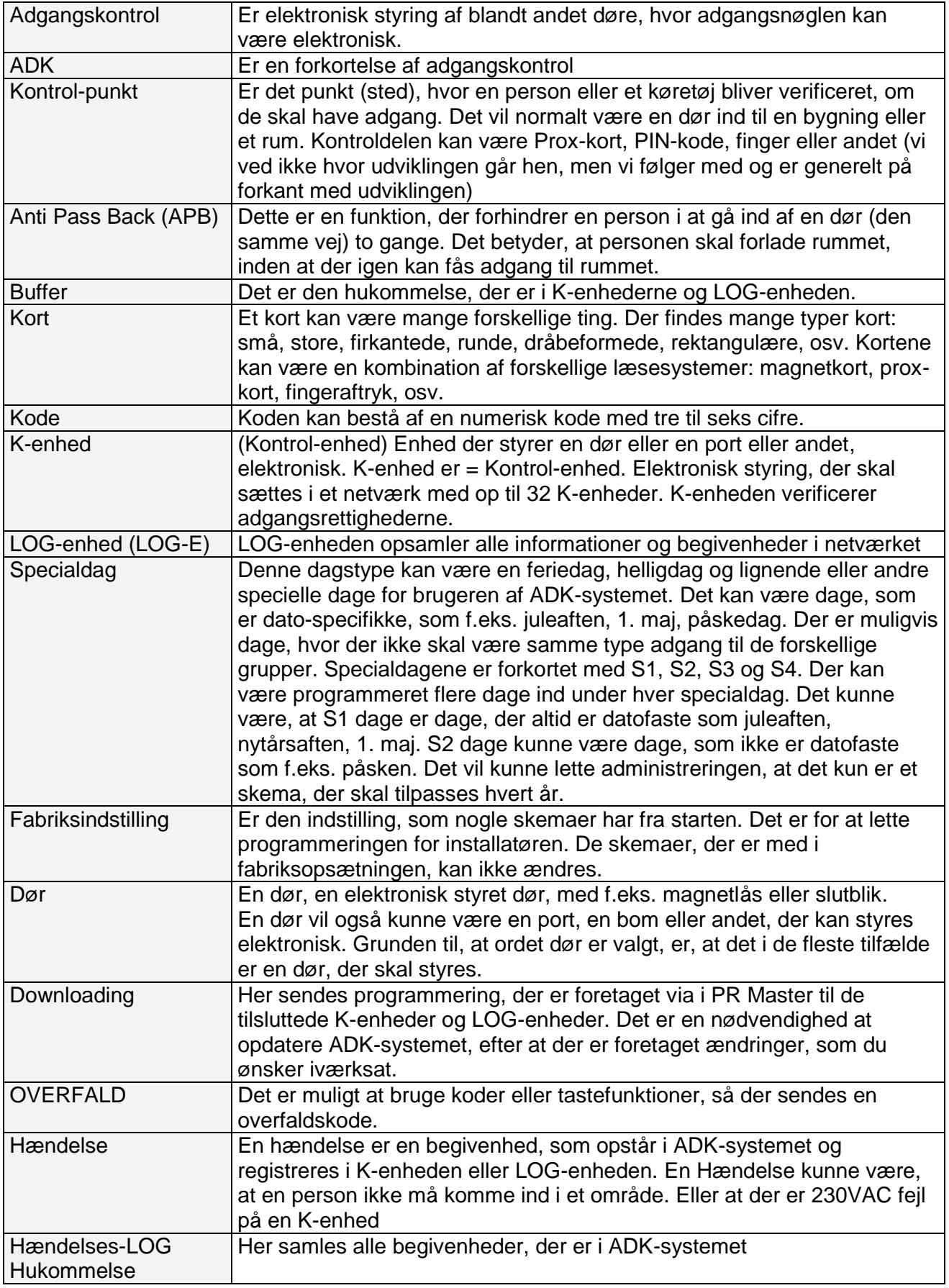

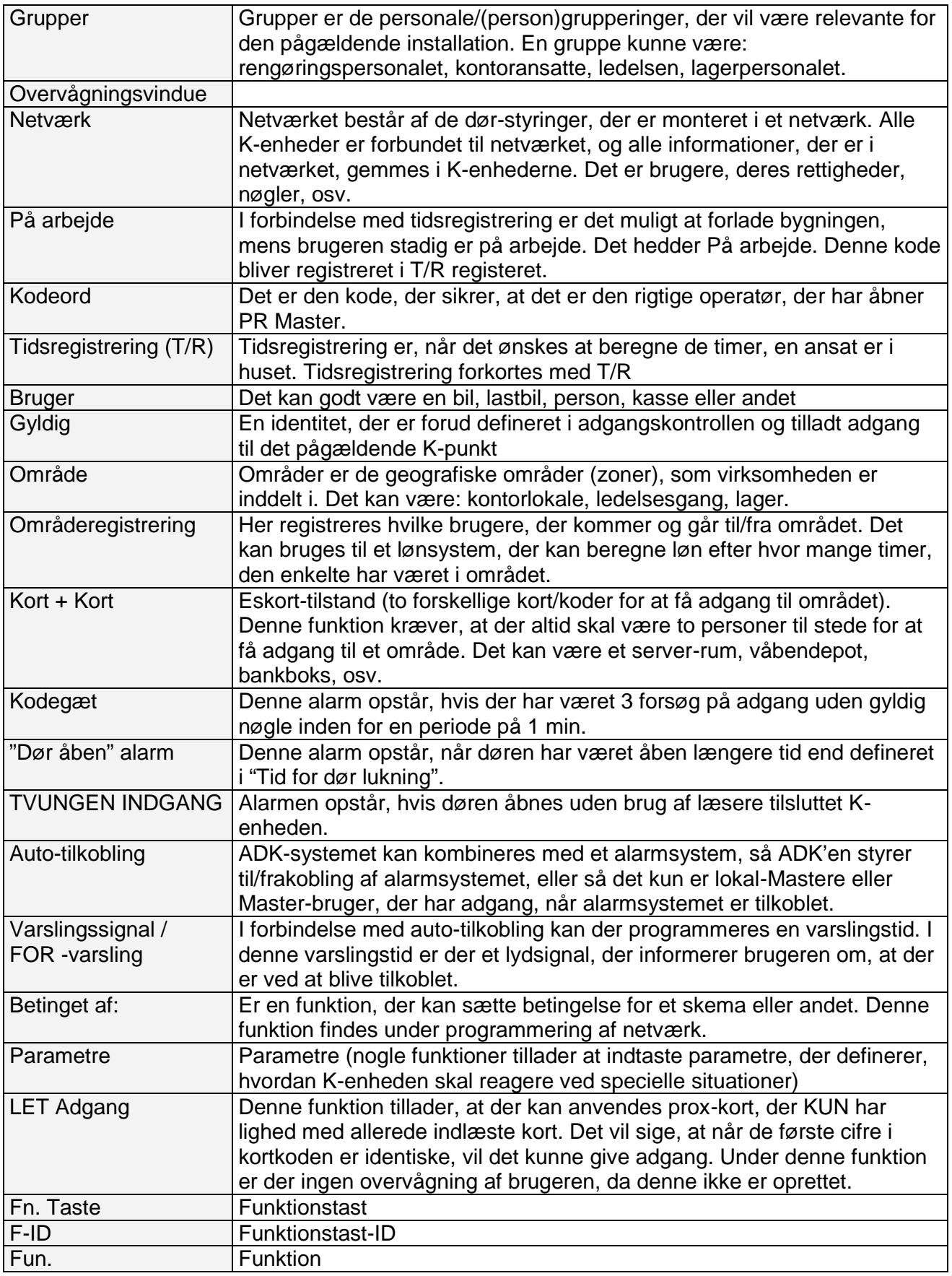

# **22. Systemoversigt**

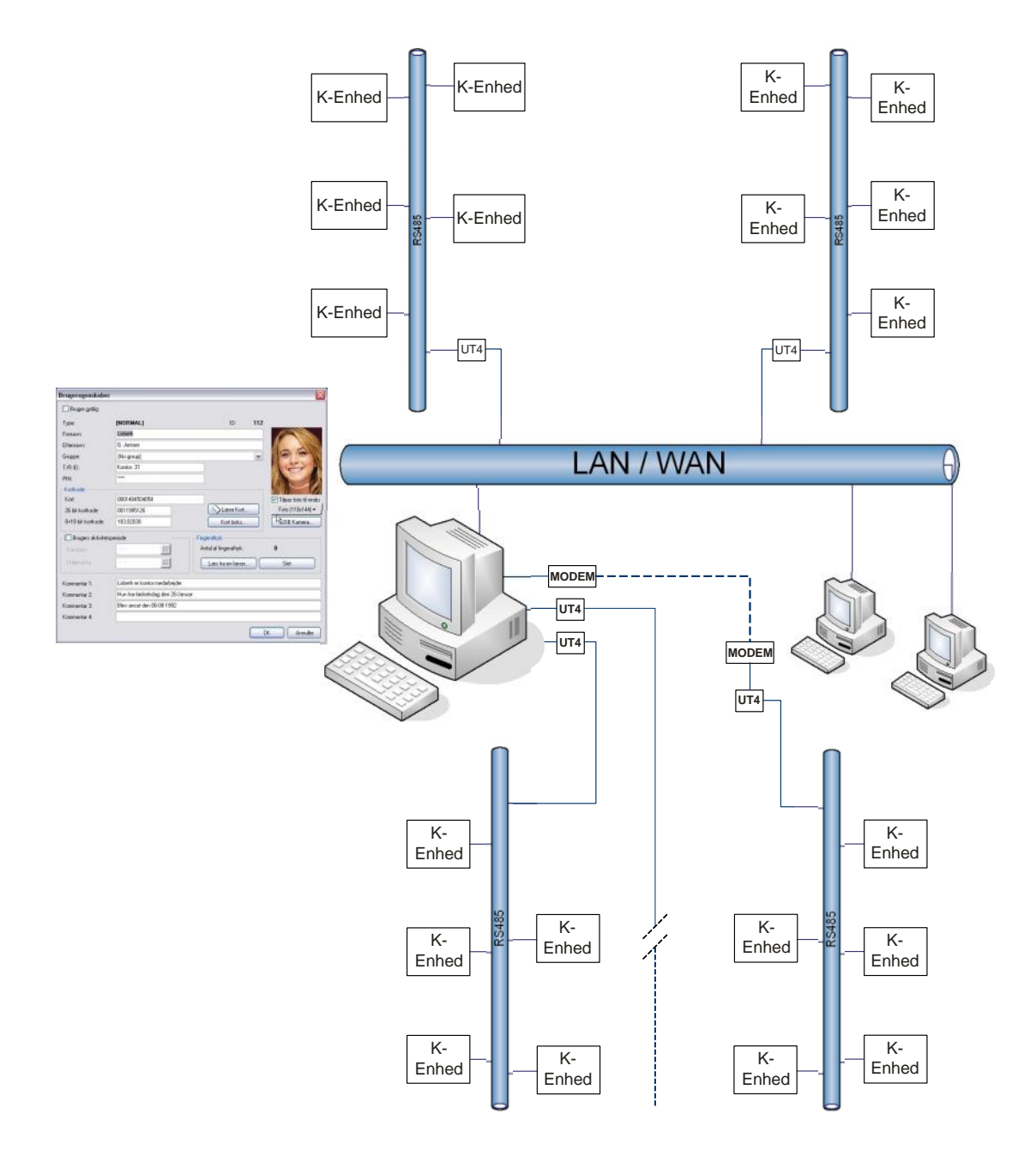

#### **Copyright og forbehold**

Pro-Sec ApS har den fulde ret over dette dokument, det gælder såvel de grafiske som de indholdsmæssige dele af dokumentet. Ved anvendelse af udpluk helt eller delvist gælder de eksisterende love og regler om copyright og ophavsret.

Pro-Sec ApS skal kontaktes og give tilladelse, hvis brugeren anvender dokumentet i officielle eller kommercielle sammenhænge. Desuden tager Pro-Sec ApS forbehold over for ændringer, fejl og mangler i dokumentets indhold.

#### **Pro-Sec ApS; Yderholmvej 59; 4623 Lille Skensved; Tlf.: 56 13 06 30; Fax: 56 16 02 98; info@pro-sec.dk; www.pro-sec.dk**